# EPSON STYLUS MPHOTO 950

### Color Ink Jet Printer

All rights reserved. No part of this publication may be reproduced, stored in a retrieval system, or transmitted in any form or by any means, electronic, mechanical, photocopying, recording, or otherwise, without the prior written permission of SEIKO EPSON CORPORATION. The information contained herein is designed only for use with this EPSON printer. EPSON is not responsible for any use of this information as applied to other printers.

Neither SEIKO EPSON CORPORATION nor its affiliates shall be liable to the purchaser of this product or third parties for damages, losses, costs, or expenses incurred by the purchaser or third parties as a result of accident, misuse, or abuse of this product or unauthorized modifications, repairs, or alterations to this product, or (excluding the U.S.) failure to strictly comply with SEIKO EPSON CORPORATION's operating and maintenance instructions.

SEIKO EPSON CORPORATION shall not be liable for any damages or problems arising from the use of any options or any consumable products other than those designated as Original EPSON Products or EPSON Approved Products by SEIKO EPSON CORPORATION.

SEIKO EPSON CORPORATION shall not be held liable for any damage resulting from electromagnetic interference that occurs from the use of any interface cables other than those designated as EPSON Approved Products by SEIKO EPSON CORPORATION.

EPSON is a registered trademark and EPSON Stylus is a trademark of SEIKO EPSON CORPORATION.

PRINT Image Matching Version 2.0. Copyright 2002 SEIKO EPSON CORPORATION. All rights reserved. PRINT Image Matching is a trademark of SEIKO EPSON CORPORATION. The PRINT Image Matching logo is a trademark of SEIKO EPSON CORPORATION.

PRINT Image Matching is a term for the print command that is embedded in header file of the image created by digital camera. It contains color setting and image parameter information.

Microsoft and Windows are registered trademarks of Microsoft Corporation.

*General Notice:* Other product names used herein are for identification purposes only and may be trademarks of their respective owners. EPSON disclaims any and all rights in those marks.

Copyright © 2002 by SEIKO EPSON CORPORATION, Nagano, Japan.

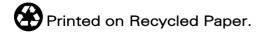

# Contents

### Printer Parts and Functions

| Unpacking the Printer                     | 1 |
|-------------------------------------------|---|
| Printer Parts and Control Panel Functions | 2 |
| Printer parts                             | 2 |
| Buttons                                   | 5 |
| Lights                                    | 6 |

### Safety Instructions

| Important Safety Instructions          | 8  |
|----------------------------------------|----|
| When setting up your printer           | 8  |
| When choosing a place for the printer  | 9  |
| When using the printer 1               | 0  |
| When handling the ink cartridges 1     | 1  |
| When using Automatic Roll Paper Cutter | 2  |
| Warnings, Cautions, and Notes 1        | .3 |

### Chapter 1 Paper Handling

| Loading Plain Paper                        | 14 |
|--------------------------------------------|----|
| Loading Special Paper and Other Media      | 15 |
| Loading capacities for EPSON special media | 18 |
| Loading Envelopes                          | 18 |
| Loading Matte Board                        | 22 |

### Chapter 2 Double-Sided Printing

| Using Double-Sided Printing |
|-----------------------------|
|-----------------------------|

### Chapter 3 Using Roll Paper

| Using the Roll Paper Holder                                  |
|--------------------------------------------------------------|
| Loading the roll paper                                       |
| Printing on Roll Paper                                       |
| Printing area and margins                                    |
| For Windows users41                                          |
| For Macintosh users                                          |
| Removing Roll Paper from the Printer                         |
| Removing roll paper from the printer using operation panel53 |
| Storing EPSON Roll Paper                                     |

### Chapter 4 Using Automatic Roll Paper Cutter

| Attaching Automatic Roll Paper Cutter                     | 55  |
|-----------------------------------------------------------|-----|
| Printer driver settings with Automatic Roll Paper Cutter  | 56  |
| Cutting position adjustment with Automatic Roll Paper Cut | ter |
| 60                                                        |     |
| Attaching the Photo Catcher                               | 67  |
| Using Automatic Roll Paper Cutter                         | 70  |
| For Windows users.                                        | 70  |
| For Macintosh users                                       | 75  |
| Removing the Photo Catcher                                | 81  |
| Removing the Automatic Roll Paper Cutter                  | 82  |

### Chapter 5 Printing on CD-R

| Notice for CD-R Printing         | .84 |
|----------------------------------|-----|
| Available size of CD-R           | .85 |
| Installing EPSON Print CD        | .86 |
| Print position adjustment        | .87 |
| Color settings                   | .97 |
| Cleaning the Printer             | .99 |
| Setting CD-R                     | 100 |
| Preparing data                   | 107 |
| Accessing EPSON Print CD         | 107 |
| Selecting CD-R size for printing | 108 |

| Making background image for label 109 |
|---------------------------------------|
| Editing characters 112                |
| Printing curved characters 115        |
| Saving the label data 118             |
| Accessing EPSON Print CD help 119     |
| Printing on CD-R 120                  |
| Print cancellation in Windows 125     |
| Cancel print job while printing 126   |
| Print cancellation in Macintosh 128   |

### Chapter 6 Printing with Windows

| Printer Software Introduction               |
|---------------------------------------------|
| Getting more information 131                |
| Accessing the printer software              |
| Making Settings on the Main Menu            |
| Making the Media Type setting               |
| Making the Ink setting 136                  |
| Making the Mode setting 137                 |
| Previewing your printout145                 |
| Making Settings on the Paper Menu 148       |
| Making Settings on the Layout Menu 154      |
| Making Reduce/Enlarge settings              |
| Making Double-sided Printing Setting        |
| Making Multi-Page settings                  |
| Making Watermark settings 165               |
| Using the Printer Utilities 168             |
| EPSON Status Monitor 3 169                  |
| Nozzle Check                                |
| Head Cleaning                               |
| Print Head Alignment 170                    |
| Printer and option information              |
| Speed & Progress                            |
| Getting Information Through Online Help 182 |
| Accessing help from your application        |
| Accessing help from the Windows Start menu  |

# Chapter 7 Checking Printer Status and Managing Print Jobs for Windows

| Using the Progress Meter                      | 184 |
|-----------------------------------------------|-----|
| Epson Printing Tips                           | 185 |
| Error messages                                | 185 |
| Using EPSON Spool Manager                     | 186 |
| Using EPSON Status Monitor 3                  |     |
| Accessing EPSON Status Monitor 3              | 187 |
| Viewing information in EPSON Status Monitor 3 | 187 |

### Chapter 8 Using the Printer Software for Macintosh

| Printer Software Introduction                | .189 |
|----------------------------------------------|------|
| Making Settings in the Print Dialog Box      | .190 |
| Making the Media Type setting                | .191 |
| Making the Ink setting                       | .194 |
| Making the Mode setting                      |      |
| Setting the print time                       | .202 |
| Previewing your printout                     |      |
| Saving spool data as a file                  |      |
| Making settings in the Page Setup dialog box |      |
| Defining a custom paper size                 |      |
| Printing on both sides of the paper          |      |
| Making Settings in the Layout Dialog Box     | .220 |
| Making the Fit to Page setting               |      |
| Making Watermark settings                    | .221 |
| Making Multi-Page settings                   | .224 |
| Making Print Order settings                  |      |
| Using the Printer Utilities.                 | .227 |
| EPSON StatusMonitor                          |      |
| Nozzle Check                                 | .228 |
| Head Cleaning                                | .229 |
| Print Head Alignment                         |      |
| Printer and option information               |      |
| Configuration                                |      |
| Using Desktop Printing                       | .236 |
| Installing the driver for Desktop Printing   | .236 |

| Printing with the Desktop Printing function          | 237 |
|------------------------------------------------------|-----|
| Managing print jobs using the Desktop Printer window | 238 |
| Using the Printing menu                              | 240 |
| Getting Information Through Online Help              | 240 |

# Chapter 9 Checking Printer Status and Managing Print Jobs for Macintosh

| Using EPSON StatusMonitor                   | 242 |
|---------------------------------------------|-----|
| Accessing EPSON StatusMonitor               | 242 |
| Using the Configuration Settings dialog box | 243 |
| Using EPSON Monitor3                        | 245 |
| Accessing EPSON Monitor3                    | 245 |
| Managing print jobs using EPSON Monitor3    | 246 |
| Changing the priority of print jobs         | 247 |

### Chapter 10 Setting Up Your Printer on a Network

| For Windows Me, 98, and 95 Users            | 249 |
|---------------------------------------------|-----|
| Setting up your printer as a shared printer | 249 |
| Accessing the printer through a network     | 251 |
| For Windows XP, 2000 and NT 4.0 Users       | 253 |
| Setting up your printer as a shared printer | 254 |
| Accessing the printer through a network     | 255 |
| For Macintosh Users                         | 258 |
| Setting up your printer as a shared printer | 258 |
| Accessing the printer through a network     | 260 |

### Chapter 11 Increasing the Print Speed

| General tips                                         | 262 |
|------------------------------------------------------|-----|
| Using the Speed & Progress dialog box (Windows only) | 264 |
| EPSON Printer Port.                                  | 265 |
| Using Port Configuration (Windows NT 4.0 only)       | 268 |

### Chapter 12 Printing with PRINT Image Matching

| How is PRINT Image Matching used?               |  |
|-------------------------------------------------|--|
| Media for which PRINT Image Matching is enabled |  |

### Chapter 13 Replacing Ink Cartridges

| Replacing an Empty Ink Cartridge  | 271  |
|-----------------------------------|------|
| Using the printer's control panel |      |
| Using the Status Monitor.         | .279 |
| Replacing an Ink Cartridge        | 279  |
| Using the printer's control panel |      |

### Chapter 14 Maintenance

| Checking the Print Head Nozzles                      | 283     |
|------------------------------------------------------|---------|
| Using the Nozzle Check utility                       | 283     |
| Using the control panel buttons                      |         |
| Cleaning the Print Head                              |         |
| Using the Head Cleaning utility                      |         |
| Using the control panel buttons                      |         |
| Aligning the Print Head                              |         |
| For Windows users.                                   |         |
| For Macintosh users                                  | 292     |
| Cleaning the Printer                                 | 292     |
| Transporting the Printer                             | 293     |
| Updating and Uninstalling Software                   | 294     |
| Updating to Windows Me or 98                         | 295     |
| Updating the printer software in Windows XP, Me, 200 | 0 or NT |
| 4.0                                                  | 295     |
| Uninstalling the printer driver                      | 295     |
| Uninstalling EPSON Print CD                          |         |

#### Chapter 15 Troubleshooting

### Chapter 16 Options and Consumable Products

| Options             | .330 |
|---------------------|------|
| Interface cables    | .330 |
| Network adapter     | .331 |
| Consumable products | .331 |
| Ink cartridges      | .331 |
| Media types         | .331 |

### Appendix A Printer Specifications

| Printing                |
|-------------------------|
| Paper                   |
| Paper specifications    |
| Printable area          |
| Ink Cartridges          |
| Mechanical              |
| Electrical              |
| Environmental           |
| Standards and Approvals |
| System Requirements     |
| For Windows computers   |
| For Macintosh computers |

### Appendix B Customer Support

| Technical Support Web Site |  |
|----------------------------|--|
| Regional Customer Services |  |

#### Glossary

# Printer Parts and Functions

# Unpacking the Printer

Your printer box should include a CD-ROM containing printer software that runs your printer and the items shown in the illustration.

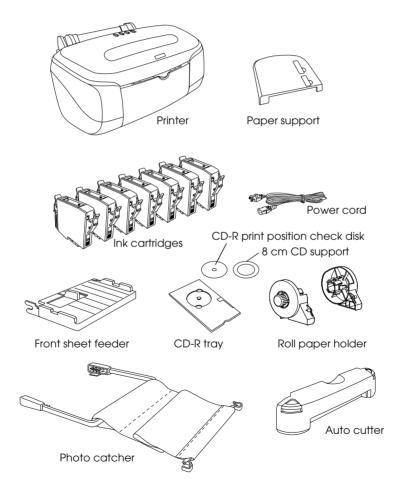

In some locations, the power cord comes attached to the printer. The shape of the AC plug varies by country; be sure the plug included is the right shape for your location.

Remove all protective materials packed with your printer before setting up and plugging in the printer. Follow the instructions included with the printer to remove these materials. Save all packaging and protective materials for transporting the printer in the future.

# Printer Parts and Control Panel Functions

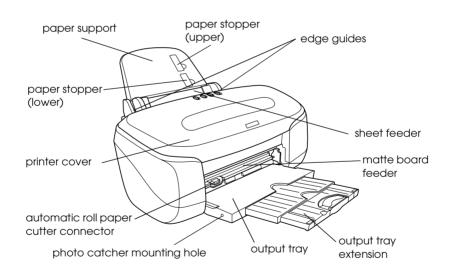

### Printer parts

Paper support: Supports the paper loaded in the sheet feeder.

**Paper stopper (upper):** Helps load the No.10 and DL envelopes correctly.

**Paper stopper (lower):** Helps load the C6 envelopes correctly.

**Edge guides:** Help load the paper straight. Adjust the left edge guide to fit the width of your paper.

**Printer cover:** Covers the printing mechanism. Open only when installing or replacing ink cartridges.

**Sheet feeder:** Holds the blank paper and automatically feeds the paper during printing.

**Automatic roll paper cutter connector:** Connects the Automatic Roll Paper Cutter.

Matte board feeder: Holds the CD-R tray and the matte board and feeds them using the front sheet feeder.

Output tray: Receives the ejected paper.

Output tray extension: Supports the ejected paper.

Photo catcher mounting hole: Connects the Photo Catcher.

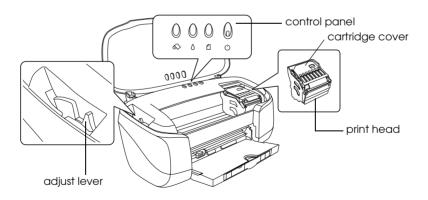

Print head: Delivers ink to the page.

**Cartridge cover:** Covers the ink cartridges. Open only when installing or replacing ink cartridges.

**Control panel:** Controls various printer functions. See the next section for details.

**Adjust lever:** Adjusts the distance between the print head and the paper to prevent smearing. Adjust the ⊠ position of the lever should ink appear to smear across your document when printing on matte board, or envelopes. Adjust the lever to the position when printing on CD-R. Adjust the lever to the position when you load or remove some kinds of paper.

| ۵ | Plain paper                                                       |
|---|-------------------------------------------------------------------|
|   | EPSON special media<br>Paper whose thickness is 0.08 mm to 0.3 mm |
|   | Envelope                                                          |
|   | Paper whose thickness is 0.4 mm to 1.6 mm                         |
|   | CD-R tray                                                         |
|   | Paper whose thickness is 1.7 mm to 2.5 mm                         |
|   | Open                                                              |

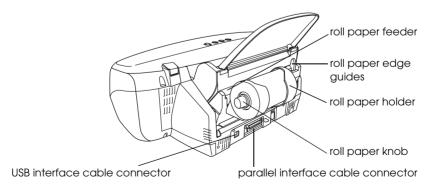

**Roll paper feeder:** Holds the roll paper and automatically feeds it after holding the roll paper with your hand for three seconds.

**Roll paper edge guides:** Helps load the roll paper straight. Adjust the edge guide to fit the width of your paper.

**Roll paper holder:** Attaches to the printer and holds the roll paper.

Roll paper knob: Turn to roll up the roll paper.

**USB interface cable connector:** Used to connect the USB cable to the computer and the printer.

**Parallel interface cable connector:** Used to connect the parallel cable to the computer and the printer.

# **Buttons**

| Button | Function                                                                        |  |
|--------|---------------------------------------------------------------------------------|--|
| С<br>С | Turns the printer on and off.                                                   |  |
| power  | Clears the printer's memory if pressed twice while the power is on.             |  |
|        | To turn off the printer, hold down the 🕁 power button until the light goes out. |  |
| ۵      | Loads or ejects paper.                                                          |  |
| paper  | Resumes printing if pressed after a paper out error or double feed error.       |  |

| )<br>ink                                   | Moves the print head to the ink check position when<br>and empty ink cartridge is detected. Moves the print<br>head to the ink cartridge replacement position.                                                |  |
|--------------------------------------------|----------------------------------------------------------------------------------------------------|--|
|                                            | Returns the print head to its home position after ink cartridge replacement.                                                                                                    |  |
|                                            | Performs print head cleaning if held down for three seconds when the $\Diamond$ ink out light is off.                                                                                                    |  |
| ©<br>roll paper<br>(without the<br>cutter) | Prints a cutting guideline and feeds roll paper to a position where it can be easily removed from the sheet feeder if pressed after printing.                                                                 |  |
|                                            | Feeds roll paper to the printing position if pressed after cutting the paper.                                                                                                    |  |
|                                            | Feeds roll paper in reverse to a position where it can be<br>easily removed from the roll paper feeder if pressed for<br>3 seconds.                                                                           |  |
| ©<br>roll paper<br>(with the<br>cutter)    | With driver setting Single Cut or Double Cut<br>Cuts roll paper at the position that is selected and ejects<br>it if pressed after printing. Then feeds roll paper to the<br>printing position automatically. |  |
|                                            | With driver setting Not Cut<br>Cuts roll paper with a margin and ejects it if pressed<br>after printing. Then feeds roll paper to the printing<br>position automatically.                                     |  |

# Lights

| Light  | Description                                                                                                    |
|--------|----------------------------------------------------------------------------------------------------|
| С<br>С | On when the printer is on.                                                                                                   |
| power  | Flashing when the printer is receiving data, printing, replacing an ink cartridge, charging ink, or cleaning the print head. |

| <b>1</b><br>paper out | On when the printer is out of paper or when a double<br>feed Error is detected. Load paper into the sheet<br>feeder, then press the 🗗 paper button to resume<br>printing.                                              |
|-----------------------|----------------------------------------------------------------------------------------------------|
|                       | Flashing when the paper is jammed. Take all of the<br>paper out of the feeder, then reload the paper. If the<br>light continues to flash, turn off the printer and gently<br>pull all of the paper out of the printer. |
| ٥                     | Flashing when the ink cartridge is nearly empty.                                                                                                    |
| ink out               | On when the ink cartridge is empty. Replace the ink<br>cartridge, black (T0331), cyan (T0332), magenta<br>(T0333), yellow (T0334), light cyan (T0335) or light<br>magenta (T0336).                                     |
|                       | Flashing when the print head moves to the ink cartridge replacement position.                                                                                                    |

# Safety Instructions

# Important Safety Instructions

Read all of the instructions in this section before using your printer. Also, be sure to follow all warnings and instructions marked on the printer.

### When setting up your printer

Observe the following when setting up the printer:

- Do not block or cover the openings in the printer's cabinet.
- □ Use only the type of power source indicated on the printer's label.
- □ Avoid using outlets on the same circuit as photocopiers or air control systems that regularly switch on and off.
- □ Avoid electrical outlets controlled by wall switches or automatic timers.
- Keep the entire computer system away from potential sources of electromagnetic interference, such as loudspeakers or the base units of cordless telephones.
- Do not use a damaged or frayed power cord.

- □ If you use an extension cord with the printer, make sure that the total ampere rating of the devices plugged into the extension cord does not exceed the cord's ampere rating. Also, make sure that the total ampere rating of all devices plugged into the wall outlet does not exceed the wall outlet's ampere rating.
- Do not attempt to service the printer yourself.
- □ Unplug the printer and refer servicing to qualified service personnel under the following conditions:

The power cord or plug is damaged; liquid has entered the printer; the printer has been dropped or the cabinet damaged; the printer does not operate normally or exhibits a distinct change in performance.

# When choosing a place for the printer

Observe the following when choosing a place for the printer:

- Place the printer on a flat, stable surface that extends beyond the printer base in all directions. If you place the printer by the wall, leave more than 10 cm between the back of the printer and the wall. The printer will not operate properly if it is tilted or at an angle.
- □ When storing or transporting the printer, don't tilt it, stand it on its side or turn it upside down. Othewise ink may leak from the cartridge.
- □ Leave enough space in front of the printer for the paper to be fully ejected.
- Avoid places subject to rapid changes in temperature and humidity. Also, keep the printer away from direct sunlight, strong light, or heat sources.

9

- □ Avoid places subject to dust, shocks, and vibrations.
- □ Leave enough room around the printer to allow for sufficient ventilation.
- □ Place the printer near a wall outlet where the plug can be easily unplugged.

### When using the printer

Observe the following when using the printer:

- Do not insert objects through the slots in the printer's cabinet.
- □ Take care not to spill liquid on the printer.
- Do not put your hand inside the printer or touch the ink cartridges during printing.
- □ Do not move the print head by hand; otherwise, you may damage the printer.
- □ Always turn the printer off using the <sup>(b)</sup> power button. When this button is pressed, the <sup>(b)</sup> power light flashes. Do not unplug the printer or turn off the power to the outlet until the <sup>(b)</sup> power light stops flashing.
- □ Before transporting the printer, make sure that the print head is in the home (far right) position and the ink cartridges are in place.
- □ Leave the ink cartridges installed. Removing the cartridges can dehydrate the print head and may prevent the printer from printing.

# When handling the ink cartridges

Observe the following when handling the ink cartridges:

- □ Keep ink cartridges out of the reach of children. Do not allow children to drink from or otherwise handle the cartridges.
- □ Do not shake the used ink cartridge once you remove it from the package; this can cause leakage.
- Be careful when you handle the used ink cartridges, as there may be some ink surrounding the ink supply port. If ink should come into direct contact with your skin, wash the area thoroughly with soap and water. If ink should come into direct contact with your eyes, flush them immediately with water. If you feel discomfort or if vision is impaired, see a doctor immediately.
- □ Do not remove or tear the label on the cartridge; this can cause leakage.
- □ Install the ink cartridge immediately after you remove it from its package. Leaving the cartridge unpacked for a long time before use may result in reduced print quality.
- Do not use an ink cartridge beyond the date printed on the cartridge carton. For best results, use up the ink cartridges within six months of installing them.
- Do not dismantle the ink cartridges or try to refill them. This could damage the print head.
- □ After bringing an ink cartridge inside from a cold storage site, allow it to warm up at room temperature for at least three hours before using it.
- □ Store ink cartridges in a cool, dark place.

- □ Each time the cartridge is inserted, some ink is consumed because the printer automatically performs a reliability check.
- Do not touch the green IC chip on the side of the cartridge. This may affect normal operation and printing.
- The IC chip on this ink cartridge retains a variety of cartridge related-information, such as the amount of ink remaining, so that a cartridge may be removed and reinserted freely. However, each time the cartridge is inserted, some ink is consumed because the printer automatically performs a reliability check.
- □ The amount of ink consumed will vary among colors depending on the media you use, the printer driver settings you make, and the data you print.
- □ If you remove an ink cartridge for later use, protect the ink supply area from dirt and dust and store it in the same environment as the printer. A valve in the ink supply port makes covers or plugs unnecessary, but the ink may stain items that come in contact with this area of the cartridge. Do not touch the ink supply port or surrounding area.

# When using Automatic Roll Paper Cutter

- □ Do not attach or remove this product while the power to the printer's main unit is on.
- □ Keep the cutter out of the reach of children.
- Do not touch the paper ejection part and cutter blade.
- □ Do not place the cutter on an unstable surface (such as on an unstable table or a tilted surface).
- Do not disassemble or modify the cutter.

### **ENERGY STAR<sup>®</sup>** Compliance

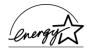

As an ENERGY STAR<sup>®</sup> Partner, EPSON has determined that this product meets the ENERGY STAR<sup>®</sup> guidelines for energy efficiency.

The International ENERGY STAR<sup>®</sup> Office Equipment Program is a voluntary partnership with the computer and office equipment industry to promote the introduction of energy-efficient personal computers, monitors, printers, fax machines, copiers, and scanners in an effort to reduce air pollution caused by power generation.

# Warnings, Cautions, and Notes

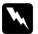

Warnings must be followed carefully to avoid bodily injury.

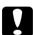

Cautions must be observed to avoid damage to your equipment.

*Notes* contain important information and useful tips on the operation of your printer.

# Loading Plain Paper

Follow the steps below to load plain paper in the printer.

- 1. Lower the output tray. Next, slide the left edge guide so that the distance between the edge guides is slightly wider than the width of your paper.
- 2. Fan a stack of paper, then tap it on a flat surface to even the edges.
- 3. Load the stack of paper in the sheet feeder with the printable side up and the right edge of the paper resting against the right edge guide. Then, slide the left edge guide against the left edge of the paper.

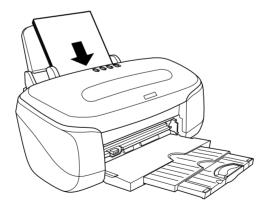

### Note:

□ Leave enough space in front of the printer for the paper to be *fully ejected*.

- □ Always load paper into the sheet feeder short edge first.
- □ Make sure that the paper stack fits under the arrow mark inside the edge guide.

# Loading Special Paper and Other Media

You can achieve good results with most types of plain paper. However, coated paper results in higher quality printouts because these media absorb smaller amounts of ink.

EPSON provides special media that are formulated for the ink used in EPSON ink jet printers. EPSON recommends using media distributed by EPSON to ensure high-quality results. See "Media types" on page 331 for a complete list of these products.

When loading special media distributed by EPSON, read the instruction sheets packed with the media first and keep the following points in mind.

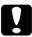

### Caution:

Cleaning sheets packaged with EPSON special media should not be used with this printer. The cleaning function performed by these sheets is not necessary with this type of printer, and the sheets could jam in the printer. □ Load the media printable side up in the sheet feeder. See the instruction sheets packed with the media to determine which side is the printable side. Some types of media have cut corners to help identify the correct loading direction, as shown in the illustration.

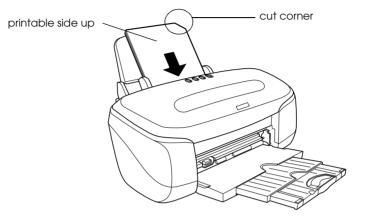

#### Note:

If you extend the printable area by selecting Maximum as the Printable Area setting in the printer software, the cut corner on special paper may mar your printout.

- □ Make sure that the paper stack fits under the arrow mark located on the inside surface of the left edge guide.
- □ If the paper is curled, flatten it or curl it slightly toward the opposite side before loading. Printing on curled paper may cause ink to smear on your printout, especially when printing with Maximum selected as the Printable Area setting.

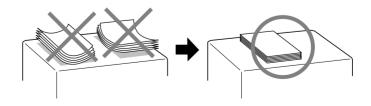

□ Set the adjust lever to the ⊠ position if ink smears occur when printing on thick media. To set the adjust lever, open the printer cover and position the lever as shown in the illustration.

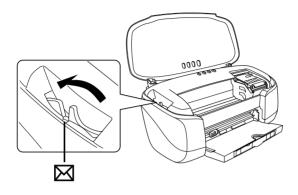

### Note:

- □ To avoid gaps, always return the adjust lever to the □ position before printing on media of standard thickness.
- □ When the adjust lever is in the ⊠ position, make sure that the High Speed check box in the printer driver's Advanced dialog box is cleared. To clear this check box, you may also need to change the Print Quality setting or align the print head using the Print Head Alignment utility.
- □ If you wish to print on the reverse side of an Ink Jet Card with Maximum selected as the Printable Area setting, curl the card so that it will lie flat before loading. Set the adjust lever to the □ position before printing.

# Loading capacities for EPSON special media

Refer to the chart below to find the loading capacities for EPSON special media.

| Media Type                                                                  | Loading Capacity                                                                                                |
|-----------------------------------------------------------------------------|----------------------------------------------------------------------------------------------------|
| PhotoQuality Ink Jet Paper                                                  | Up to 100 sheets.                                                                                               |
| Photo Quality Ink Jet Cards                                                 | Up to 30 index cards.<br>Always place the included support<br>sheet* under the cards.                           |
| Ink Jet Transparencies                                                      | Up to 1 sheets. Always place a sheet<br>of plain paper under the stack of<br>transparencies as a support sheet. |
| Matte Paper-Heavyweight<br>Archival Matte Paper<br>Double Sided Matte Paper | Up to 20 sheets. Always place a support sheet* under the stack of paper.                                        |
| Premium Glossy Photo Paper<br>Premium Semigloss Photo Paper                 | One sheet at a time.                                                                                            |

\* Take care not to print on support sheets that are loaded under special media.

# Loading Envelopes

When printing on envelopes, please note the following:

□ You can load up to 15 envelopes at a time in the sheet feeder.

#### Note:

The folding quality and thickness of envelopes varies widely. If the total thickness of the stack of envelopes exceeds 10 mm, press each envelope in the stack flat before loading. If print quality declines when a stack of envelopes is loaded, load one envelope at a time.

 □ Open the printer cover and set the adjust lever to the □ position.

#### Note:

- □ Return the adjust lever to the standard □ position after printing envelopes. To avoid gaps, always return the adjust lever to the □ position before printing on other media.
- □ When the adjust lever is in the ⊠ position, make sure that the High Speed check box in the printer driver's Advanced dialog box is cleared. To clear this check box, you may also need to change the Print Quality setting.
- □ Raise the paper stopper (lower) when loading C6 envelopes and the paper stopper (upper) when loading No.10 and DL envelopes, as shown in the illustrations.

When loading C6 envelopes

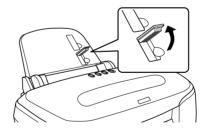

When loading No.10 and DL envelopes

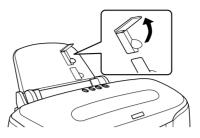

□ Load envelopes short edge first with the flap side left, as shown in the illustration.

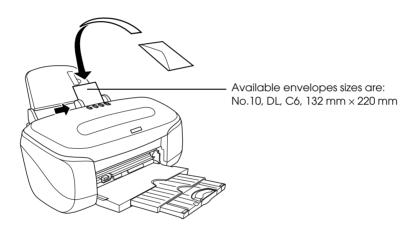

- Do not use envelopes that are curled or folded.
- □ Flatten the envelope flaps before loading.
- Avoid using envelopes that are too thin as they may curl during printing.
- □ Select Plain Paper as the Media Type setting on the Main menu in the printer software.

- □ Select the appropriate envelope size from the available Paper Size settings and select Landscape as the Orientation setting from the Paper menu.
- Select MicroWeave from the Advanced dialog box if envelopes are not specified as the Paper Size setting in your application when envelopes are printed.

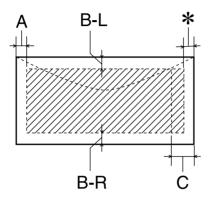

- A: The minimum top margin is 3.0 mm (0.12'').
- B-L: The minimum left margin is 3.0 mm (0.12").
- B-R: The minimum right margin is 3.0 mm (0.12").
- C: The minimum bottom margin is 14 mm (0.55").
- You can extend the minimum bottom margin to 3 mm by selecting Maximum as the Printable Area setting on the printer software's Paper menu (Windows) or in the Page Setup dialog box (Macintosh). However, print quality may decline in the expanded area.

# Loading Matte Board

When printing on the matte board whose thickness is between 0.4 to 2.5 mm, please note the following:

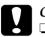

### Caution:

- Follow the instructions below to load the matte board. If you load it in a wrong way, you may damage the printer.
- □ Since the roll paper holder covers the matte board feeder, remove the roll paper holder before loading the matte board.
- 1. Turn on the printer.

### Note:

- □ *Always turn on the printer before loading the matte board; otherwise, the matte board cannot feed into the printer correctly.*
- **•** *Remove the automatic roll paper cutter if it is attached on the printer.*
- 2. Push back the tray extension.

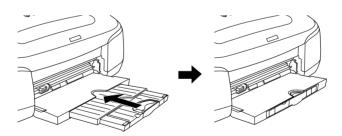

3. Open the printer cover, then set the adjust lever to the position. The □ paper light flashes quickly.

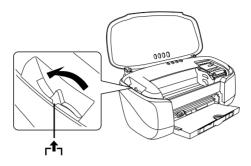

4. Set the front sheet feeder to the printer.

### Note:

Attach the front sheet feeder firmly to the right position of the printer.

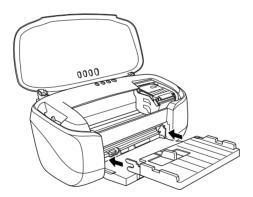

- 1
- 5. Slide the left edge guide to the position wider than the width of the matte board.

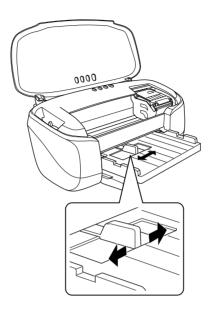

6. Insert the matte board with the printable side up. Touch the matte board to the right side of the front sheet feeder and insert it vertically. Load one sheet at a time.

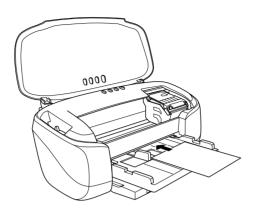

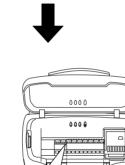

в

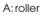

Α

B: The matte board should be set so that the 5 to 10 cm portion may hide in the roller bottom from the end.

### Note:

- □ *Flatten the paper before loading.*
- Do not load the paper whose corner is folded.
- **Use the white paper only.**
- 7. To load the matte board whose thickness is 0.4 mm to 1.6 mm, return the adjust lever to the ⊠ position. To load the matte board whose thickness is 1.7 mm to 2.5 mm, return the adjust lever to the position.

### Note:

- Do not move the adjust lever during printing; this may damage the printer.
- □ Return the adjust lever to the □ position after printing on the matte board. Printing on the paper with ⊠ or position may blur the print quality.
- 8. Close the printer cover, then press the 🖞 paper button. The matte board will feed automatically into the printer.

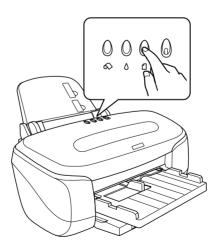

### Note:

The  $\square$  paper light starts flashing if the adjust lever is set inappropriately. Set the adjust lever to the right position and press the  $\square$  paper button.

# Chapter 2 Double-Sided Printing

# Using Double-Sided Printing

The EPSON Stylus Photo 950 supports double-sided printing. There are two types of double-sided printing available. Standard double-sided printing allows you to print the odd-numbered pages first. Once these pages are printed, they can then be reloaded to print the even-numbered pages onto the opposite side of the paper. Folded Booklet double-sided printing allows you to make single-fold booklets. For more details about making single-fold booklets and double-sided printing, refer to "Making Settings on the Layout Menu" on page 154 for Windows, or "Making settings in the Page Setup dialog box" on page 206 for Macintosh.

## Note:

- □ The double-sided printing feature is not available when the printer is accessed over a network, or is used as a shared printer.
- □ Depending on the media type, stacks of up to 30 sheets can be loaded into the sheet feeder during double-sided printing.
- □ Only use media types which are suitable for double-sided printing. Otherwise, the printout quality may deteriorate.
- Depending on the type of paper and the amount of ink used to print text and images, ink may bleed through to the other side of the paper.
- □ The surface of the paper may be smeared during the double-sided printing.

Windows users will select the Double-Sided Printing check box from the Layout menu of the printer driver. To access your printer driver, see "Accessing the printer software" on page 131.

|                                                                                                    | Details Color Management Sharing<br>Ge Paper 🔅 Layout GG Utility                                                                                                    |
|----------------------------------------------------------------------------------------------------|----------------------------------------------------------------------------------------------------|
| Letter 8 1/2 x 11 in<br>Letter 8 1/2 x 11 in<br>Letter 8 1/2 x 11 in | Beduce/Enlarge         C Et to Page       Qustom         Output Eaper Size         Scale to         Scale to         Margins         Folded Booglet         Multi-Page         None         Madd/Qel         Settings |
| OK                                                                                                    | Cancel Apply Help                                                                                                    |

Macintosh users will select the Double-Sided Printing check box from the Page Setup dialog box. For information on making settings in this dialog box, see "Printer Software Introduction" on page 189.

| EPSON     |                   | SP 950 7.11E ? 🔛 💽                  |      |
|-----------|-------------------|-------------------------------------|------|
| $\square$ | Paper Size        | Letter 🗢 Cano                       | el 🗌 |
| 1 sh      | Paper Source      | Auto Sheet Feeder 😫 Option          | ns   |
|           | Auto Cut          | □ No Margins Custom<br>No Cut  \$   | ize  |
| ~ ~       | Orientation       | Portrait 💽 Landscape                |      |
|           |                   | 🔲 Rotate by 180 degrees             |      |
|           | Double-Sided Pr   | inting                              |      |
|           | Margins           | 🗌 Folded Booklet                    |      |
|           | Reduce or Enlarge | 100 %                               |      |
|           | Printable Area    | ● Standard  ○ Maximum<br>□ Centered |      |
|           |                   |                                     |      |

Once the Double-Sided Printing check box is selected, the following settings are possible.

# Margins

Click this button to open the Margins dialog box. This setting allows you to specify the edge where the binding will be placed. You can choose between Left, Top, and Right. You can also specify the width of the binding margin by entering a value in the Binding Margin text box.

| Margins                                                               |        |       |                 |  |
|-----------------------------------------------------------------------|--------|-------|-----------------|--|
| Binding Edge                                                          | • Left | C Tob | C <u>Big</u> ht |  |
| <u>B</u> inding Margin 12 ÷ [12 118]<br>Unit<br>C 0.01 gm ⓒ 0.01 jnch |        |       |                 |  |
| OK                                                                    | Car    | ncel  | Help            |  |

| EPSON | SP 950 7.11E 🕐 🛛 🔿        |
|-------|---------------------------|
|       | Binding Edge: Left Cancel |
|       | Binding Margin: ) cm      |
|       | 0.12 0.12 ~ 1.18          |

**Folded Booklet** 

Select this check box to make single-fold booklets. For more details on this feature, refer to "Making Settings on the Layout Menu" on page 154 for Windows, or "Making settings in the Page Setup dialog box" on page 206 for Macintosh.

Once you have made your settings, click OK to save them. Load paper in the sheet feeder, then send the print job from your application. The odd-numbered pages will print first (if Folded Booklet was not the selected setting). Instructions for generating the even-numbered pages will be displayed while the odd-numbered pages are output. Follow the instructions provided and click Resume.

# Chapter 3 Using Roll Paper

# Using the Roll Paper Holder

With the roll paper holder mounted on the printer, you can print in roll paper format, which is convenient for banner printing. When you are printing using the roll paper holder, keep the following in mind:

- □ Load the paper printable side up.
- □ Use flat, undamaged paper. If the paper is curled, flatten it before loading to avoid paper feeding problems.
- □ Always handle the paper by the edges.
- □ Provide ample space in front of the printer for the paper to eject fully.
- □ Make sure that the output tray is down and the output tray extension is closed.
- Check that the end of the paper is cut cleanly, perpendicular to the long axis of the paper. If it is cut on a diagonal or not cleanly, the paper may not feed smoothly or the print may extend off the edge of the paper.
- □ EPSON recommends using media distributed by EPSON to ensure high-quality results.

# Loading the roll paper

Follow the directions below to mount the roll paper holder and load the roll paper.

1. Load roll paper in the roll paper holder.

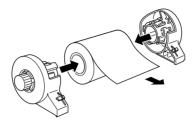

## Note:

*Remove the transparent sheet after setting the roll paper into the holders.* 

2. Check that the end of the roll is cut perpendicularly to the edges as shown, using a triangle.

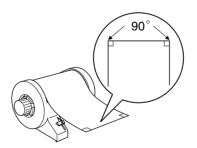

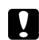

## Caution:

Always use a triangle or other tool to ensure that the end of the roll is cut perpendicularly. A diagonal cut may cause paper feed problems. 3. Remove the paper support and lower the output tray. Then turn on the printer.

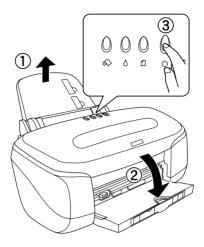

4. Make sure that the adjust lever is set to the 🖞 position.

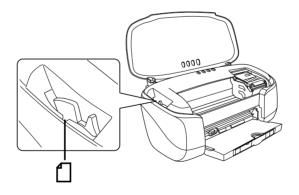

5. Insert the roll paper holder adapter into the slot at the rear of the printer, then attach the roll paper holder to the adapter.

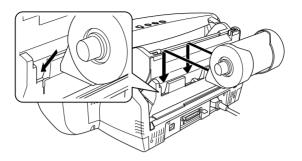

6. Pull out approximately 40 cm of the roll paper and load it into the roll paper feeder as far as it will go, flush with the right roll paper edge guide from the printer back. Then adjust the edge guide to the paper size.

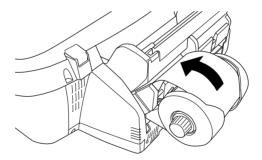

# *Caution:* Do not load the roll paper into the sheet feeder for regular paper.

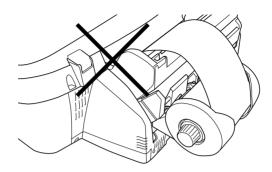

7. To load the paper correctly, you must hold the paper in place with your hand for three seconds. The paper will feed into the printer automatically.

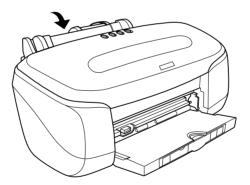

## Note:

If the roll paper is not feeding easily, flatten it. To flatten the roll paper, place it printable-side up between the pages of the instruction booklet packaged with the roll paper to protect it. Then, roll the booklet in the opposite direction to the paper's curl.

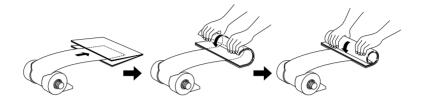

8. Open the printer cover and make sure that the paper is feeding correctly. If it is not straight, press the ↔ roll paper button for at least three seconds to eject the paper. The error light comes on.

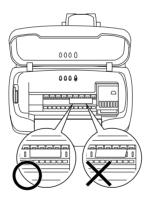

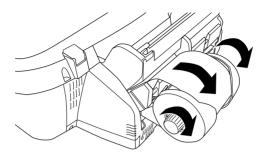

The roll paper is now loaded. Next, set up the printer software and try printing. For details on setting up the printer software, refer to "Printing on Roll Paper" on page 38.

# Printing on Roll Paper

Once you have prepared your roll paper and it is loaded in the printer, you must make settings in the printer software in order to print.

#### Note:

- □ Always check the ink levels before printing on roll paper as replacing ink cartridges while the roll paper is loaded can smear the paper.
- □ We recommend replacing the roll paper with a new roll when there is 20 cm remaining. Otherwise, print quality may be compromised on the remaining portion.

Do not select A4 or 100 × 150 mm sheet paper for the Paper Size setting when roll paper is loaded in the sheet feeder. Doing so causes unnecessary paper to be fed after each print job. If you have already started printing, press the Cancel button. Wait until the printer stops printing and feeding paper. Cut off the paper at the back of the printer, then turn off the printer. The remaining paper is ejected.

# Printing area and margins

You can change the printing area and the margins for roll paper with the printer driver settings. There are two margin settings. One setting creates a 3 mm margin on both sides of your printout. The other setting prints with no margins on either side of your printout.

Follow the steps below to change the margins between pages of printed data.

- 1. Select Roll Paper as the Paper Source in the printer driver.
- 2. When printing is finished, press the ⇔ roll paper button once to print a cutting guideline about 14 mm from the bottom of the print data.
- 3. To print the next print job, press the ↔ roll paper button to feed the paper back to the printing position. Then start the next print job. The space between pages is automatically set to 54 mm, as shown below.

Standard margins

No margins

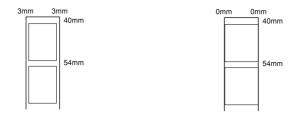

### Note:

You must press the  $\otimes$  roll paper button, or the printer will not operate even if you send a new print job. Do not press the  $\otimes$  roll paper button more than necessary. Doing so can damage the prinout.

To print data with no margins between separate files, as shown below, do not press the  $\bigotimes$  roll paper button between print jobs.

#### Standard margins

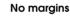

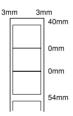

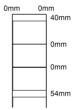

#### Note:

*The top margin is automatically set to 40 mm, regardless of the margin setting.* 

# For Windows users

# Note:

- □ When printing on roll paper, you cannot use the Reverse Order or Rotate by 180° features. You also cannot select Maximum or Centered as the Printable Area setting, or use the functions on the Layout menu.
- Do not select PhotoEnhance in the printer software, as this may cause your printout to have gaps.

After the roll paper is loaded in the printer, follow the steps below to configure your printer software for printing.

- 1. Open the file you want to print in the appropriate application.
- 2. Access the printer software from within the application.

## Note:

For details on accessing the software, refer to the application's user manual. In many applications, you can select Print directly from the File menu, then access the printer software by clicking the Properties button.

3. Click the Paper tab, select Roll Paper for Paper Source, and select the appropriate page size.

| Main Paper Layou                             |                                      |                      |
|----------------------------------------------|--------------------------------------|----------------------|
| Letter 8 1/2 x 11 in                         | Paper <u>S</u> ource<br>Sheet Feeder | •                    |
|                                              | Auto C <u>u</u> t                    | ☐ No <u>M</u> argins |
|                                              | Paper Size                           |                      |
|                                              | Letter 8 1/2 x 11 in                 | <u> </u>             |
|                                              | _11 _22 _33                          | Copies 1 📩           |
|                                              | Collate                              | Reverse Order        |
| Normal<br>Color Controls<br>MicroWeave : Off | ● <u>P</u> ortrait                   | C Landscap <u>e</u>  |
| High Speed : On                              | Printable Area                       | C Maximum            |
| EPSON                                        | <br>☐ Cen <u>t</u> ered              | _                    |
|                                              | OK                                   | Cancel Help          |

When you select a predefined paper size, if the data exceeds the selected size, it is printed as individual pages on the roll paper. A 54 mm margin is inserted between each page of data when you press the  $\bigotimes$  roll paper button.

To define a custom paper size, select User Defined from the list. The User Defined Paper Size dialog box opens, allowing you to specify the length and width of your document. If the data is not larger than the size of the loaded paper, the data is printed as one page. This allows you to print large or long data without page breaks.

For more information, see "Printing area and margins" on page 39.

## Note:

Do not select Sheet Feeder as the Paper Source setting in the printer software when roll paper is loaded in the sheet feeder. Doing so causes unnecessary paper to be fed after each print job. If you have already started printing, cancel the print job from the printer software referring to "Cancelling Printing" on page 325. Wait until the printer stops printing and feeding paper. Cut off the paper at the back of the printer, then turn off the printer. The remaining paper is ejected.

4. If the cutter is attached, select the types of cutting from the Auto Cut list box.

| Main Paper Layout Utility                    |                                                                                                    |  |  |
|----------------------------------------------|----------------------------------------------------------------------------------------------------|--|--|
| A4 210 x 297 mm                              | Paper Source                                                                                                    |  |  |
|                                              | Roll Paper  Auto Cut No Margins                                                                                               |  |  |
|                                              | Not Cut Page Size A4 210 x 297 mm                                                                                             |  |  |
| <b>N</b>                                     | Copies                                                                                                    |  |  |
| Normal<br>Color Controls<br>MicroWeave : Off | Orientation     Portrait     C Landscape     Botate by 180*                                                                   |  |  |
| High Speed : On                              | Roll Paper Option           © Banner Mode         © Out Sheet Mode           Image: Print page frame         Print page frame |  |  |
|                                              | OK Cancel Help                                                                                                    |  |  |

The Auto Cut settings are as follows:

| Not Cut    | No cutting with the cutter is done.                                                                                                   |
|------------|----------------------------------------------------------------------------------------------------|
| Single Cut | The paper is cut at the boundary between images<br>(the boundary between pages). However, the<br>cutting position may shift slightly. |

| Double Cut<br>If you have selected Single Cut and are unhappy with the gap of the cutting position, select Double Cut<br>this mode, the space between images is extended<br>and the paper is cut twice inside this space. By<br>cutting twice, an 18 mm slip of paper is left. Double<br>Cut is selectable only when printing with No Marg<br>selected. | : In<br>ed<br>ole |
|----------------------------------------------------------------------------------------------------|-------------------|

## Note:

- □ Use the cutter after you attach it and adjust the cutting position. Refer to the "Cutting position adjustment with Automatic Roll Paper Cutter" on page 176 for more details about the cutting position adjustment.
- □ Auto Cut is selectable after the cutter is attached and Roll Paper is selected as the Paper Source setting.
- □ If Auto Cut is not available even when Roll Paper is selected as the Paper Source, the Auto Cutter Attached setting has not been made in the printer driver. Refer to the "Printer driver settings with Automatic Roll Paper Cutter" on page 175 and make the setting.
- 5. Make the Roll Paper Option settings at the bottom of the dialog box.

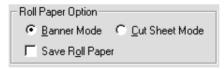

The Roll Paper Option settings are as follows:

| Banner Mode | Select this mode when you want to print<br>multi-page data as continuous data on the roll<br>paper, rather than as individual pages. When<br>this check box is selected, the Save Roll Paper<br>check box is enabled. |
|-------------|----------------------------------------------------------------------------------------------------|
|-------------|----------------------------------------------------------------------------------------------------|

| Cut Sheet Mode   | Select this mode when you want to print<br>multi-page data as individual pages, rather<br>than as continuous data. When this check box<br>is selected, the Print page frame check box is<br>enabled.                                                                                                    |
|------------------|----------------------------------------------------------------------------------------------------|
| Save roll paper  | Select this check box when you want to save roll<br>paper. When this check box is selected, the<br>blank portion of the last page of your document<br>is not fed through the printer. This feature is only<br>available when Not Cut and Banner Mode are<br>selected, and not available when cutting with<br>the cutter.                                               |
| Print page frame | Select this check box to print a line on the roll<br>paper between pages in a multi-page<br>document to indicate where the paper should<br>be cut. This feature is useful when it is unclear<br>where the page breaks should be. This feature<br>is only available when Not Cut and Cut Sheet<br>Mode are selected, and not available when<br>cutting with the cutter. |

- 6. Go to the Main menu and select the media type.
- 7. Click OK to close the printer software. Print your document and proceed to the next section, "Removing Roll Paper from the Printer" on page 51.

# For Macintosh users

## Note:

- □ The procedures described in this section may vary, depending upon the application you are using. Check your application's user manual for details.
- □ When printing on roll paper, you cannot use the Reverse Order or Rotate by 180° features, select Maximum or Centered as the Printable Area setting, or use the functions in the Layout dialog box.

Do not select PhotoEnhance in the printer software, because it may cause your printout to have gaps.

After the roll paper is loaded in the printer, make sure that the Stylus Photo 950 is selected in the Chooser before proceeding. Follow the steps below to configure your printer software for printing.

- 1. Open the file that you want to print in the appropriate application.
- 2. Open the printer software.

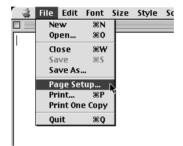

#### Note:

*In most applications, you can do this by selecting* Page Setup (or Print Setup) *on the File menu.* 

3. Select Roll Paper for Poper Source and make the appropriate Paper Size setting. You can select either a predefined paper size or create a custom paper size.

| EPSON     |                   | SP 950 7.11E 👔 🔛             | ОК        |
|-----------|-------------------|------------------------------|-----------|
| $\square$ | Paper Size        | Letter 🗢                     | Cancel    |
| 1 sh      | Paper Source      | Roll Paper 😫                 | Options   |
|           | Auto Cut          | No Margins                   | Customize |
|           | Orientation       | \Lambda Portrait 💽 Landscape |           |
|           |                   | 🗌 Rotate by 180 degrees      |           |
|           | Double-Sided Pr   | inting                       |           |
|           | Margins           | 🗌 Folded Booklet             |           |
|           | Reduce or Enlarge | 100 %                        |           |
|           | Roll Paper Option |                              | frame     |

# Note:

Do not select Sheet Feeder as the Paper Source setting in the printer software when roll paper is loaded in the sheet feeder. Doing so causes unnecessary paper to be fed after each print job. If you have already started printing, cancel the print job from the printer software referring to "Cancelling Printing" on page 325. Wait until the printer stops printing and feeding paper. Cut off the paper at the back of the printer, then turn off the printer. The remaining paper is ejected. 4. If the cutter is attached, select the types of cutting from Auto Cut list box.

| EPSON    |                   | SP 950 7.11E 🕐 🔛                                           | ОК        |
|----------|-------------------|------------------------------------------------------------|-----------|
| $\frown$ | Paper Size        | Letter 🗢                                                   | Cancel    |
|          | Paper Source      | Roll Paper 🔶                                               | Options   |
|          | Auto Cut          | No Margins                                                 | Customize |
| ~ ~      | Orientation       | Portrait 💽 Landscape                                       |           |
|          |                   | 🗌 Rotate by 180 degrees                                    |           |
|          | Double-Sided Pr   | inting                                                     |           |
|          | Margins           | 🗌 Folded Booklet                                           |           |
|          | Reduce or Enlarge | 100 %                                                      |           |
|          | Roll Paper Option | <b>○ Banner</b> ● Cut sheet ○ Save roll paper □ Print page | frame     |

The Auto Cut settings are as follows:

| Not Cut    | No cutting with the cutter is done.                                                                                                    |
|------------|----------------------------------------------------------------------------------------------------|
| Single Cut | The paper is cut at the boundary between images<br>(the boundary between pages). However, the<br>cutting position may shift slightly.                                                                                                    |
| Double Cut | If you have selected Single Cut and are unhappy with<br>the gap of the cutting position, select Double Cut. In<br>this mode, the space between images is extended<br>and the paper is cut twice inside this space. By<br>cutting twice, an 18 mm slip of paper is left. Double<br>Cut is selectable only when printing with No Margins<br>selected. |

#### Note:

- Use the cutter after you attach it and adjust the cutting position. Refer to the "Cutting position adjustment with Automatic Roll Paper Cutter" on page 176 for more details about the cutting position adjustment.
- □ Auto Cut is selectable after the cutter is attached and Roll Paper is selected as the Paper Source setting.

- □ If Auto Cut is not available even when Roll Paper is selected as the Paper Source, the Auto Cutter Attached setting has not been made in the printer driver. Refer to the "Printer driver settings with Automatic Roll Paper Cutter" on page 175 and make the setting.
- 5. Make any other settings as necessary. Refer to the table below for details. When finished, click OK.

| EPSON     |                   | SP 950 7.11E ? 🔡 (                                                                            | ок        |
|-----------|-------------------|-----------------------------------------------------------------------------------------------|-----------|
| $\square$ | Paper Size        | Letter 🗢 🤇                                                                                    | Cancel    |
| 1 ah      | Paper Source      | Roll Paper 🔶                                                                                  | Options   |
|           | Auto Cut          | □ No Margins (<br>No Cut 🗘                                                                    | Customize |
| ~ ~       | Orientation       | Portrait 💽 Landscape                                                                          |           |
|           |                   | Rotate by 180 degrees                                                                         |           |
|           | Double-Sided Pr   | inting                                                                                        |           |
|           | Margins           | 🗌 Folded Booklet                                                                              |           |
|           | Reduce or Enlarge | 100 %                                                                                         |           |
|           | Roll Paper Option | <ul> <li>Banner</li> <li>Cut sheet</li> <li>Save roll paper</li> <li>Print page fr</li> </ul> | ame       |

The Roll Paper Option settings are as follows:

| Banner Mode    | Select this mode when you want to print<br>multi-page data as a continuous printout on roll<br>paper, rather than as individual pages. When<br>this check box is selected, the Save roll paper<br>check box is enabled. |  |
|----------------|----------------------------------------------------------------------------------------------------|--|
| Cut Sheet Mode | Select this mode when you want to print<br>multi-page data as individual pages, rather<br>than as continuous data. When this check box<br>is selected, the Print page frame check box is<br>enabled.                    |  |

| Save roll paper  | Select this check box when you want to save<br>roll paper. When this check box is selected, the<br>blank portion of the last page of your document<br>is not fed through the printer. This feature is only<br>available when Not Cut and Banner Mode are<br>selected, and not available when cutting with<br>the cutter.                                               |
|------------------|----------------------------------------------------------------------------------------------------|
| Print page frame | Select this check box to print a line on the roll<br>paper between pages in a multi-page<br>document to indicate where the paper should<br>be cut. This feature is useful when it is unclear<br>where the page breaks should be. This feature<br>is only available when Not Cut and Cut Sheet<br>Mode are selected, and not available when<br>cutting with the cutter. |

6. Select Print on the File menu to open the Print dialog box.

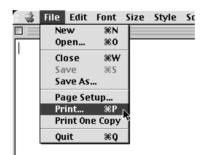

7. Make the appropriate Media Type setting, then click the Print button to print your document.

| EPSON           | SP 950 7.11E ? 💥 🗗 🗗 🔯 🕨 📿 🛛 Print                                                         |
|-----------------|--------------------------------------------------------------------------------------------|
| Letter<br>Photo | Copies: 1 Cancel                                                                           |
| PhotoEnhance4   | Pages: @ All<br>Q Range ~                                                                  |
|                 | Media Type: Plain Paper 🗢 🕼 🔅 Color<br>Mode                                                |
| A               | <ul> <li>Automatic</li> <li>♥ PhotoEnhance</li> <li>☐ Digital Camera Correction</li> </ul> |
|                 | Digital Camora Correction                                                                  |

Using Roll Paper

## Note:

*Click the* Preview *icon button to change the* Print *button to a* Preview *button. Click the* Preview *button to see a preview of the printout.* 

# Removing Roll Paper from the Printer

Follow the directions below to remove the paper from the printer.

 Press the S roll paper button to feed the paper. A cutting guide line is printed on the roll paper. Follow step 3, if the cutter is attached since Paper is automatically cut.

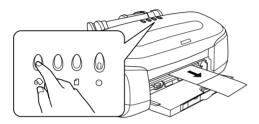

## Note:

To cancel the paper removal sequence and print more data, press the  $\bigotimes$  roll paper button and send the next print job. The paper will return to the printing start position before starting the next print job. Do not press the  $\bigotimes$  roll paper button more than necessary. Doing so can damage the printout.

2. Cut the paper along the printed line. Never pull the paper as you cut it. Doing so may damage the printout. When cutting the paper, do not cut inside the line (closer to the printer) as this may cause paper feed problems.

## Note:

EPSON recommends that you use a triangle or other tool to ensure that the end of the roll is cut perpendicularly. A diagonal cut may cause paper feed problems.

3. Set the adjust lever to the position.

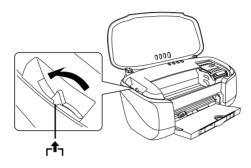

4. Turn the roll paper knob and roll up the roll paper. Gently remove the paper.

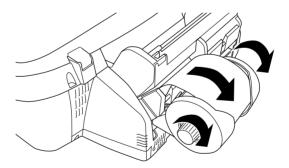

5. Set the adjust lever to the 🛙 position.

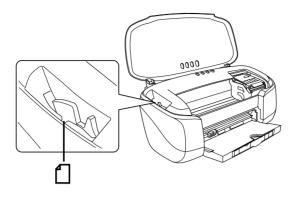

# Removing roll paper from the printer using operation panel

 Once you have cut the paper, hold down the S roll paper button for about 3 seconds. The paper feeds in reverse to a position where it can be easily removed from the sheet feeder at the back of the printer. If it does not feed to this position, repeat this step.

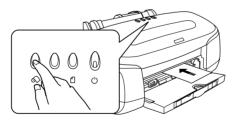

2. Turn the roll paper knob and roll up the roll paper. Gently remove the paper, then press the ↔ roll paper button to clear error light.

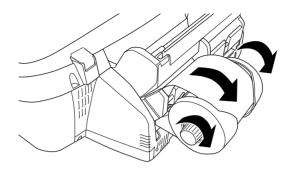

# Storing EPSON Roll Paper

Return unused paper to the original package as soon as you finish printing. EPSON recommends storing your printouts in a resealable plastic bag. Keep them away from high temperature, humidity, and direct sunlight.

# Chapter 4 Using Automatic Roll Paper Cutter

# Attaching Automatic Roll Paper Cutter

If you use the cutter packed with EPSON STYLUS PHOTO 950, you can automatically cut the picture images printed continuously on the roll paper. Attach the cutter as follows.

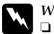

#### Warning:

Do not attach or remove this product while the power to the printer's main unit is on.

- □ *Keep the cutter out of the reach of children.*
- Do not touch the paper ejection part and cutter blade.
- Do not place the cutter on an unstable surface (such as on an unstable table or a tilted surface).
- Do not disassemble or modify the cutter.

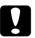

#### Caution:

When attaching the cutter to the printer, turn the printer off for safety reasons.

1. Lower the output tray.

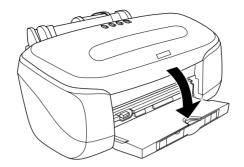

2. Pressing down the output tray, insert the cutter exactly to the proper position.

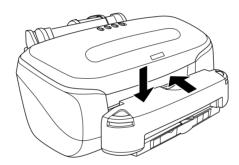

If you attach the cutter, make the following settings in the printer driver before using it. If you do not make these settings, the Auto Cut mode is not available.

# Printer driver settings with Automatic Roll Paper Cutter

Make the settings of the auto cutter attachment as follows.

# For Windows users

1. For Windows 2000, NT 4.0, Me, 98 and 95 users, click Start, point to Settings, then click Printers to open the Printer folder.

For Windows XP users, click Start, then click Control Panel, then click Printers and Other Hardware, then click Printers and Faxes to open the Printers and Faxes folder.

2. For Windows Me, 98 and 95 users, select EPSON Stylus Photo 950 icon then click Properties on the File menu.

For Windows XP and 2000 users, select EPSON Stylus Photo 950 icon then click Printing Preferences on the File menu.

For Windows NT 4.0 users, select EPSON Stylus Photo 950 icon then click Document Defaults on the File menu.

The printer software opens.

3. Click Utility tab, then click Printer and Option Information. The Printer and Option Information dialog box opens.

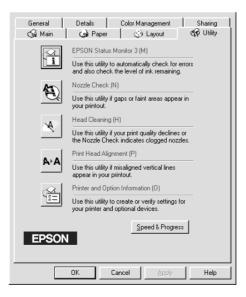

4. Select the Auto Cutter Attached check box.

| Printer and Option Information                                       |                               |
|----------------------------------------------------------------------|-------------------------------|
| Auto Cutter                                                          |                               |
| Auto Cutter Attatched                                                | Auto Cutter Adjustment        |
| Printer ID:                                                          |                               |
| ID #1 53 · 53 · 47 · 39                                              | · 55 · 52 · 51                |
| ID #2 64 · 64 · 58 · 50                                              | - 66 - 63 - 62                |
|                                                                      | Settings Sheet                |
| Current Settings                                                     |                               |
| Option information has already been a need to enter any information. | stored. Therefore, you do not |
| ОК                                                                   | Cancel <u>H</u> elp           |

5. Click OK to exit this menu.

### Note:

After you attach the cutter, make sure to adjust the cutting position to improve its precision. In addition, if you use different Paper Type/Paper Width roll paper, it is recommended that you use the Auto Cut mode after adjusting the cutting position. Refer to the "Cutting position adjustment with Automatic Roll Paper Cutter" on page 60 for more details about the cutting position adjustment.

# For Macintosh users

1. Click Print on the File menu of your application. The Print dialog box opens.

2. Click the 📓 Utility icon button. The Utility dialog box opens.

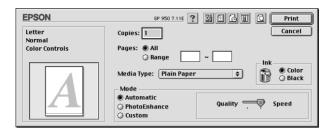

3. Click Printer Information. The Printer and Option Information dialog box opens.

| EPSON | SP 950 7.11E ? OK                                                                                 |
|-------|---------------------------------------------------------------------------------------------------|
|       | EPSON StatusMonitor                                                                               |
|       | Use this utility to automatically check for errors and also check the level of ink remaining.     |
| A     | Nozzle Check                                                                                      |
| Ð,    | Use this utility if gaps or faint areas appear in your<br>printout.                               |
|       | Head Cleaning                                                                                     |
| ×.    | Use this utility if your print quality declines or the<br>Nozzle Check indicates clogged nozzles. |
|       | Print Head Alignment                                                                              |
| A⊦A   | Use this utility if misaligned vertical lines appear<br>in your printout.                         |
|       | Printer information                                                                               |
| 1=    | Display printer-specific information on the driver.                                               |
|       |                                                                                                   |

4. Select the Auto Cutter Attached check box.

| EPSON | 1                                                                   | Printer Information    |
|-------|---------------------------------------------------------------------|------------------------|
|       | Auto Cutter<br>O Auto cutter not attached<br>O Auto cutter attached | Auto Cutter Adjustment |
|       |                                                                     |                        |
|       |                                                                     |                        |
|       | Cancel                                                              | ОК                     |

5. Click OK to exit this menu.

## Note:

After you attach the cutter, make sure to adjust the cutting position to improve its precision. In addition, if you set the different Paper Type/Paper Width roll paper, it is recommended that you use the Auto Cut mode after adjusting the cutting position. Refer to the "Cutting position adjustment with Automatic Roll Paper Cutter" on page 60 for more details about the cutting position adjustment.

# Cutting position adjustment with Automatic Roll Paper Cutter

After you attach the cutter, make sure to adjust the cutting position to improve its precision.

## Note:

Before doing the following, it is necessary to turn the printer on and set the roll paper. Refer to "Loading the roll paper" on page 33 for more details about the roll paper setting. □ If you want to maintain a precise cutting position, it is recommended that you adjust the cutting position each time you change the type or size (width) of roll paper.

# For Windows users

1. For Windows 2000, NT 4.0, Me, 98 and 95 users, click Start, point to Settings, then click Printers to open the Printer folder.

For Windows XP users, click Start, then click Control Panel, then click Printers and Other Hardware, then click Printers and Faxes to open the Printers and Faxes folder.

2. For Windows Me, 98 and 95 users, select EPSON Stylus Photo 950 icon then click Properties on the File menu.

For Windows XP and 2000 users, select EPSON Stylus Photo 950 icon then click Printing Preferences on the File menu.

For Windows NT4.0 users, select EPSON Stylus Photo 950 icon then click Document Defaults on the File menu.

The printer software opens.

3. Click Utility tab, then click Printer and Option Information. The Printer and Option Information dialog box opens.

| General  | Details                                                                                 | Color Management                                                                                 | Sharing   |  |  |  |
|----------|-----------------------------------------------------------------------------------------|--------------------------------------------------------------------------------------------------|-----------|--|--|--|
| 🌀 Main   | () Paper                                                                                | 💮 Layout                                                                                         | 🚭 Utility |  |  |  |
| R        | EPSON Status Monitor 3 (M)                                                              |                                                                                                  |           |  |  |  |
|          |                                                                                         | Use this utility to automatically check for errors<br>and also check the level of ink remaining. |           |  |  |  |
| AS       | Nozzle Check                                                                            | N)                                                                                               |           |  |  |  |
|          | Use this utility il<br>your printout.                                                   | gaps or faint areas ap                                                                           | pear in   |  |  |  |
| NA C     | Head Cleaning                                                                           | (H)                                                                                              |           |  |  |  |
|          |                                                                                         | your print quality declir<br>ck indicates clogged n                                              |           |  |  |  |
| A ⊳ A    | Print Head Alignment (P)                                                                |                                                                                                  |           |  |  |  |
| APA      | Use this utility il<br>appear in your                                                   | misaligned vertical line printout.                                                               | \$        |  |  |  |
| <u> </u> | Printer and Opt                                                                         | ion Information (O)                                                                              |           |  |  |  |
|          | Use this utility to create or verify settings for<br>your printer and optional devices. |                                                                                                  |           |  |  |  |
|          | _                                                                                       | Speed & Prog                                                                                     | press     |  |  |  |
| EPSON    | J                                                                                       |                                                                                                  |           |  |  |  |
|          |                                                                                         |                                                                                                  |           |  |  |  |
|          | ОК                                                                                      | Cancel Apply                                                                                     | Help      |  |  |  |

4. After making sure that Auto Cutter Attached check box is selected, click the Auto Cutter Adjustment button. The Auto Cutter Adjustment dialog box opens.

| ĕ ₽                       | uto Cutte | r Attatche | d    | Auto Cu    | tter Adju <u>s</u> | tment     |
|---------------------------|-----------|------------|------|------------|--------------------|-----------|
| - Printer [D:             |           |            |      |            |                    |           |
| ID #1 53                  | - 53      | - 47       | - 39 | - 55       | - 52               | - 51      |
| ID #2 64                  | - 64      | - 58       | - 50 | - 66       | · 63               | - 62      |
|                           |           |            |      | Sett       | ings She           | et        |
| Current Set               | tings     |            |      |            |                    |           |
| Option info<br>need to er |           |            |      | tored. The | erefore, y         | ou do not |

## Note:

If the Auto Cut Adjustment button is not available, make sure that the Auto Cutter Attached check box is selected. If it is not selected, the Auto Cutter Adjustment button is not available. In addition, you cannot use the cutter.

5. After making sure that the roll paper is set, click the Print button. The cutting position adjustment pattern is printed and cut off.

| uto Cutter Adjustment                                                                                                    |
|----------------------------------------------------------------------------------------------------|
| Use this utility to adjust the cutter position for precise roll paper cutting.                                                                      |
| Before you begin, make sure the auto cutter is attached properly and the<br>roll paper is loaded. Then click Print to print the adjustment pattern. |
| Click Print when ready.                                                                                                    |
| Cancel                                                                                                    |

6. By using the cut roll paper, check the most precisely printed number among the color boundaries.

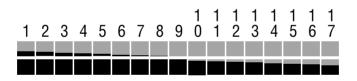

7. Select the number of the most precisely printed color boundary from the list box. Click Finish to enable the adjustment.

| Auto Cutter Adjustment                                                                 |             |
|----------------------------------------------------------------------------------------|-------------|
| Select the number of the pattern that received the most p<br>between black and orange. | precise cut |
|                                                                                        |             |
| #1 9 💌                                                                                 |             |
| Cancel                                                                                 |             |

## For Macintosh

- 1. Click Print on the File menu of your application. The Print dialog box opens.
- 2. Click the 📓 Utility icon button. The Utility dialog box opens.

| EPSON            | SP 950 7.11E ? 🗱 🗗 🖓 🔲 📿 🏼 Print                                              |
|------------------|-------------------------------------------------------------------------------|
| Letter<br>Normal | Copies: 1 Cancel                                                              |
| Color Controls   | Pages:   All   Ange   All   Ange   Ink                                        |
| A                | Media Type: Plain Paper 🗢 🕅 🔾 Black                                           |
|                  | Move     Move     Automatic     PhotoEnhance     Quality     Speed     Custom |

3. Click Printer Information. The Printer and Option Information dialog box opens.

| EPSON | SP 950 7.11E 🕐 🔼 OK                                                                               |
|-------|---------------------------------------------------------------------------------------------------|
|       | EPSON StatusMonitor                                                                               |
|       | Use this utility to automatically check for errors and also check the level of ink remaining.     |
| A     | Nozzle Check                                                                                      |
| Q     | Use this utility if gaps or faint areas appear in your printout.                                  |
| 1.4   | Head Cleaning                                                                                     |
| ×4    | Use this utility if your print quality declines or the<br>Nozzle Check indicates clogged nozzles. |
|       | Print Head Alignment                                                                              |
| A∘A   | Use this utility if misaligned vertical lines appear<br>in your printout.                         |
|       | Printer information                                                                               |
| 1=    | Display printer-specific information on the driver.                                               |
|       |                                                                                                   |

4. After making sure that the Auto Cutter Attached check box is selected, click the Auto Cutter Adjustment button. The Auto Cutter Adjustment dialog box opens.

| EPSON      | 1                                                                   | Printer Information    |
|------------|---------------------------------------------------------------------|------------------------|
| <b>A</b> E | Auto Cutter<br>O Auto cutter not attached<br>® Auto cutter attached | Auto Cutter Adjustment |
|            |                                                                     |                        |
|            |                                                                     |                        |
|            | Cancel                                                              | ОК                     |

#### Note:

If the Auto Cutter Adjustment button is not available, make sure that the Auto Cutter Attached check box is selected. If it is not selected, the Auto Cutter Adjustment button is not available. In addition, you cannot use the cutter. 5. After making sure that the roll paper is set, click the Print button. The cutting position adjustment pattern is printed and cut off.

| EPSON |                                                                                                    | Cut P                                           | osition Alignment |
|-------|----------------------------------------------------------------------------------------------------|-------------------------------------------------|-------------------|
|       | This utility prints a cu<br>cuts the paper.<br>Check that the printer<br>printer on. Make sure<br>the printer.<br>Click Print when read | cable is connected, t<br>EPSON original roll pa | hen turn the      |
|       |                                                                                                    |                                                 |                   |
|       |                                                                                                    |                                                 |                   |
|       |                                                                                                    |                                                 |                   |
|       | Cancel                                                                                                    | Print                                           |                   |

6. By using the cut roll paper, check the most precisely printed number among the color boundaries.

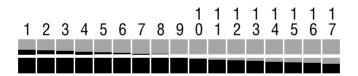

7. Select the number of the most precisely printed color boundary form the list box. Click Finish to enable the adjustment.

| EPSON                                               | Auto Cutter Adjustment                             |
|-----------------------------------------------------|----------------------------------------------------|
| Select the number of the<br>precise cut between bla | e pattern that received the most<br>ck and orange. |
| #1                                                  | 9 +                                                |
|                                                     |                                                    |
| Cancel                                              | Finish                                             |

# Attaching the Photo Catcher

To receive the paper cut off by the cutter, attach the photo catcher. Follow the steps below.

## Caution:

When using the photo catcher, move the printer to the edge of the desk or table so that the cloth of the photo catcher hangs as shown in the illustration. Be careful not to let the printer fall from the desk or table when moving it. In addition, do not place the printer on an unstable surface.

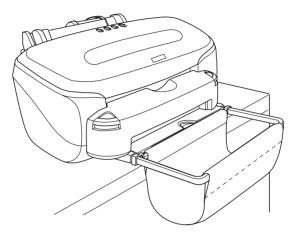

1. Attach the arm part of the photo catcher to the output tray.

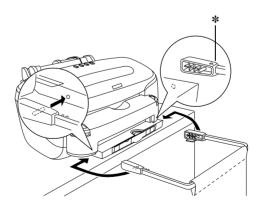

- ★ Insert the stick shaped projection with ▼ mark side up to the hole of the output tray.
- 2. Fix the shaft part of the photo catcher by putting it into the groove of the arm.

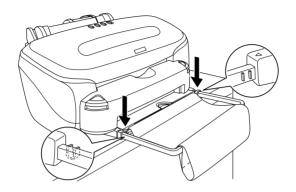

3. Put the cloth inside of the arm and make it like a bag, then remove any slack by pulling the edges of the cloth to left and right.

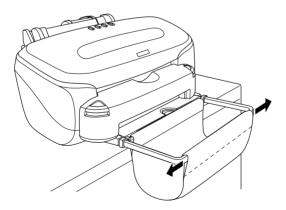

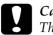

#### Caution:

*The following specifies the size and amount of the roll paper the photo catcher can hold.* 

Length range from 55 mm to 178 mm: 40 sheets

Length range from 178 mm to 297 mm: 1 sheet

In addition, remove the photo catcher in case the length exceeds 297 mm. If you use paper in excess of this range, a paper jam may occur or the photo catcher may be damaged.

# Using Automatic Roll Paper Cutter

The following describes how to print on the roll paper using the cutter. The steps from the printer driver settings to cutting are as follows.

## For Windows users

## Note:

- □ When printing on roll paper, you cannot use the Reverse Order or Rotate by 180° features. You also cannot select Maximum or Centered as the Printable Area setting, or use the functions on the Layout menu.
- Do not select PhotoEnhance in the printer software, as this may cause your printout to have gaps.

After the roll paper is loaded in the printer, follow the steps below to configure your printer software for printing.

- 1. Open the file you want to print in the appropriate application.
- 2. Access the printer software from within the application.

For details on accessing the software, refer to the application's user manual. In many applications, you can select Print directly from the File menu, then access the printer software by clicking the Properties button.

3. Click the Paper tab, select Roll Paper for Paper Source, and select the appropriate page size.

| Main Paper Layo                              | ut Utility                                                                |
|----------------------------------------------|---------------------------------------------------------------------------|
| A4 210 x 297 mm                              | Paper <u>S</u> ource                                                      |
| (FIII)                                       | Auto Cut No Margins                                                       |
|                                              | Single Cut                                                                |
| ·                                            | A4 210 x 297 mm                                                           |
|                                              | Copies                                                                    |
| Normal<br>Color Controls<br>MicroWeave : Dff | Orientation     Portrait     Portrait     Data by 180*                    |
| High Speed : On                              | Roll Paper Option<br>C Banner Mode C Dut Sheet Mode<br>F Print page frame |
| <u> </u>                                     | OK Cancel Help                                                            |

## Note:

Do not select Sheet Feeder as the Paper Source setting in the printer software when roll paper is loaded in the sheet feeder. Doing so causes unnecessary paper to be fed after each print job. If you have already started printing, cancel the print job from the printer software referring to "Cancelling Printing" on page 325. Wait until the printer stops printing and feeding paper. Cut off the paper at the back of the printer, then turn off the printer. The remaining paper is ejected. 4. Select the types of cutting from the Auto Cut list box.

| Main Paper Layo                                                          | ut   Utility  <br>] Paper <u>S</u> ource                                                                                                    |
|--------------------------------------------------------------------------|----------------------------------------------------------------------------------------------------|
|                                                                          | Roll Paper       Auto Cut       No Margins       Not Cut       Page Size       A4 210 x 297 mm                                                                                                    |
| Normal<br>Color Controls<br>MicroWeave : Off<br>High Speed : On<br>EPSON | Copies<br>Copies<br>Copies |
|                                                                          | OK Cancel Help                                                                                                    |

The Auto Cut settings are as follows:

| Not Cut    | No cutting with the cutter is done.                                                                                                    |
|------------|----------------------------------------------------------------------------------------------------|
| Single Cut | The paper is cut at the boundary between images<br>(the boundary between pages). However, the<br>cutting position may shift slightly.                                                                                                    |
| Double Cut | If you have selected Single Cut and are unhappy with<br>the gap of the cutting position, select Double Cut. In<br>this mode, the space between images is extended<br>and the paper is cut twice inside this space. By<br>cutting twice, an 18 mm slip of paper is left. Double<br>Cut is selectable only when printing with No Margins<br>selected. |

- Use the cutter after you attach it and adjust the cutting position. Refer to the "Cutting position adjustment with Automatic Roll Paper Cutter" on page 176 for more details about the cutting position adjustment.
- □ Auto Cut is selectable after the cutter is attached and Roll Paper is selected as the Paper Source setting.
- □ If Auto Cut is not available even when Roll Paper is selected as the Paper Source, the Auto Cutter Attached setting has not been made in the printer driver. Refer to the "Printer driver settings with Automatic Roll Paper Cutter" on page 175 and make the setting.
- 5. Make the Roll Paper Option settings at the bottom of the dialog box.

| -Roll Paper Option-       |                          |
|---------------------------|--------------------------|
| 💿 <u>B</u> anner Mode     | ○ <u>C</u> ut Sheet Mode |
| ☐ Save R <u>o</u> ll Pape | er                       |

The Roll Paper Option settings are as follows:

| r              | -                                                                                                    |
|----------------|----------------------------------------------------------------------------------------------------|
| Banner Mode    | Select this mode when you want to print<br>multi-page data as continuous data on the roll<br>paper, rather than as individual pages. When<br>this check box is selected, the Save Roll Paper<br>check box is enabled. |
| Cut Sheet Mode | Select this mode when you want to print<br>multi-page data as individual pages, rather<br>than as continuous data. When this check box<br>is selected, the Print page frame check box is<br>enabled.                  |

| Save roll paper  | Select this check box when you want to save roll<br>paper. When this check box is selected, the<br>blank portion of the last page of your document<br>is not fed through the printer. This feature is only<br>available when Not Cut and Banner Mode are<br>selected, and not available when cutting with<br>the cutter.                                               |
|------------------|----------------------------------------------------------------------------------------------------|
| Print page frame | Select this check box to print a line on the roll<br>paper between pages in a multi-page<br>document to indicate where the paper should<br>be cut. This feature is useful when it is unclear<br>where the page breaks should be. This feature<br>is only available when Not Cut and Cut Sheet<br>Mode are selected, and not available when<br>cutting with the cutter. |

- 6. Go to the Main menu and select the media type.
- 7. Click OK to close the printer software and print your document.
- 8. When print job is executed, wait until the printer prints out the last page and stops its operation.

When you print two or more pages, each printout is automatically cut except the last page.

When you print only one page, the printout remains without being cut.

When Not Cut is selected in the Auto Cut list box, the paper is ejected without being cut.

#### Note:

When Double Cut is selected in the Auto Cut list box, the printer prints the paper with some margin between the printouts. In order to cut the printouts front and back, gaps of 18 mm are left.

9. Press the  $\otimes$  roll paper button in order to cut the last page.

When Not Cut is selected in the Auto Cut list box, the paper is cut with white borders at the edge of the print images.

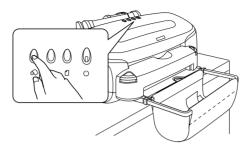

After your printouts are cut, the printer loads the roll paper back to the print position and the next job in the print queue (if any) is printed.

## For Macintosh users

## Note:

- □ The procedures described in this section may vary, depending upon the application you are using. Check your application's user manual for details.
- □ When printing on roll paper, you cannot use the Reverse Order or Rotate by 180° features, select Maximum or Centered as the Printable Area setting, or use the functions in the Layout dialog box.
- Do not select PhotoEnhance in the printer software, because it may cause your printout to have gaps.

After the roll paper is loaded in the printer, make sure that the Stylus Photo 950 is selected in the Chooser before proceeding. Follow the steps below to configure your printer software for printing.

- 1. Open the file that you want to print in the appropriate application.
- 2. Open the printer software.

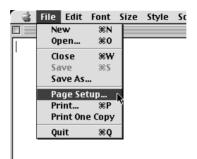

*In most applications, you can do this by selecting* Page Setup (*or* Print Setup) *on the File menu.* 

3. Select Roll Paper for Paper Source and make the appropriate Paper Size setting. You can select either a predefined paper size or create a custom paper size.

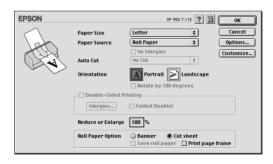

Do not select Sheet Feeder as the Paper Source setting in the printer software when roll paper is loaded in the sheet feeder. Doing so causes unnecessary paper to be fed after each print job. If you have already started printing, cancel the print job from the printer software referring to "Cancelling Printing" on page 325. Wait until the printer stops printing and feeding paper. Cut off the paper at the back of the printer, then turn off the printer. The remaining paper is ejected.

4. Select the types of cutting from the Auto Cut list box.

| EPSON |                            | SP 950 7.11E ? 🕅 OK                                              |
|-------|----------------------------|------------------------------------------------------------------|
| ( h   | Paper Size<br>Paper Source | Letter  Cancel Cancel Options                                    |
|       | Auto Cut                   | □ No Margins Customize                                           |
| ~~~   | Orientation                | Portrait Landscape                                               |
|       | Double-Sided Pr            | Rotate by 180 degrees inting                                     |
|       | Margins                    | 🗌 Folded Booklet                                                 |
|       | Reduce or Enlarge          | 100 %                                                            |
|       | Roll Paper Option          | <b>○ Banner</b> ● Cut sheet ○ Save roll paper □ Print page frame |

The Auto Cut settings are as follows:

| Not Cut    | No cutting with the cutter is done.                                                                                                    |
|------------|----------------------------------------------------------------------------------------------------|
| Single Cut | The paper is cut at the boundary between images<br>(the boundary between pages). However, the<br>cutting position may shift slightly.                                                                                                    |
| Double Cut | If you have selected Single Cut and are unhappy<br>with the gap of the cutting position, select Double<br>Cut. In this mode, the space between images is<br>extended and the paper is cut twice inside this<br>space. By cutting twice, an 18 mm slip of paper is<br>left. Double Cut is selectable only when printing with<br>No Margins selected. |

- □ Use the cutter after you attach it and adjust the cutting position. Refer to the "Cutting position adjustment with Automatic Roll Paper Cutter" on page 176 for more details about the cutting position adjustment.
- □ Auto Cut is selectable after the cutter is attached and Roll Paper is selected as the Paper Source setting.
- □ If Auto Cut is not available even when Roll Paper is selected as the Paper Source, the Auto Cutter Attached setting has not been made in the printer driver. Refer to the "Printer driver settings with Automatic Roll Paper Cutter" on page 175 and make the setting.
- 5. Make any other settings as necessary. Refer to the table below for details. When finished, click OK.

| EPSON     |                   | SP 950 7.11E 🕐 🔛 🛛 OK                                   |
|-----------|-------------------|---------------------------------------------------------|
| $\square$ | Paper Size        | Letter 🗢 Cancel                                         |
| Ich       | Paper Source      | Roll Paper 🗢 Options                                    |
|           | Auto Cut          | □ No Margins Customize                                  |
|           | Orientation       | Portrait 💽 Landscape                                    |
|           |                   | Rotate by 180 degrees                                   |
|           | Double-Sided Pr   | inting                                                  |
|           | Margins           | 🗌 Folded Booklet                                        |
|           | Reduce or Enlarge | 100 %                                                   |
|           | Roll Paper Option | Banner Q Cut sheet     Save roll paper Print page frame |

The Roll Paper Option settings are as follows:

| Banner Mode | Select this mode when you want to print<br>multi-page data as a continuous printout on roll<br>paper, rather than as individual pages. When<br>this check box is selected, the Save roll paper<br>check box is enabled. |
|-------------|----------------------------------------------------------------------------------------------------|
|-------------|----------------------------------------------------------------------------------------------------|

| Cut Sheet Mode   | Select this mode when you want to print<br>multi-page data as individual pages, rather<br>than as continuous data. When this check box<br>is selected, the Print page frame check box is<br>enabled.                                                                                                    |
|------------------|----------------------------------------------------------------------------------------------------|
| Save roll paper  | Select this check box when you want to save<br>roll paper. When this check box is selected, the<br>blank portion of the last page of your document<br>is not fed through the printer. This feature is only<br>available when Not Cut and Banner Mode are<br>selected, and not available when cutting with<br>the cutter.                                               |
| Print page frame | Select this check box to print a line on the roll<br>paper between pages in a multi-page<br>document to indicate where the paper should<br>be cut. This feature is useful when it is unclear<br>where the page breaks should be. This feature<br>is only available when Not Cut and Cut Sheet<br>Mode are selected, and not available when<br>cutting with the cutter. |

6. Select Print on the File menu to open the Print dialog box.

| 2 😩 . | File | Edit   | Font      | Size | Style | Sc |
|-------|------|--------|-----------|------|-------|----|
|       | Ne   | w      | ≋N        |      |       |    |
|       | Op   | en     | Ж0        |      |       | _  |
| Ľ     | Cl   | ose    | жw        |      |       |    |
|       | Sa   | ve     | <b>≋s</b> |      |       |    |
|       | Sa   | ve As. |           |      |       |    |
|       | Pa   | ge Se  | tup       |      |       |    |
|       | Pr   | int    | ЖP        |      |       |    |
|       | Pr   | int On | e Copy    | 7    |       |    |
|       | Qı   | lit    | жQ        |      |       |    |
| 1     |      |        |           |      |       |    |
|       |      |        |           |      |       |    |

7. Make the appropriate Media Type setting, then click the Print button to print your document.

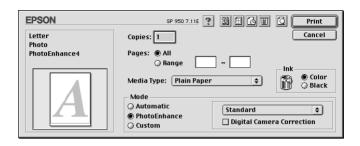

## Note:

Click the Preview icon button to change the Print button to a Preview button. Click the Preview button to see a preview of the printout.

8. When print job is executed, wait until the printer prints out the last page and stops its operation.

When you print two or more pages, each printout is automatically cut except the last page.

When you print only one page, the printout remains without being cut.

When Not Cut is selected in the Auto Cut list box, the paper is ejected without being cut.

#### Note:

When Double Cut is selected in the Auto Cut list box, the printer prints the paper with some margin between the printouts. In order to cut the printouts front and back, gaps of approximately 18 mm are left.

9. Press the  $\bigotimes$  roll paper button in order to cut the last page.

When Not Cut is selected in the Auto Cut list box, the paper is cut with white borders at the edge of the print images.

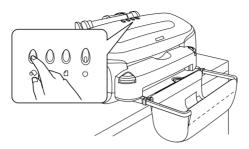

After your printouts are cut, the printer loads the roll paper back to the print position and the next job in the print queue (if any) is printed.

# Removing the Photo Catcher

Remove the photo catcher using the following steps.

1. Remove the shaft of the photo catcher from the arm.

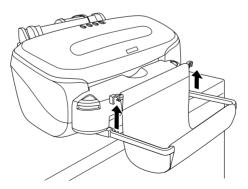

2. Remove the arm from the output tray.

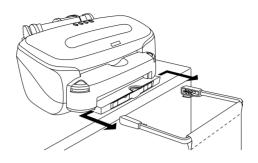

# Removing the Automatic Roll Paper Cutter

Remove the cutter as the following steps.

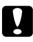

## Caution:

*Be sure to turn the printer off for safety reasons when removing the cutter from the printer.* 

Holding down the buttons on both ends of the cutter, pull the cutter toward you and remove it.

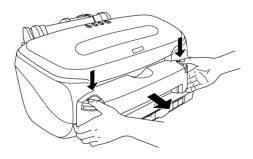

□ You can carry out normal printing with the cutter attached. If you print on A4 size paper, remove the photo catcher and lower the output tray.

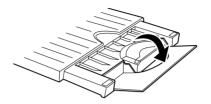

□ If you print on envelopes or on a CD-R, remove the cutter.

# Chapter 5 Printing on CD-R

# Notice for CD-R Printing

The EPSON STYLUS PHOTO 950 supports CD-R printing. When printing on the CD-R, keep the following points in mind.

- Do not print on the CD-R before writing your data to it. If you do, fingerprints, dirt, or scratches on the surface may cause errors while writing data.
- □ It is recommended that you attempt to print using some extra CD-Rs.
- □ The printed surface can easily be damaged immediately after printing.
- □ Let the printed CD-R dry for more than 24 hours. Do not insert the printed CD-R into any CD-ROM drive before it dries completely.
- Do not let the printed CD-R dry in direct sunlight.
- □ Depending on the CD-R type, smearing may occur according to the level of color saturation.
- □ If the printed surface is sticky even after it has dried, the color saturation level may be too high. It is recommended that you lower the level in the color saturation setting of EPSON Print CD.
- □ Moisture on the printable surface may cause smearing.

- □ If you print on a large amount of CD-Rs, it is recommended that you attempt to print using some extra CD-Rs. Then, check the condition of the printed surface after a full day.
- □ If the printing is made on the CD-R tray or on the internal transparent compartment by error, wipe it off immediately.
- □ The print quality may not be improved if you re-print on the printed label surface.
- **□** The following specifies the printable area of CD-R.

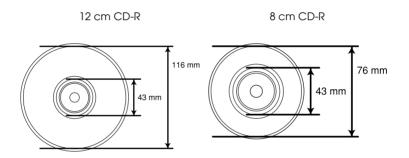

## Available size of CD-R

EPSON STYLUS PHOTO 950 allows for printing on two sizes of CD-R: 12 cm and 8 cm.

Use only a CD-R labelled as suitable for printing, for example "Printable on the label surface" or "Printable with ink jet printers".

## Note:

□ For more details on CD-R handling and guidelines for writing data, refer to your CD-R documentation.

- □ When CD-R printing, a lower level of color saturation is used compared with EPSON special paper to ensure the print quality.
- □ When printing on an 8 cm CD-R, use the attachment provided on the outside of the CD-R before inserting it into the CD-R tray.

# Installing EPSON Print CD

EPSON Print CD allows you to print easily onto a CD-R. EPSON Print CD is installed after installing the printer driver. If it has been installed, Windows Me, 98, 95, 2000 and NT 4.0 users can see an EPSON Print CD icon on the desktop. Windows XP users can see EPSON Print CD by clicking Start button and pointing to All Programs. Macintosh users can see EPSON Print CD folder in the hard disk of your Macintosh.

If EPSON Print CD has already been installed, proceed to "Print position adjustment" on page 87.

If EPSON Print CD has not been installed, install the software as follows.

## For Windows users

- 1. Insert the printer software CD in the CD-ROM drive. If the Installer dialog box does no appear, double-click SETUP.EXE in the CD-ROM.
- 2. Select Install Software, and click →.
- 3. Click Advanced and select only EPSON Print CD, then click Install.
- 4. Follow the on-screen instructions.

## For Macintosh users

1. Insert the printer software CD in the CD-ROM drive.

- 2. Double click the EPSON icon.
- 3. Select Install Software, and click ........
- 4. Click Advanced and select only EPSON Print CD, then click Install.
- 5. Follow the on-screen instructions.

# Print position adjustment

If the print position is misaligned after printing, adjust it as follows.

## For Windows users

1. Print the print position check pattern

To check the print gap, print the position check pattern first.

1. Place the CD-R Print Position Check Disk attached to the CD-R tray on the CD-R tray and insert it into the printer.

## Note:

- □ *Refer to "Setting CD-R" on page 100 for more details about CD-R setting.*
- □ If the print position check sheet is warped, flatten it before loading it.
- 2. Double-click the EPSON Print CD icon on the desktop to access EPSON Print CD.

*If the EPSON Print CD icon does not appear on the desktop, click* Start *button, point to* Programs (*for Windows Me, 2000, NT 4.0, 98 and 95*) *or* All Programs (*for Windows XP*) *and point to* EPSON Print CD, *then click* EPSON Print CD.

- 3. Click Inner/Outer Diameter Settings on the File menu. The Inner/Outer Diameter Settings dialog box opens.
- 4. Select 12 cm CD-R and click OK.

| Inner/Outer Diameter Settings          | x            |
|----------------------------------------|--------------|
| C 8cm CD-R<br>C 12cm CD-R<br>C Options | OK<br>Cancel |
| Options Settings<br>Smaller Larger     | Help (DH)    |
| Internal   43 + mm                     |              |
|                                        |              |

- 5. Click Printer Settings on the File menu. The Print Setup dialog box opens.
- 6. Select EPSON STYLUS PHOTO 950 from the Name list box and click Properties.

| Print Setup                            |                                                           |          | ? ×         |
|----------------------------------------|-----------------------------------------------------------|----------|-------------|
| Printer                                |                                                           |          |             |
| <u>N</u> ame:                          | EPSON Stylus Photo 950                                    | <b>_</b> | Properties  |
| Status:<br>Type:<br>Where:<br>Comment: | Default printer; Ready<br>EPSON Stylus Photo 950<br>LPT1: |          |             |
| Paper                                  |                                                           | Orienta  |             |
| Size:<br><u>S</u> ource:               | Letter 8 1/2 x 11 in                                      |          | C Landscape |
|                                        |                                                           | OK       | Cancel      |

7. Click the Main tab, then select CD-R from the Media Type list box.

| Main Paper Layout Utility                                      |                                             |  |  |
|----------------------------------------------------------------|---------------------------------------------|--|--|
| Letter 8 1/2 x 11 in                                           | Media <u>Type</u>                           |  |  |
|                                                                | Ink<br>© Color © Black<br>Mode              |  |  |
|                                                                | C Automatic     C PhotoEnhance     C Lustom |  |  |
|                                                                |                                             |  |  |
| Photo<br>Color Controls<br>MicroWeave : On<br>High Speed : Off |                                             |  |  |
| EPSON                                                          | Print Preview     Technical Support         |  |  |
|                                                                | OK Cancel Help                              |  |  |

8. Click the Paper tab, then select Manual Feed Slot from the Paper source list box, A4 from the Paper size list box and Portrait in Orientation.

| Main Paper Layou                                                | nt   Utility  <br>Paper <u>S</u> ource<br>  Manual Feed Slot                                                                                           |
|-----------------------------------------------------------------|----------------------------------------------------------------------------------------------------|
|                                                                 | Auto C <u>u</u> t Paper Size Ad 210 x 237 mm                                                                                                    |
| Normal<br>Color Controls<br>MicroWeave : Off<br>High Speed : On | Copies<br>Copies<br>Copies<br>Copies<br>Copies<br>Reverse Order<br>Orientation<br>Potrait<br>Rotate by 180'<br>Printable Area<br>Stangard<br>Contented |
|                                                                 | OK Cancel Help                                                                                                    |

- 9. Click OK on the Print Setup dialog box.
- 10. Select Print from the File menu. The Print dialog box opens.

11. Select Print Position Confirmation Pattern in Print Confirmation Pattern and click OK.

| Print                                                                   | x                                 |
|-------------------------------------------------------------------------|-----------------------------------|
| Printer Type EPSON Stylus Photo 950                                     | Printer Settings                  |
| Copies 1 📩                                                              | Fine-tune Print Position          |
| Print Color Correction<br>Lighter Default Darker<br>-3 -2 -1 0 +1 +2 +3 | Fine-tune Print Position None     |
| Print Confirmation Pattern                                              | Density Check Pattern Position    |
| C None                                                                  | First Second Third                |
| Print Density Confirmation     Print Position Confirmation Pattern      | Print Position Confirmation Color |
|                                                                         |                                   |
|                                                                         | OK Cancel Help ( <u>H</u> )       |

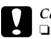

- *Caution:* Do not switch the adjust lever position during printing. It may cause hardware damage.
  - □ After the CD-R is printed, switch the adjust lever according to the thickness of paper loaded. For plain paper which is less thick, switch to **1**.

## 2. Measurement of print position gap

Measure the gap using the printed check sheet. Measure the area as shown in the illustration with a ruler.

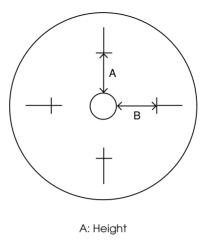

B: Width

#### Note:

- □ Position the ruler to pass through the center of the circle when measuring.
- □ If you print the position check pattern on the CD-R instead of the check sheet, you may not measure the gap correctly. Make sure to include the internal transparent compartment of the CD-R in the measurement range. Measure the distance from the circumference of CD-R tray's center circle to the horizontal line of the check pattern.
- 3. Save the measured value to the EPSON Print CD
  - 1. Select Adjust Print Position from the File menu. The Adjust Print Position dialog box opens.

2. Select the Enter Values check box, then input the measured value to Height (Top) and Width (Right) and click OK.

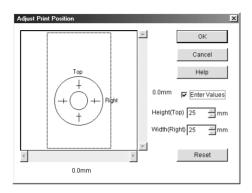

#### Note:

- □ If you re-install the EPSON Print CD, adjust the settings again.
- □ If you readjust settings after the position gap is found, print the position check pattern after clicking the Reset button.

## For Macintosh users

1. Print the print position check pattern

To check the print gap, print the position check pattern first.

1. Place the CD-R Print Position Check Disk attached to the CD-R tray on the CD-R tray and insert it into the printer.

## Note:

- □ *Refer to "Setting CD-R" on page 100 for more details about CD-R setting.*
- □ If the print position check sheet is warped, flatten it before loading it.

- 2. Double-click the Macintosh HD icon, then the EPSON Print CD folder then the EPSON Print CD icon.
- 3. Click Change CD Inner/Outer Diameter on the File menu. The Change CD Inner/Outer Diameter dialog box opens.
- 4. Select 12 cm CD-R and click OK.

| Change CD Ir            | nner/Outer Diameter |
|-------------------------|---------------------|
| 🔾 8cm CD-R              |                     |
| 12cm CD-R               |                     |
| Options                 |                     |
| Inner Diameter<br>Small | Large 43 mm         |
| Outer Diameter<br>Small | Large 116 T mm      |
| Car                     | ncel OK             |

- 5. Click Page Setup on the File menu. The Page Setup dialog box opens.
- 6. Select Manual Feed from the Paper source list box, A4 from the Paper size list box and Portrait in Orientation.

| EPSON |                       | SP 950 7.11E ? 🔛 💽            |  |
|-------|-----------------------|-------------------------------|--|
|       | Paper Size            | A4  Cancel                    |  |
|       | Paper Source          | Manual Feed <b>\$</b> Options |  |
|       | Auto Cut              | No Cut                        |  |
|       | Orientation           | Portrait Landscape            |  |
|       |                       | Rotate by 180 degrees         |  |
|       | Double-Sided Printing |                               |  |
|       | Margins               | Folded Booklet                |  |
|       | Reduce or Enlarge     | 100 %                         |  |
|       | Printable Area        | ● Standard 🛛 🔾 Maximum        |  |

7. Click OK to close Page Setup dialog box.

- 8. Select Print from File menu. Print dialog box opens.
- 9. Slect CD-R from the Media Type list box and Print Position Check Pattern in Test Print Pattern and click Print.

| EPSON                                       | SP 950 7.14E ? 📓 🖬 🔂 🗐 🙆 Print                                       |
|---------------------------------------------|----------------------------------------------------------------------|
| A4 Coj<br>Photo                             | Dies: 1 Cancel                                                       |
| Color Controls Pag                          | yes: ● All<br>○ Range     ~                                          |
|                                             | dia Type: CD-R 2 Color<br>ode<br>Automatic<br>PhotoEnhance<br>Custom |
| - Color Correction                          | — Test Print Pattern                                                 |
| Light Standard Strong                       | () None                                                              |
| -3 -2 -1 0 +1 +2 +3                         | O Print Density Check Pattern                                        |
| Adjust Print Position<br>Horizontal 0.00 mm | Position First Second Third                                          |
| Vertical 0.00 mm<br>Position Adjustment     | Print Position Check Pattern                                         |

10. Click OK.

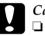

## Caution:

- Do not switch the adjust lever position during printing. It may cause hardware damage.
- □ After the CD-R is printed, switch the adjust lever according to the thickness of paper loaded. For plain paper which is less thick, switch to □.

## 2. Measurement of print position gap

Measure the gap using the printed check sheet. Measure the area as shown in the illustration with a ruler.

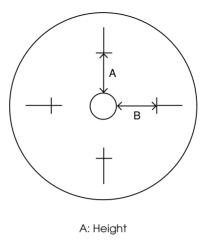

B: Width

#### Note:

- □ Position the ruler to pass through the center of the circle when measuring.
- □ If you print the position check pattern on the CD-R instead of the check sheet, you may not measure the gap correctly. Make sure to include the internal transparent compartment of the CD-R in the measurement range. Measure the distance from the circumference of CD-R tray's center circle to the horizontal line of the check pattern.
- 3. Save the measured value to the EPSON Print CD
  - 1. Select Fine-tune Print Position from the File menu. The Fine-tune Print Position dialog box opens.

2. Select the Value Entry check box, then input the measured value to Top Space and Right Space and click OK.

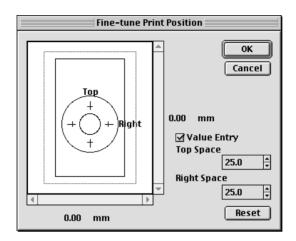

## Note:

- □ If you re-install the EPSON Print CD, adjust the settings again.
- □ If you readjust settings after the position gap is found, print the position check pattern after clicking the Reset button.

# Color settings

## Adjust color saturation

If the ink smears when CD-R printing, follow the steps below.

Set the color saturation in the Print Color Correction (for Windows) or Color Correction (for Macintosh) in the Print dialog box, and click OK.

| Copies 1                                                                                                    |                                     |
|----------------------------------------------------------------------------------------------------|-------------------------------------|
|                                                                                                    | Fine-tune Print Position            |
| Frint Color Correction     Fine-tune Print       Lighter     Default     Darker       -3     -2     -1     0     +1     +2     +3 | it Position None                    |
| Print Confirmation Pattern None Print Density Confirmation First                                                                  | ck Pattern Position<br>Second Third |
|                                                                                                    | Confirmation Color                  |

#### Note:

- □ Ink smearing may differ depending on the type of CD-R even if you print at the same color saturation level.
- □ If you want to lower the saturation level, adjust it by Brightness in EPSON Print CD or Contrast in the printer driver.
- □ If the color saturation of the printout is low, set the Print Color Correction to Darker (for Windows) or Color Correction to Strong (for Macintosh).
- □ To check the print results, let the printout dry for more than 24 hours after the printing.

## Print the color saturation check pattern

You can print the color saturation check pattern with EPSON Print CD. This check pattern is printed in bands on the label surface of CD-R. You can check the appropriate ink saturation level for your CD-R. Print the saturation check pattern using the following steps.

- 1. Set the CD-R to check the saturation.
- 2. Select Print from the File menu. The Print dialog box opens.
- 3. Select Print Density Confirmation in Print Confirmation Pattern (for Windows) or Print Density check Pattern in Test Print Pattern (for Macintosh) and click Print.

# Cleaning the Printer

Before printing to the CD-R, it is necessary to clean the roller inside of the printer by feeding and ejecting A4 size plain paper. This is to prevent the dirt on the roller inside the printer adhering to the printed surface of the CD-R.

Do this roller cleaning only once before CD-R printing. You do not need to do this cleaning each time you print on the CD-R.

- 1. Make sure that the printer is on.
- 2. Load A4 size paper in the sheet feeder.
- 3. Press the 🖞 paper button. The paper is fed.

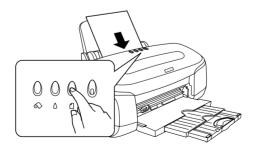

4. Press the 🛙 paper button again. The paper is ejected.

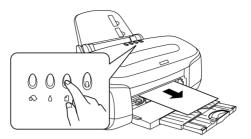

5. Repeat steps 2 to 4 above several times.

# Setting CD-R

Insert the CD-R into the printer as follows. The following describes how to set the 12 cm CD-R as an example.

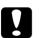

### Caution:

- □ Make sure to check the notes for CD-R printing before inserting the CD-R. Refer to the "Notice for CD-R Printing" on page 84 for more detailed notes on CD-R printing.
- □ Be sure to insert the CD-R following the steps below. If you insert CD-R in a different way, the data or printer hardware may be damaged.

### Note:

Before printing to the CD-R, it is necessary to clean the roller inside of the printer by feeding and ejecting A4 size normal paper. Refer to "Cleaning the Printer" on page 99 and clean the inside of the printer.

1. Make sure that the printer is on.

#### Warning:

Make sure to insert the CD-R tray while the power is on. If the power is off, automatic print position adjustment may not be done after inserting the CD-R tray.

2. Push back the tray extension.

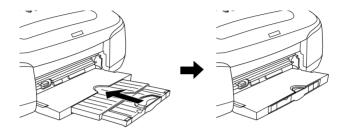

3. Open the printer cover, then set the adjust lever to the position. □ paper light flashes quickly.

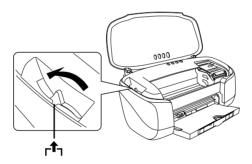

4. Set the front sheet feeder to the printer.

### Note:

Attach the front sheet feeder firmly to the right position of the printer.

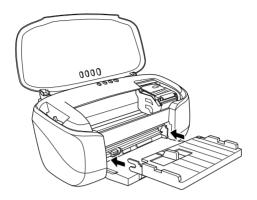

Place the CD-R on the CD-R tray with the label surface up.

#### Note: Place one CD-R a

5.

Place one CD-R at a time.

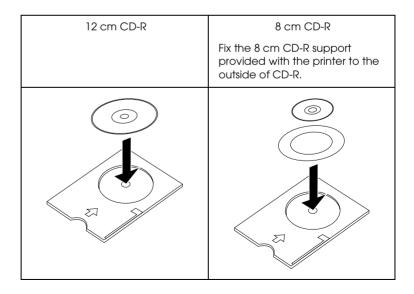

# Caution:

- □ Before placing the CD-R, make sure that no foreign particles or substances are on the CD-R tray. These substances may damage the CD-R's writing side.
- □ Make sure to use the CD-R tray provided with this printer. If you use another CD-R tray, there may be a gap in the print position and printing may not be done properly.
- □ When you insert an 8 cm CD-R, be sure to use the provided 8 cm CD-R support, otherwise the printer position may be misaligned. Do not use other commercially available attachments, as they may damage the printer hardware.
- 6. Slide the left edge guide to the position wider than the width of the CD-R tray.

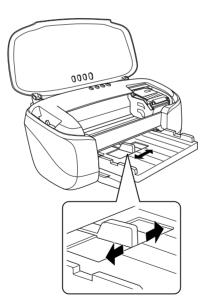

7. With the CD-R loaded printable side up, insert the CD-R tray straight and horizontally along the right edge of the front sheet feeder. Apply light pressure with the hand to prevent the tray slipping from the front sheet feeder and insert the tray until the half circle shaped hollow back of the front sheet feeder and the hollow of the CD-R tray join.

#### Note:

*If the CD-R tray slips from the front sheet feeder, the printable surface may be damaged when the tray is inserted. Take great care with this step.* 

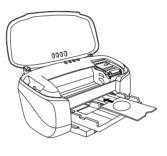

↓

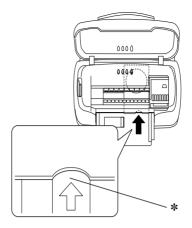

- \* Let the hollow of the front sheet feeder and hollow of the CD-R tray join.
- 8. Slide the left edge guide against the edge of the CD-R tray.

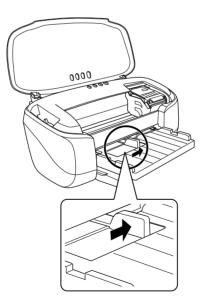

9. Set the adjust lever to the position. □ paper light is turned off.

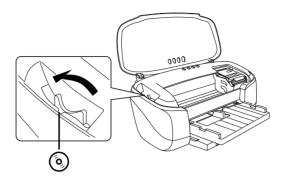

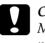

#### Caution:

Make sure to switch the adjust lever to the position. If you print in the  $\square$  position or the  $\bowtie$  position, it may cause damage to the hardware. In addition, if the lever is set to the position, the printer will not start printing.

10. Close the printer cover, then press the 🖞 paper button. The CD-R tray is adjusted to the proper position automatically.

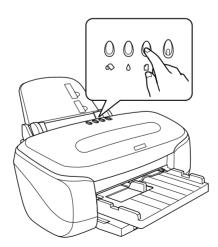

#### Note:

- □ Press the □ paper button again to reset the CD-R tray. The CD-R tray is ejected.
- □ Return the adjust lever to the □ position after printing on the CD-R. Printing on the paper with ⊠ or position may blur the print quality.

# Preparing data

EPSON Print CD lets you make CD-R labels. Sample images for label background are provided with the software and used in these instructions. Follow the instructions for how to use EPSON Print CD.

# Accessing EPSON Print CD

### For Windows users

To access EPSON Print CD, double-click the EPSON Print CD icon on the desktop.

### Note:

*If the EPSON Print CD icon does not appear on the desktop, click* Start *button, point to* Programs (*for Windows Me, 2000, NT 4.0, 98 and 95*) *or* All Programs (*for Windows XP*) *and point to* EPSON Print CD, *then click* EPSON Print CD.

### For Macintosh users

To access EPSON Print CD, double-click the Macintosh HD icon, then the EPSON Print CD folder then the EPSON Print CD icon.

# Selecting CD-R size for printing

### For Windows users

- 1. Select Inner/Outer Diameter Settings from the File menu. The Inner/Outer Diameter Settings dialog box opens.
- 2. Select 8 cm CD-R or 12 cm CD-R and click OK.

| Inner/Outer Diameter Settings | ×         |
|-------------------------------|-----------|
| C Bcm CD-R<br>C 12cm CD-R     | OK        |
| C Options                     | Cancel    |
| Smaller Larger                | Help (DH) |
| miteman mm                    |           |
| Externs — J 116 🗐 mm          |           |

### For Macintosh users

- 1. Select Change CD Inner/Outer Diameter from the File menu. The Change CD Inner/Outer Diameter dialog box opens.
- 2. Select 8 cm CD-R or 12 cm CD-R and click OK.

| Change CD Inner/Outer Diameter      |
|-------------------------------------|
| 🔘 8cm CD-R                          |
| 12cm CD-R                           |
| O Options                           |
| Inner Diameter<br>Small Large 43 mm |
| Outer Diameter                      |
| Small Large 116 mm                  |
| Cancel OK                           |

# Making background image for label

### For Windows

- 1. Click the left of the edit toolbar. The Select Background dialog box opens.
- 2. Click Edit Background tab, select the image that you want to use and click OK. The background image that you selected is displayed on the entire label.

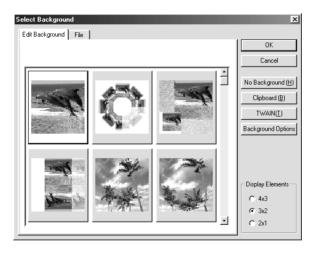

### Note:

- The above example uses an image that is included in the EPSON Print CD. When using images taken with digital cameras and saved on your computer, do not click Edit Background tab, but click File to select the folder that contains the images you want to use.
- □ If sample background images are not installed at the time of installation because Compact installation is selected. In that case, insert the printer software CD-ROM into the CD-Drive.

□ To change background images, click Select Image button. The Background Option screen opens. Then click Select Image button on the screen.

### For Macintosh users

- 1. Click log button on the Tool palette and Adjust Background screen opens.
- 2. Click Select Background. A window opens that lets you select a background image.

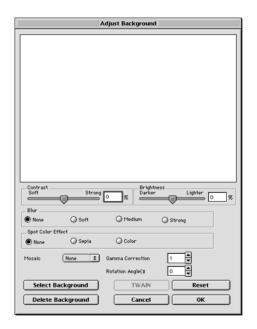

3. Select the Background folder and click Open. The window that lets you to select background images is displayed.

| Preview | 🕲 EPSON Print CD 🗢    | 📼 Macintosh HD |
|---------|-----------------------|----------------|
|         | 🖏 Background          | Eject          |
|         | 🖏 Picture<br>🖏 Sample | Desktop        |
|         |                       | Cancel         |
| Create  | ☑ Show Preview        |                |

#### Note:

The above example uses an image that is included in the EPSON Print CD. When using images taken with digital cameras and saved on your computer, select the folder that contains the images you want to use.

4. Select the background image you want to use and click Open button.

| Preview | 🕲 Background 🗢 | 📼 Macintosh HD |
|---------|----------------|----------------|
|         | 🔄 01.JPG       | ▲ Eject        |
|         | 01A.JPG        |                |
|         | @ 01B.JPG      | Desktop        |
|         | 🔄 01C.JPG      |                |
|         |                | Cancel         |
|         | 02A.JPG        |                |
| Create  | 🔄 02B.JPG      | ▼ Open         |
|         | ☑ Show Preview |                |

5. Click OK. The selected background image is displayed on the entire label.

### Note:

To change the background image, return to step 1 and reset.

# **Editing characters**

### For Windows

- 1. Click the **BU** button at the left end of edit toolbar. The Text Settings dialog box opens.
- 2. Click Text tab, type characters in the Text textbox and click OK. The characters typed are displayed on the label.

| Text Settings                                                  | X              |
|----------------------------------------------------------------|----------------|
| Text Text Settings Text Color Shadov<br>Text<br>EPSON Print CD | EPSON Print CD |
|                                                                | OK Cancel Help |

### Note:

- □ To change the character style, click Text Settings, Text Color, Shadow, and Distortion tabs that are shown above the Text Settings dialog box and make changes in the displayed screen.
- □ To correct the characters once typed, double-click on the characters to open Text Settings dialog box. In the Text Settings dialog box, you can correct characters you have already typed.

3. Drag the characters that are displayed on the label and move them to the position you want to print.

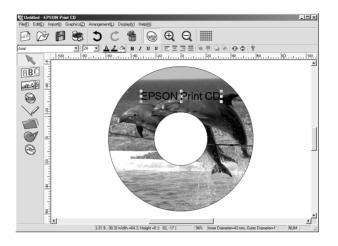

4. If you want to type more characters, repeat steps 1-3.

## For Macintosh

1. Click **T** button on the Tool palette. The Text Settings dialog box opens.

2. Click Text Settings tab and type characters in the textbox. The characters typed in the textbox are displayed on the label.

| Text Settings Text Settings Text Settings | E |
|-------------------------------------------|---|
| EPSON Print CD                            |   |
| Font Arial                                |   |
| Size 24 pt 🖨                              |   |
| Style                                     | ] |
| Underline                                 |   |
| Layout<br>O Align Top                     | ] |
| Center Align Bottom                       |   |
| Text Orientation                          | 1 |
| Vertical                                  |   |
| Character Spacing Wide Wide 0 %           | ] |
| Add Shadow                                | 1 |

#### Note:

- □ You can change character font, size and style in the Text Settings dialog box.
- □ To correct the characters once typed, click on the characters. In the Text Settings dialog box, you can correct characters you have already typed.

3. Drag the characters that are displayed on the label and move them to the position you want to print.

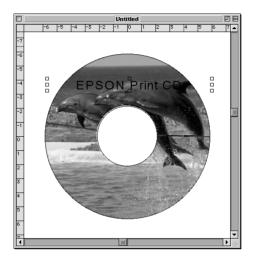

4. If you want to type more characters, repeat step 1-3.

# Printing curved characters

## For Windows users

1. Click 📉 button at the left end of edit toolbar.

2. Click the characters that are typed and displayed on the label. Handles are displayed on the corner and the center of the character block.

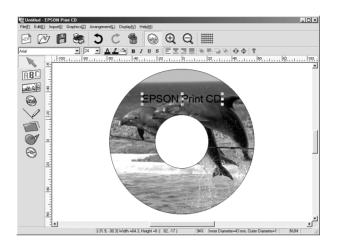

3. Drag the red handle displayed in the center of the character block upward or downward. The character block curves to the dragged direction.

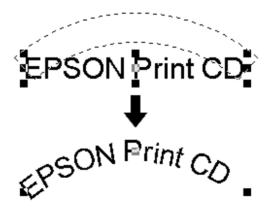

### Note:

- □ If you cannot see the handles clearly, remove the background image before proceeding to this step.

## For Macintosh users

- 1. Click N button on the Tool palette.
- 2. Click the characters that are typed and displayed on the label. Handles are displayed in the corner and the center of the character block.

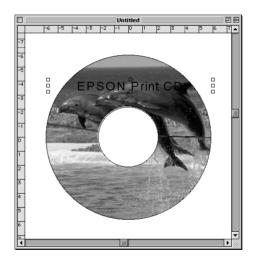

3. Drag the red handle displayed in the center of the character block upward or downward. The character block curves to the dragged direction.

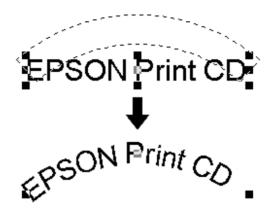

#### Note:

*If you cannot see the handles clearly, remove the background image before proceeding to this step.* 

## Saving the label data

### For Windows users

1. Select SOVE from the File menu. The Save As dialog box opens.

2. To save the label data, locate a folder and specify a file name and click SQVO button.

| Save As                                                                        |            |                 |             |     |   |   | ?            | × |
|--------------------------------------------------------------------------------|------------|-----------------|-------------|-----|---|---|--------------|---|
| Save jn: 🖂                                                                     | EPSON      | I Print CD      |             | • È | Ì | ď |              |   |
| D bg<br>Illust<br>() Sample1.e<br>() Sample2.e<br>() Sample3.e<br>() Sample4.e | :c1<br>:c1 | @ Sample5.e     | c1          |     |   |   |              |   |
| File <u>n</u> ame:                                                             | label      |                 |             |     | _ |   | <u>S</u> ave |   |
| Save as <u>t</u> ype:                                                          | EPSO       | N Print CD Form | iat (*.ec1) |     | • |   | Cancel       |   |

### For Macintosh users

- 1. Select Save from the File menu. The Save dialog box opens.
- 2. To save the label data, locate a folder and specify a file name and click SQVO button.

|                  | ave             |
|------------------|-----------------|
| EPSON Print CD 🗧 | Ŀ. N. O.        |
| Name             | Date Modified 🛎 |
| 🖏 Background     | 11/29/01 📤      |
| EPSON Print CD.E | 11/29/01        |
| C Picture        | 11/30/01        |
| 🖏 Sample         | 11/30/01        |
|                  |                 |
|                  | *               |
| Name: label      | New 🐧           |
| 0                | Cancel Save     |

# Accessing EPSON Print CD help

For details on EPSON Print CD, you can also view the EPSON Print CD help. How to start EPSON Print CD help is described in this section.

### Printing on CD-R **120**

#### For Windows users

Select Help Topics from the Help menu on the EPSON Print CD window.

### For Macintosh users

Select EPSON Print CD Helps from the Apple menu.

# Printing on CD-R

EPSON Print CD lets you print images on CD-Rs. Follow the instruction for how to print on CD-Rs using the EPSON Print CD.

### For Windows users

- 1. Select Printer Settings from the File menu. Print Setup dialog box opens.
- 2. Select EPSON Stylus Photo 950 from the Name list box and click Properties.

| Print Setup   |                        |             | ? ×         |
|---------------|------------------------|-------------|-------------|
| Printer —     |                        |             |             |
| <u>N</u> ame: | EPSON Stylus Photo 950 |             | Properties  |
| Status:       | Default printer; Ready |             |             |
| Type:         | EPSON Stylus Photo 950 |             |             |
| Where:        | LPT1:                  |             |             |
| Comment       |                        |             |             |
| Paper         |                        | Orientation | ,           |
| Size:         | Letter 8 1/2 x 11 in 💌 |             |             |
| Source:       | Sheet Feeder           | A           | ← Landscape |
|               |                        | OK          | Cancel      |

3. Click the Main tab, and select CD-R from the Media Type list box.

| Main Paper Layout Utility                                      |                                                                 |  |  |
|----------------------------------------------------------------|-----------------------------------------------------------------|--|--|
| Letter 8 1/2 x 11 in                                           | Media <u>I</u> ype                                              |  |  |
|                                                                | Ink<br>© <u>C</u> olor<br>Mode<br>© Automatic<br>© PhotoEnhance |  |  |
|                                                                |                                                                 |  |  |
| Photo<br>Color Controls<br>MicroWeave : On<br>High Speed : Off |                                                                 |  |  |
| EPSON                                                          | Print Preview     Technical Support                             |  |  |
|                                                                | OK Cancel Help                                                  |  |  |

4. Click the Paper tab, then select Manual Feed Slot from the Paper source list box, A4 from the Paper size list box and Portrait in Orientation.

| Main Paper Layou                                                | t Utility Paper <u>S</u> ource                                                                                                    |
|-----------------------------------------------------------------|----------------------------------------------------------------------------------------------------|
|                                                                 | Sheet Feeder     Image: Control of the second second                                                                                                    |
| Normal<br>Color Controls<br>MicroWeave : Off<br>High Speed : On | Copies<br>Copies<br>Copies<br>Collate<br>Collate<br>Collat |
| EPSON                                                           | Stangard C Maximum     Centered      OK Cancel Help                                                                                                    |

- 5. Click OK to return to Print Setup dialog box.
- 6. Click OK.
- 7. Select Print from File menu. Print dialog box opens.

8. Select None in Print Confirmation Pattern and click OK.

| rint                                                                    |                                     |
|-------------------------------------------------------------------------|-------------------------------------|
| Printer Type EPSON Stylus Photo 950                                     | Printer Settings                    |
| Copies 1 🔺                                                              | Fine-tune Print Position            |
| Print Color Correction<br>Lighter Default Darker<br>-3 -2 -1 0 +1 +2 +3 | Fine-tune Print Position None       |
| Print Confirmation Pattern                                              | ,<br>Density Check Pattern Position |
| None                                                                    | First Second Third                  |
| Print Density Confirmation     Print Position Confirmation Pattern      | Print Position Confirmation Color   |
|                                                                         |                                     |
|                                                                         | OK Cancel Help (H)                  |

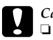

### Caution:

- Do not change the adjust lever position while printing. Doing so may damage the printer hardware.
- □ After CD-R is printed, switch the adjust lever according to the thickness of paper loaded. For plain paper, which is less thick, switch to □.

### Note:

- □ Adjust print position when the print position is misaligned by referring to "Print position adjustment" on page 87.
- □ When ink smears in the print result, adjust the color saturation by referring to "Color settings" on page 97.

## For Macintosh users

1. Select Page Setup from the File menu. Page Setup dialog box opens.

2. Select Manual Feed from the Paper source list box, A4 from the Paper size list box and Portrait in Orientation.

| EPSON |                   | SP 950 7.11E 🕐 🔛 💽 OK  |
|-------|-------------------|------------------------|
|       | Paper Size        | A4  Cancel             |
|       | Paper Source      | Manual Feed 🗢 Options  |
|       | Auto Cut          | No Cut                 |
| ~ ~   | Orientation       | Portrait 🕞 Landscape   |
|       |                   | Rotate by 180 degrees  |
|       | Double-Sided Prin | ting                   |
|       | Margins           | Folded Booklet         |
|       | Reduce or Enlarge | 100 %                  |
|       | Printable Area    | ● Standard   ○ Maximum |

- 3. Click OK to close Page Setup dialog box.
- 4. Select Print from File menu. Print dialog box opens.
- 5. Select CD-R from the Media Type list box and None in Test Print Pattern and click Print.

| EPSON                                                              | SP 950 7.11E ? 💥 🗄 🔂 🔟 🙆 Print |
|--------------------------------------------------------------------|--------------------------------|
| A4 Copies:<br>Photo                                                | Cancel                         |
| Color Controls Pages:<br>Media<br>Mode<br>@ Aut<br>O Pho<br>O Cust | omatic<br>toEnhance            |
| Color Correction                                                   | Test Print Pattern             |
| Light Standard Strong                                              | None                           |
| -3 -2 -1 0 +1 +2 +3                                                | O Print Test Print Pattern     |
| Adjust Print Position                                              | Position First Second Third    |
| Vertical 0.00 mm<br>PositionAdjustment                             | Print Position Check Pattern   |
|                                                                    |                                |

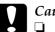

### Caution:

□ Do not change the adjust lever position while printing. Doing so may damage the printer hardware.

□ After CD-R is printed, switch the adjust lever according to the thickness of paper loaded. For plain paper, which is less thick, switch to □.

### Note:

- □ Adjust print position when the print position is misaligned by referring to "Print position adjustment" on page 87.
- □ When ink smears in the print result, adjust color saturation by referring to "Color settings" on page 97.

# Print cancellation in Windows

Print cancellation in Windows is described in this section. Follow the instruction below to stop printing while the print job is being executed.

Click the Stop button in Progress Meter displayed at the right end of the toolbar while printing job is executed. Then the print job progress is printed out and the print job ceases.

### Note:

- □ Progress Meter does not appear if EPSON Status Monitor 3 is not installed.
- □ When you are printing with roll paper, cut the roll paper and remove it from the printer after following the above step. Refer to "Using Automatic Roll Paper Cutter" on page 70 for how to cut roll paper. Refer to "Removing Roll Paper from the Printer" on page 51 for how to remove roll paper.
- □ Stop printing if any data error occurs or Progress Meter does not open for some reason by referring to the following "Cancel print job while printing" on page 126.

# Cancel print job while printing

In the step described above, your printer does not stop printing until all the print data processed to the computer is printed out. In case print data error occurs for some reason and you want to quit printing immediately, follow the step below.

#### For Windows Me,98, and 95 users

1. Turn off the printer, even while a printing job is being executed. Then the paper loaded for printing is ejected.

#### Note:

Data remaining in the print job queue is canceled by turning off the printer.

2. Click Cancel if the screen below appears. It takes time before the screen shows. You can cancel printing by following this step.

| Printers | Folder X                                                                                                    |
|----------|----------------------------------------------------------------------------------------------------|
| ?        | There was an error writing to EPUSB1: for the printer (EPSON Stylus Photo 950):<br>There was a problem sending your document to the printer.<br>Make sure the printer cable is connected and that the printer is online.<br>To continue printing, click retry.<br>Windows will automatically retry after 5 seconds. |
|          | Cancel                                                                                                    |

### Note:

□ When the following screen opens after OK is clicked, click the print data you want to cancel and click Concel.

| Document Name           | Paper Size     | Status   | Progress   | Started At      |
|-------------------------|----------------|----------|------------|-----------------|
| B Microsoft Word · TMAD | A4 Plain Paper | Printing | 3 of 81 Pa | 2:11:24 PM 10/1 |
|                         |                |          |            |                 |
|                         |                |          |            |                 |
|                         |                |          |            |                 |
|                         |                |          |            |                 |
|                         |                |          |            |                 |
|                         |                |          |            |                 |
|                         |                |          |            |                 |
|                         |                |          |            |                 |
|                         | el Pause/Re    | sume     |            | Help            |
|                         |                | sume     |            | Trah            |

□ When you are printing with roll paper, cut the roll paper and remove from the printer after following the above step. Refer to "Using Automatic Roll Paper Cutter" on page 70 for how to cut roll paper. Refer to "Removing Roll Paper from the Printer" on page 51 for how to remove roll paper.

### For Windows XP, 2000 and NT 4.0 users

1. Turn off the printer, even while a printing job is being executed. Then the paper loaded for printing is ejected.

### Note:

Data remaining in the print job queue is canceled by turning off the printer.

- 2. For Windows 2000 and NT 4.0 users, click Start, point to Settings, then click Printers to open the Printer folder. For Windows XP users, click Start, then click Control Panel, then click Printers and Other Hardware, then click Printers and Faxes to open the Printers and Faxes folder.
- 3. Double-click the EPSON Stylus Photo 950 icon.

4. Select Purge Print Documents (for Windows NT4.0) or Cancel All Documents (for Windows 2000 and XP) from the Printer menu. When deleting specific print job data, select the document you want to delete, and then select Cancel Printing from Document menu.

### Note:

- Your print document is not displayed on the Printer Manager (above figure) if the print job has already been sent to the printer. In that case, you can stop printing by turning off the printer.
- □ When you are printing with roll paper, cut the roll paper and remove from the printer after following the above step. Refer to "Using Automatic Roll Paper Cutter" on page 70 for how to cut roll paper. Refer to "Removing Roll Paper from the Printer" on page 51 for how to remove roll paper.

# Print cancellation in Macintosh

Print cancellation in Macintosh is described in this section. Follow the instruction below to stop printing while a print job is being executed.

Turn off the printer first. Paper loaded for printing is ejected, then delete the print document as follows.

### When using the background print

Use EPSON Monitor3 displayed on the screen to stop printing when Background Printing is On.

- 1. Select EPSON Monitor3 from the Application menu at the right end of the menu bar. The EPSON Monitor3 dialog box opens.
- 2. Click the icon of the document you want to delete, then click 🔟.

When the print cancellation dialog box appears, follow the instruction on the screen, then printing stops normally.

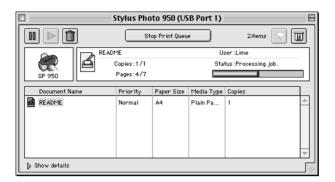

### Note:

When you are printing with roll paper, cut the roll paper and remove from the printer after following the above step. Refer to "Using Automatic Roll Paper Cutter" on page 70 for how to cut roll paper. Refer to "Removing Roll Paper from the Printer" on page 51 for how to remove roll paper.

## When background print is not used

If you are not using the Background Printing, you can stop printing by using Macintosh function.

Press . period key while pressing **#** Command key.

When the print cancellation dialog box appears, follow the instruction on the screen, then printing stops normally.

### Note:

When you are printing with roll paper, cut the roll paper and remove from the printer after following the above step. Refer to "Using Automatic Roll Paper Cutter" on page 70 for how to cut roll paper. Refer to "Removing Roll Paper from the Printer" on page 51 for how to remove roll paper.

# Printer Software Introduction

The printer software which comes with your printer includes a printer driver and printer utilities. The printer driver lets you choose from a wide variety of settings to get the best results from your printer. The printer utilities help you check the printer and keep it in top operating condition.

The printer driver settings and utilities are on the printer software menus shown below.

| Menu    | Settings and Utilities                                                                                                    |
|---------|----------------------------------------------------------------------------------------------------|
| Main    | Media Type, Ink, Mode, Print Preview                                                                                              |
| Paper   | Paper Source, No Margins, Auto Cut, Paper Size, Copies,<br>Orientation, Printable Area, Roll Paper Option                         |
| Layout  | Reduce/Enlarge, Double-sided Printing, Multi-Page,<br>Watermark                                                                   |
| Utility | EPSON Status Monitor 3, Nozzle Check, Head Cleaning, Print<br>Head Alignment, Printer and Option Information, Speed &<br>Progress |

If you encounter any problems when using the printer software, refer to the Problem Solver HTML manual for help by clicking Technical Support on the Main menu of the printer software.

# Getting more information

For information on using the printer software, see "Making Settings on the Main Menu" on page 132, "Making Settings on the Paper Menu" on page 148, or "Making Settings on the Layout Menu" on page 154.

For information on using the printer utilities, see "Using the Printer Utilities" on page 168.

#### Note:

The specific features available in the printer software vary depending on the version of Windows that you are using.

Online help provides more information about the printer software. See "Getting Information Through Online Help" on page 182 for instructions on accessing help.

# Accessing the printer software

You can access the printer software from most Windows applications, or from the Windows Start menu.

When you access the printer software from a Windows application, the settings that you make apply only to the application you are using.

When you access the printer software from the Start menu, the settings that you make apply to all of your Windows applications.

Refer to the appropriate section below.

### From Windows applications

Follow the steps below to access the printer software.

1. Click Print or Print Setup on the File menu.

2. In the dialog box that appears, click Printer, Setup, Options, or Properties. (Depending on your application, you may need to click a combination of these buttons.) The printer software opens.

### From the Start menu

Follow the steps below to access the printer software.

1. For Windows Me, 2000, NT 4.0, 98 and 95 users, click Start, point to Settings, then click Printers.

For Windows XP users, click Start, then click Control Panel, then click Printers and other hardware, then click Printers and Faxes.

2. For Windows Me, 98, and 95 users, select your printer, then click Properties on the File menu.

For Windows XP and 2000 users, select your printer, then click Printing Preferences on the File menu.

For Windows NT 4.0 users, select your printer, then click Document Defaults on the File menu.

The printer software opens.

# Making Settings on the Main Menu

You can make Media Type, Ink, Mode, and Print Preview settings on the Main menu. Refer to the appropriate section below.

# Making the Media Type setting

The Media Type setting determines what other settings are available, so you should always make this setting first.

On the Main menu, select the Media Type setting that matches the media that is loaded in the printer. To find out what media type you are using, find your media in the list below, and refer to the corresponding media type under which it is grouped (shown in larger type). For some media, there are several Media Type settings from which to choose.

### Plain Paper

| Plain paper                                                                     |                    |
|---------------------------------------------------------------------------------|--------------------|
| Envelopes                                                                       |                    |
| EPSON Premium Ink Jet Plain Paper (A4)<br>EPSON Bright White Ink Jet Paper (A4) | S041214<br>S041442 |

### 360 dpi Ink Jet Paper

| EPSON 360 dpi Ink Jet Paper (A4)            | S041059 |
|---------------------------------------------|---------|
| EPSON Iron-On Cool Peel Transfer Paper (A4) | S041154 |

### Photo Quality Ink Jet Paper

| EPSON Photo Quality Ink Jet Paper (A4)                        | S041061 |
|---------------------------------------------------------------|---------|
| EPSON Photo Quality Ink Jet Cards (A6)                        | S041054 |
| EPSON Photo Quality Ink Jet Cards $(5 \times 8'')$            | S041121 |
| EPSON Photo Quality Ink Jet Cards ( $8 \times 10''$ )         | S041122 |
| EPSON Photo Quality Self Adhesive Sheets (A4)                 | S041106 |
| EPSON Ink Jet Note Cards A6 (with envelopes)                  | S041147 |
| EPSON Ink Jet Greeting Cards $5 \times 8''$ (with envelopes)  | S041148 |
| EPSON Ink Jet Greeting Cards $8 \times 10''$ (with envelopes) | S041149 |

### Matte Paper-Heavyweight

| EPSON Matte Paper-Heavyweight (A4) | S041256 |
|------------------------------------|---------|
| EPSON Double-Sided Matte Paper     | S041569 |

## Photo Paper

| EPSON Photo Paper (A4)                             | S041140 |
|----------------------------------------------------|---------|
| EPSON Photo Paper $(4 \times 6'')$                 | S041134 |
| EPSON Photo Paper ( $100 \times 150 \text{ mm}$ )  | S041255 |
| EPSON Photo Paper (200 × 300 mm)                   | S041254 |
| EPSON Panoramic Photo Paper ( $210 \times 594$ mm) | S041145 |
| EPSON Photo Paper Cards (A4)                       | S041177 |

### Premium Glossy Photo Paper

| EPSON Premium Glossy Photo Paper (A4)                   | S041287 |
|---------------------------------------------------------|---------|
| EPSON Premium Glossy Photo Paper<br>(100 mm × 8 M)      | S041303 |
| EPSON Premium Glossy Photo Paper (210 mm $\times$ 10 M) | S041377 |

| EPSON Premium Semigloss Photo Paper (A4)                  | S041332 |
|-----------------------------------------------------------|---------|
| EPSON Premium Semigloss Photo Paper<br>(100 mm × 8 M)     | S041330 |
| EPSON Premium Semigloss Photo Paper (210 mm $\times$ 8 M) | S041336 |

## Photo Quality Glossy Film

| EPSON Photo Quality Glossy Film (A6) | S041107 |
|--------------------------------------|---------|
| EPSON Photo Quality Glossy Film (A4) | S041071 |
| EPSON Photo Stickers 16 (A6)         | S041144 |
| EPSON Photo Stickers 4 (A6)          | S041176 |

### ColorLife Photo Paper

| EPSON ColorLife Photo Paper (A4) | S041560 |
|----------------------------------|---------|
|----------------------------------|---------|

### Ink Jet Transparencies

EPSON Ink Jet Transparencies (A4) S041063

### CD-R

CD-R

Note:

The availability of special media varies by location. For the latest information on media available in your area, contact EPSON customer services. See "Regional Customer Services" on page 351 for details.

## Making the Ink setting

The Ink setting allows you to print in color or black-and-white. Click Color to print in color, or Black to print in black-and-white or grayscale.

# Making the Mode setting

The Mode settings on the Main menu give you three levels of control over the printer software, as explained below.

| Automatic    | This mode provides the quickest and easiest way to start printing. See "Using the Automatic mode" on page 138 for details.                                                                                                    |
|--------------|----------------------------------------------------------------------------------------------------|
| PhotoEnhance | This mode lets you choose from a variety of image-correction settings specially designed for photos. See "Using the PhotoEnhance mode" on page 139 for details.                                                                                                    |
| Custom       | This mode lets you choose from a list of ready-made<br>or personalized settings suited to the kind of<br>document that you want to print. When Custom is<br>selected, the Advanced button is enabled, allowing<br>you to access the Advanced dialog box. See "Using<br>the Custom mode" on page 140 for details. |

In addition to making comprehensive Mode settings that affect overall print quality, you can also modify individual aspects of your printout using the Paper and Layout menus. See "Making Settings on the Paper Menu" on page 148 or "Making Settings on the Layout Menu" on page 154 for details.

## Using the Automatic mode

When Automatic is selected as the Mode setting on the Main menu, the printer software takes care of all detailed settings based on the current Media Type and Ink settings. To make the Ink setting, see "Making the Ink setting" on page 136. To make the Media Type setting, see "Making the Media Type setting" on page 133.

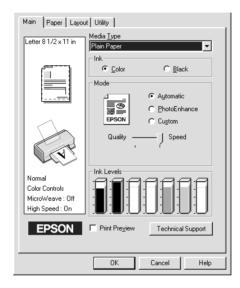

#### Note:

- Depending on the media selected in the Media Type list (while Automatic is selected), a slider appears under the Custom radio button that lets you choose Quality, Speed or the middle level. Select Quality when print quality is more important than speed.
- Most Windows applications feature paper size and page layout settings that override similar settings in the printer software. However, if your application does not have these settings, verify the settings on the Paper menu of the printer software.

## Using the PhotoEnhance mode

The PhotoEnhance mode provides a variety of image-correction settings that you can apply to your photos before printing. PhotoEnhance does not affect your original data.

| Main Paper Layout Utility                                    |                                                 |                |
|--------------------------------------------------------------|-------------------------------------------------|----------------|
| Letter 8 1/2 x 11 in                                         | Media <u>Type</u><br>Plain Paper                |                |
|                                                              | Ink<br>© Color C<br>Mode<br>C Au<br>© Eh        | otoEnhance     |
| <b>N</b>                                                     | EPSON Cu<br>Standard<br>Digital Camera Correcti | <u> </u>       |
| Photo<br>PhotoEnhance4<br>MicroWeave : On<br>High Speed : On |                                                 |                |
| EPSON                                                        | ☐ Print Pre <u>v</u> iewTec                     | hnical Support |
|                                                              | OK Cance                                        | el Help        |

#### Note:

- □ This mode is only available when printing 8-, 16-, 24-, or 32-bit color data.
- □ Printing with PhotoEnhance selected may increase the time required for printing, depending on your computer system and the amount of data contained in your image.

You can select from the following settings.

| Standard | This setting provides standard image correction for most photos. Try this first. |
|----------|----------------------------------------------------------------------------------|
| People   | This setting is best for photos of people.                                       |
| Nature   | This setting is best for outdoor scenery such as mountains, skies, and oceans.   |

| Soft Focus | This setting makes your photos look as if they were taken with a soft-focus lens. |
|------------|-----------------------------------------------------------------------------------|
| Sepia      | This setting applies a sepia tone to your photos.                                 |

Selecting PhotoEnhance also enables the Digital Camera Correction check box. Select this check box when you are printing photos taken with a digital camera to give your printed images the smooth, natural appearance of photographs taken with a film camera.

## Using the Custom mode

Selecting Custom as the Mode option enables the Custom Settings list, from which you can choose a ready-made setting designed for printing text and graphs. Or, you can select a color-matching method. You can also create and save your own custom settings. For details on making your own custom settings, see "Making Advanced settings" on page 142.

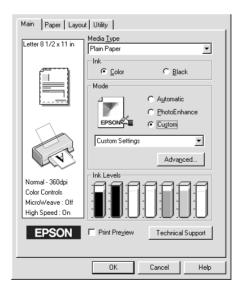

| Ready-made setting        | Description                                                                                                    |
|---------------------------|----------------------------------------------------------------------------------------------------|
|                           |                                                                                                    |
| Economy                   | This setting is best for printing drafts of text.                                                                                                    |
| ICM                       | This method automatically adjusts printout colors to match the colors on your screen. ICM stands for Image Color Matching.                                                            |
| sRGB                      | This method is best for color matching with other sRGB devices.                                                                                                    |
| Advanced Photo<br>2880dpi | This method enhances the realistic<br>appearance of your printouts. This setting is<br>useful for printing photos input with a digital<br>device such as a digital camera or scanner. |

By default, you can choose from the following:

When you select a custom setting, other settings such as Print Quality, Halftoning, and Color Adjustment are made automatically. Changes to these settings are reflected in the display at the left side of the Main menu.

Follow the steps below to select a custom setting.

- 1. Select Custom as the Mode setting on the Main menu.
- 2. From the Custom Settings list, select the most appropriate setting for the type of document or image that you want to print.
- 3. Verify the Media Type and Ink settings before printing, as they may be affected by the custom setting that you select. See "Making the Media Type setting" on page 133 or "Making the Ink setting" on page 136 for details.

### Making Advanced settings

The settings in the Advanced dialog box give you complete control over your printing environment. Use these settings to experiment with new printing ideas or to fine-tune a range of print settings to meet your individual needs. Once you are satisfied with your new settings, you can give them a name and add them to the Custom Settings list on the Main menu.

Follow the instructions in this section to make Advanced settings.

#### Note:

The printer software screens that appear in this procedure are for Windows 98 and 95. The Windows XP, Me, 2000 and NT 4.0 printer software screens differ slightly in appearance.

1. Select Custom as the Mode setting on the Main menu and then click Advanced. The Advanced dialog box opens.

| Advanced                                                                      |                                                                                                    |
|-------------------------------------------------------------------------------|----------------------------------------------------------------------------------------------------|
| ™K Media Lype         Plain Paper         Ink         © Color         © Black | Color Management     Color Cogliols Gamma(D) 1.8     PhotoEnhance4     No Color Adjustment     StGB     C ICM |
| ੴ⊑ MicroWea <u>v</u> e                                                        | Mode Automatic                                                                                                |
| ≝⊽ High Speed                                                                 | Contrast                                                                                                    |
| s.<br>₽ Flip Horizontal                                                       | Saturation +0 , , , , , , , , , , , , , , , , , ,                                                             |
| 🐹 🗖 Einest Detail                                                             | ○ Cyan +0                                                                                                    |
| A. IF Edge Smoothing                                                          | Magenta +0     ································                                                               |
| <u>S</u> ave Settings                                                         | OK Cancel Help                                                                                                |

- 2. Select a Media Type setting that is appropriate for the media loaded in the printer. For details, see "Making the Media Type setting" on page 133.
- 3. Choose Color or Black as the Ink setting.

- 4. Specify a Print Quality setting.
- 5. Make other settings as necessary. For details, see online help.

### Note:

- □ The PhotoEnhance feature only affects images, not text or graphs. For example, if MONOChrOme is selected from the Tone list (enabled when PhotoEnhance is selected), only the images in a document will be printed in monochrome. Any colored text or graphs in the same document will be printed in color.
- □ Some settings may be unavailable, depending on the Media Type, Ink, and Print Quality settings that you make.
- 6. Click OK to apply your settings and return to the Main menu. To return to the Main menu without applying your settings, click Cancel. To save your Advanced settings, proceed to the next section.

Saving and deleting your settings

To save your Advanced settings in the Custom Settings list, click Save Settings in the Advanced dialog box. The Custom Settings dialog box appears.

| Custom Settings    |
|--------------------|
| List :             |
|                    |
| <u>N</u> ame :     |
| Save Delete Cancel |

Type a unique name for your settings in the Name text box, then click Save. Your Advanced settings will be added to the Custom Settings list.

#### Note:

- □ You cannot apply the names of EPSON ready-made settings or color-matching methods to your custom settings.
- □ You cannot delete the ready-made settings or color-matching methods from the Custom Settings list.

To delete a setting from the Custom Settings list, select it in the Custom Settings dialog box and click Delete.

Using your saved settings

To use your saved settings, select Custom as the Mode setting on the Main menu, then select your settings in the Custom Settings list.

If you change the Media Type or Ink settings while one of your customized settings is selected in the Custom Settings list, the selection shown in the list returns to Custom Settings. The customized setting that was previously selected is not affected by the change. To return to your customized setting, simply reselect it in the list.

# Previewing your printout

Select the Print Preview check box on the Main menu when you want to view a preview of your document before printing.

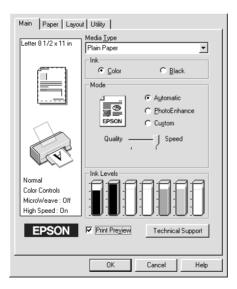

When you send a print job to the printer, the EPSON Print Preview window opens, allowing you to make changes before printing.

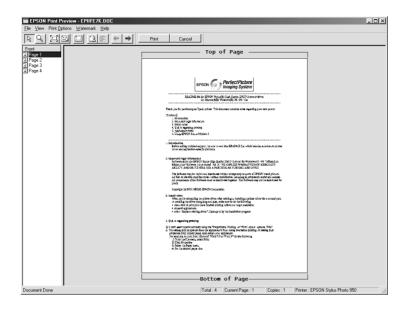

The EPSON Print Preview toolbar contains several icon buttons which you can use to perform the following functions.

| R | Drag 'n' Drop   | Click this button to select and move watermarks.                                                                                                    |
|---|-----------------|----------------------------------------------------------------------------------------------------|
| Q | Zoom            | Click this button to enlarge or reduce the size of the previewed page.                                                                                              |
|   | Fit To Screen   | Click this button to scale the previewed<br>page so that it fits the size of the window.<br>This is convenient when you want to see<br>the entire page at one time. |
| 2 | Maximum<br>Zoom | Click this button to display the previewed page at the maximum possible zoom ratio.                                                                                 |

|    | Printable Area<br>On/Off | Click this button to display or hide the<br>borderlines which indicate the printable<br>area. The printer cannot print anything<br>which is outside of this area.                                           |
|----|--------------------------|----------------------------------------------------------------------------------------------------|
| 3  | Watermark                | Click this button to open the Watermark<br>Settings dialog box, where you can add<br>watermarks to the document and<br>change any of the current watermark<br>settings.                                     |
| E. | Reset<br>Watermark       | Click this button to return all watermark<br>settings to what they were when the<br>EPSON Print Preview dialog box was first<br>opened. If no settings have been<br>changed, this feature is not available. |
| +  | Previous Page            | Click this button to display the page<br>previous to the one currently being<br>previewed. If there is no previous page,<br>this feature is not available.                                                  |
| +  | Next Page                | Click this button to display the next page<br>in the document. If there is no next page,<br>this feature is not available.                                                                                  |

You can also manipulate the previewed document in the following ways:

- □ Select and preview individual pages.
- **□** Reduce or enlarge the size of the preview window.
- Magnify the previewed document. To do this, click View and then Magnify to open the Magnify window, which magnifies the area of the previewed document that is outlined by the red box. By dragging the red box, you can change which part of the document is magnified.

- View the individual pages that comprise a poster. The Poster window opens automatically when you send a print job while Poster is selected as the Multi-Page option on the Layout menu. From this window, you can view the individual pages which make up a poster. You can also open this dialog box by clicking View and then Poster.
- Apply watermarks. The watermark that you select is displayed on the previewed image. For detailed information on customizing watermarks, see "Making Watermark settings" on page 165.
- Specify which pages of the document you would like to print. To add or remove a page, click the page icon in the list at the left side of the preview window, then add or remove it using the commands on the Print Options menu. The Print Options menu commands are as follows:

|              | Add page    | Click this button to add the highlighted pages to the list of pages to be printed.      |
|--------------|-------------|-----------------------------------------------------------------------------------------|
| $\mathbf{x}$ | Remove page | Click this button to remove the highlighted pages from the list of pages to be printed. |

After you have previewed the document, click Print to print the document, or click Cancel to cancel printing.

# Making Settings on the Paper Menu

Use the settings on the Paper menu to change the paper size, set the number of copies and other copy parameters, specify the paper orientation, and adjust the printable area.

The settings which are available vary depending upon whether the sheet feeder, roll paper or manual feed slot is selected as the Paper Source setting. When you select Sheet Feeder and Manual Feed Slot as the Paper Source setting, the printer software will appear as shown below.

| Main Paper Layou                                      | Paper <u>S</u> ource                                                                                                    |
|-------------------------------------------------------|----------------------------------------------------------------------------------------------------|
|                                                       | Sheet Feeder       Auto Cut       Paper Size       Letter 8 1/2 x 11 in                                                                                                    |
| Normal                                                | Copies<br>Copies T =<br>Copies T =<br>Copies T =<br>Copies Copies T =<br>Copies Copies T =<br>Copies Copies T =<br>Copies Copies T =<br>Copies Copies T =<br>Copies Copies T =<br>Copies Copies T =<br>Copies Copies T =<br>Copies Copies T =<br>Copies Copies T =<br>Copies Copies T =<br>Copies Copies T =<br>Copies Copies Copies T =<br>Copies Copies Copie |
| Color Controls<br>MicroWeave : Off<br>High Speed : On | C Landscape     Botate by 180*     Printable Area                                                                                                    |
| EPSON                                                 | © Standard C Magimum<br>□ Cantered                                                                                                    |
|                                                       | OK Cancel Help                                                                                                    |

When you select ROII Paper as the Paper Source setting, the printer software will appear as shown here.

| Main Paper Layo                              | Paper Source                                                                                      |
|----------------------------------------------|---------------------------------------------------------------------------------------------------|
|                                              | Roll Paper       Auto Cyt       No Margins       Single Cut       Page Size       A4 210 × 297 mm |
| <b>N</b>                                     | Copies                                                                                            |
| Normal<br>Color Controls<br>MicroWeave : Off | Orientation     Portrait     C Landscape     Editate by 180*                                      |
| High Speed : On                              | Roll Paper Option                                                                                 |
|                                              | OK Cancel Help                                                                                    |

You can make the following settings on the Paper menu:

| Paper Source | Select the paper source that you want to use from the selections below.                                                                                              |
|--------------|----------------------------------------------------------------------------------------------------|
|              | Sheet Feeder:<br>Select this to leave a 3-mm margin on both the right<br>and the left sides of the paper. This option is available<br>when printing on normal paper. |
|              | Roll Paper:<br>Select this to leave a 3-mm margin on both the right<br>and the left sides of the roll paper.                                                         |
|              | Manual Feed Slot:<br>Select this to print on a matte board and CD-R loaded<br>in Front Sheet Feeder.                                                                 |

| No Margins | Check this box when you want to print with no margins.                                                                                                    |
|------------|----------------------------------------------------------------------------------------------------|
|            | Sheet Feeder:<br>Select this to leave no margins on all four sides of the<br>paper. This option is available only when printing with<br>paper that is in the Paper size list.                                                                         |
|            | Roll Paper:<br>Select this to leave no margins on all four sides of the<br>roll paper. This option is available only when printing<br>with paper that is on the Paper size list.                                                                      |
|            | You can use the following media with this feature.                                                                                                    |
|            | Photo Paper:<br>Panoramic, A4, 100 x 150 mm                                                                                                    |
|            | Matte Paper-Heavyweight:<br>A4                                                                                                    |
|            | Index Card:<br>5 × 8″                                                                                                    |
|            | <b>Note</b><br>If your application has margin settings, make sure they<br>are set to zero before printing.                                                                                                    |
|            | When using this feature with Roll Paper, you need to use your image-editing software to make the image 4 mm wider than the roll paper.                                                                                                    |
|            | Printing with this feature selected takes longer than for normal printing.                                                                                                    |
|            | Because this feature enlarges the image to a size<br>slightly larger than the paper size when Sheet Feeder<br>is selected as the Paper Source setting, the portion of<br>the image that extends beyond the edges of the<br>paper will not be printed. |
|            | Print quality may decline in the top and bottom areas<br>of the printout, or the area may be smeared when<br>printing on media other than listed above. We<br>recommend printing a single sheet to check quality<br>before printing large jobs.       |
|            | You cannot use this feature with the following media:<br>Photo Quality Glossy Film, Ink Jet Transparencies,<br>Iron-On Cool Peel Transfer Paper, 360 dpi Ink Jet Paper,<br>CD-R.                                                                      |

| Auto Cut    | If the cutter is attached, you can select the types of cutting.                                                                                                    |
|-------------|----------------------------------------------------------------------------------------------------|
|             | Not Cut:<br>No cutting with the cutter is done.                                                                                                    |
|             | Single Cut:<br>The paper is cut at the boundary between images (the<br>boundary between pages). However, the cutting<br>position may shift slightly.                                                                                                    |
|             | Double Cut:<br>If you have selected Single Cut and are unhappy with<br>the gap of the cutting position, select Double Cut. In<br>this mode, the space between images is extended<br>and the paper is cut twice inside this space. By cutting<br>twice, an 18 mm slip of paper is left. Double Cut is<br>selectable only when printing with No Margins<br>selected. |
|             | <b>Note:</b><br>Use the cutter after you attach it and adjust the cutting<br>position. Refer to the "Cutting position adjustment with<br>Automatic Roll Paper Cutter" on page 176 for more<br>details about the cutting position adjustment.                                                                                                    |
|             | Auto Cut is selectable after the cutter is attached and Roll Paper is selected as the Paper Source setting.                                                                                                    |
|             | If Auto Cut is not available even when Roll Paper is<br>selected as the Paper Source, the Auto Cutter<br>Attached setting has not been made in the printer<br>driver. Refer to the "Printer driver settings with<br>Automatic Roll Paper Cutter" on page 175 and make<br>the setting.                                                                              |
| Paper Size  | Select the paper size that you want to use. You can also add a custom paper size.                                                                                                    |
| Copies      | Select the number of copies that you want to print.<br>You can select Collate to print one set at a time or<br>Reverse Order to print your documents in reverse<br>order, starting with the last page.                                                                                                    |
| Orientation | Select Portrait (tall) or Landscape (wide) to change<br>the orientation of your printout. To print closer to the<br>bottom of the page, select the Rotate by 180° check<br>box.                                                                                                    |

| Printable Area | Use this option in the Printable Area Box to adjust the<br>total area available for printing when Sheet Feeder<br>and Manual Feed Slot is selected as the Paper Source<br>setting. Standard and Maximum are only available<br>when Sheet Feeder is selected. This feature is not<br>available when No Margins or Roll Paper is selected.<br>To center the printout, select Centered. To increase                                                                                                    |
|----------------|----------------------------------------------------------------------------------------------------|
|                | the printable area at the bottom edge from 14 mm to<br>3 mm, select Maximum.                                                                                                    |
|                | Note:<br>The print quality may decline at the edges of the<br>printout when Maximum is selected as the Printable<br>Area setting. Before printing large jobs using this<br>setting, print a single sheet to confirm quality.<br>When Maximum is selected, make sure that the paper<br>loaded in the sheet feeder is not curled.<br>Do not select Maximum while using Premium Glossy<br>Photo Paper. If you select Maximum when printing on<br>Premium Glossy Photo Paper, your printout may be<br>smeared in the expanded area (between 14 mm and<br>3 mm from the bottom edge). |

| Roll Paper<br>Option | The Roll Paper Option settings are only available when<br>Roll Paper is selected as the Paper Source setting.<br>These features are not available when Sheet Feeder<br>or Manual Feed Slot is selected.                                                                                                    |
|----------------------|----------------------------------------------------------------------------------------------------|
|                      | The available settings are described below.                                                                                                    |
|                      | Banner Mode:<br>Select this mode when you want to print multi-page<br>data as continuous data on the roll paper, rather than<br>as individual pages. When this check box is selected,<br>the Save roll paper check box is enabled.                                                                                                    |
|                      | Cut Sheet Mode:<br>Select this mode when you want to print multi-page<br>data as individual pages, rather than as continuous<br>data. When this check box is selected, the Print page<br>frame check box is enabled.                                                                                                    |
|                      | Save roll paper:<br>Select this check box when you want to save roll<br>paper. When this check box is selected, the blank<br>portion of the last page of your document is not fed<br>through the printer. This feature is only available when<br>Not Cut and Banner Mode are selected, and not<br>available when cutting with the cutter.                                                                                                    |
|                      | Print page frame:<br>Select this check box to print a line on the roll paper<br>between pages in a multi-page document to indicate<br>where the paper should be cut. This feature is useful<br>when it is unclear where the page breaks should be or<br>where the paper should be cut after the last page has<br>been printed. This feature is only available when Not<br>Cut and Cut Sheet Mode are selected, and not<br>available when cutting with the cutter. |

# Making Settings on the Layout Menu

You can make Reduce/Enlarge, Double-Sided Printing, Multi-Page, and Watermark settings on the Layout menu. Refer to the appropriate section below.

# Making Reduce/Enlarge settings

Use the Reduce/Enlarge options on the Layout menu to adjust the printed size of your document.

| Main Paper Layou                                                | t Utility                                                                                            |
|-----------------------------------------------------------------|----------------------------------------------------------------------------------------------------|
| Letter 8 1 /2 x 11 in<br>↓ 94%<br>Letter 8 1 /2 x 11 in         | ✓ Reduce/Enlarge     ← Eit to Page         ← C Lustom     Output Paper Size     Letter 8 1/2 x 11 in |
|                                                                 | Scale to 94 2 %                                                                                      |
|                                                                 | Margins     Folded Booklet       Multi-Page     C       Nigp     C                                   |
| Normal<br>Color Controls<br>MicroWeave : Off<br>High Speed : On | Watermark                                                                                            |
| EPSON                                                           | Add/Del                                                                                              |
|                                                                 | OK Cancel Help                                                                                       |

You can select from the following settings.

| Fit to Page | Proportionally enlarges or reduces the size of<br>your document to make it fit the paper size<br>selected in the Output Paper Size list.        |
|-------------|----------------------------------------------------------------------------------------------------|
| Custom      | Allows you to manually reduce or enlarge an<br>image. Click the arrows next to the Scale to box<br>to select a percentage between 10% and 400%. |

## Making Double-sided Printing Setting

The EPSON Stylus Photo 950 supports double-sided printing. There are two types of double-sided printing available. Standard double-sided printing allows you to print the odd-numbered pages first. Once these pages are printed, they can be reloaded to print the even-numbered pages onto the opposite side of the paper. Folded Booklet double-sided printing allows you to make single-fold booklets. Refer to the appropriate section below.

#### Note:

- □ The double-sided printing feature is not available when the printer is accessed over a network, or is used as a shared printer.
- Depending on the media type, stacks of up to 30 sheets can be loaded into the sheet feeder during double-sided printing.
- □ Only use media types which are suitable for double-sided printing. Otherwise, the printout quality may deteriorate.
- Depending on the type of paper and the amount of ink used to print text and images, ink may bleed through to the other side of the paper.
- □ The surface of the paper may be smeared during the double-sided printing.

### Standard double-sided printing

Follow the steps below to print odd and even numbered pages onto opposite sides of the sheet.

1. Select the Double-Sided Printing check box from the Layout menu of your printer driver. For information on accessing the Layout menu, see "Accessing the printer software" on page 131.

| Main Paper Layou                                                | Utify     Beduce/Enlarge     Elto Page     Output Paper Size     Scale to     Scale to |
|-----------------------------------------------------------------|----------------------------------------------------------------------------------------------------|
|                                                                 | Margins         Folded Booklet           Multi-Page         C           N-gp         C                                                                                                    |
| Normal<br>Color Controls<br>MicroWeave : Off<br>High Speed : On | Watermark       None       Add/Det                                                                                                    |
|                                                                 | OK Cancel Help                                                                                                    |

2. Click the Margins button. The following dialog box will appear.

| Margins        |                       |                    |         |
|----------------|-----------------------|--------------------|---------|
| Binding Edge   | • Left                |                    | C Bight |
| Binding Margin | 12<br>).01 <u>c</u> m | 년 [12<br>ⓒ 0.01 ji |         |
| OK             | Car                   | ncel               | Help    |

- 3. Specify the edge of the paper where the binding will be placed. You can choose between Loft, Top, and Right.
- 4. Specify the width of the binding margin using the Binding Margin text box. You can specify any width from 3 mm to 30 mm.

#### Note:

The actual binding margin may vary from the specified settings depending on your application. Experiment with a few sheets to examine actual results prior to printing the entire job.

- 5. Click OK to return to the Layout menu, then click OK to save your settings.
- 6. Load paper in the sheet feeder, then send the print job from your application. Instructions for generating the even-numbered pages will be displayed while the odd-numbered pages are output.
- 7. Follow the instructions displayed to reload the paper, or reload the paper as shown in the illustration below.

#### Note:

- □ The paper may curl during printing due to the amount of ink used. Should this occur, slightly curl the sheets in the opposite direction prior to reloading them into the printer.
- □ Align the sheet stack by tapping its edges against a hard, flat surface prior to reloading the stack into the printer.
- □ Follow the instructions provided when reloading the printouts. Paper jams or improperly placed binding margins may occur if the printouts are not reloaded correctly.

□ In the event of a paper jam, refer to "Paper Does Not Feed Correctly" on page 313.

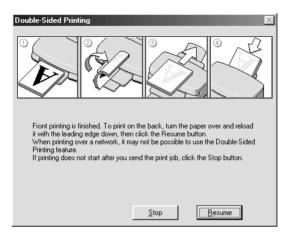

8. Once the paper is reloaded, click Resume to print the even-numbered pages.

## Folded Booklet double-sided printing

You can also make single-fold booklets using the double-sided printing feature. To create a single-fold booklet, the pages that appear on the outside (after the booklet is folded) are printed first. The pages that will appear inside the booklet can then be printed after the paper is reloaded into the printer as shown in the illustration below.

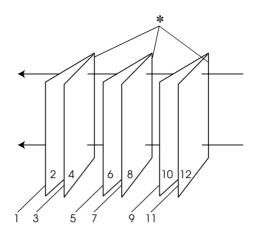

Single-fold booklet

\* Binding Edge

A booklet can be created by printing pages 1 and 4 on the first sheet of paper, pages 5 and 8 on the second sheet of paper, and pages 9 and 12 on the third sheet of paper. After these sheets are reloaded into the sheet feeder, you can then print pages 2 and 3 on the back of the first sheet of paper, pages 6 and 7 on the back of the second sheet of paper, and pages 10 and 11 on the back of the third sheet of paper. The resulting pages can then be folded and bound together into a booklet.

Use the following steps to create a booklet as described above.

- 1. Select the Double-Sided Printing check box from the Layout menu, then select the Folded Booklet check box.
- 2. Click the Margins button. The Margins dialog box will appear.
- 3. Specify the edge of the paper where the binding will be placed. You can choose from Left, Top, and Right.

### Note:

When Portrait is selected as the Orientation setting on the Main menu of your printer driver, Left or Right binding positions are available. The Top binding position is supported when Landscape is selected as the Orientation setting.

4. Specify the width of the binding margin using the Binding Margin text box. You can specify any width from 3 mm to 30 mm. The specified margin width will be used on both sides of the fold. For example, if a 10-mm margin is specified, a 20-mm margin will be inserted (a margin of 10 mm will be placed on each side of the fold).

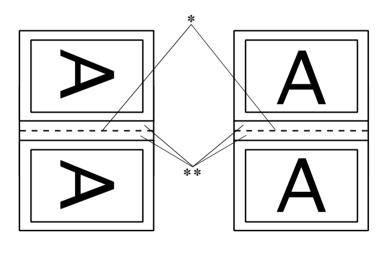

Portrait

Landscape

\* Folding Edge\*\* Margin

5. Click OK to return to the Layout menu, then click OK to save your settings.

- 6. Make sure that paper is loaded in the sheet feeder and send the print job from your application.
- 7. Instructions for printing the inside pages will be displayed while the outside pages are output. Follow the on-screen instructions for reloading the paper, or refer to the illustration in the previous section titled "Standard double-sided printing" on page 156.

#### Note:

- □ The paper may curl during printing due to the amount of ink used. Should this occur, slightly curl the sheets in the opposite direction prior to reloading them into the printer.
- □ Align the sheet stack by tapping its edges against a hard, flat surface prior to reloading the stack into the printer.
- □ Follow the instructions provided when reloading the printouts. Paper jams or improperly placed binding margins may occur if the printouts are not reloaded correctly.
- □ In the event of a paper jam, refer to "Paper Does Not Feed Correctly" on page 313.
- 8. Once the paper is reloaded, click Resume to print the inside pages.
- 9. Once printing is complete, fold the sheets and bind them together using a stapler or other binding method.

## Making Multi-Page settings

Selecting the Multi-Page check box allows you to choose between the N-up and Poster settings. Refer to the appropriate section below.

## Making N-up settings

Select N-up as the Multi-Page setting on the Layout menu to print two or four pages of your document on one sheet of paper.

|                                                                 | Scale to %<br>Scale to %<br>To Double-Sided Printing<br>Margins Folded Boobjet<br>Multi-Page<br>G N-sup C Poster |
|-----------------------------------------------------------------|----------------------------------------------------------------------------------------------------|
|                                                                 | Margins Folded Booklet                                                                                           |
|                                                                 | 2 Pages     C 4 Pages                                                                                            |
| Normal<br>Color Controls<br>MicroWeave : Off<br>High Speed : On | Print page frames Page Order                                                                                     |
| EPSON                                                           | Add/Del Settings                                                                                                 |

When N-up is selected, you can make the following settings:

| 2 Pages<br>4 Pages | Prints two or four pages of your document on a single piece of paper.                                                                                                    |
|--------------------|----------------------------------------------------------------------------------------------------|
| Page Order         | Opens the Print Layout dialog box, where you<br>can specify the order in which the pages will be<br>printed. Some settings may be unavailable,<br>depending upon the Orientation selection on<br>the Paper menu. |
| Print page frames  | Prints frames around the pages printed on each sheet.                                                                                                    |

## Making Poster settings

A single document page can be enlarged to cover 4, 9, or 16 printed sheets of paper. Select Poster as the Multi-Page setting to print a poster-size image.

| Multi-Page       | e ————  |                    |
|------------------|---------|--------------------|
| C N- <u>u</u> p  | • Po    | ster               |
| C <u>4</u> Pages | 9 Pages | C 1 <u>6</u> Pages |
|                  |         | S <u>e</u> ttings  |

Click the Settings button to adjust the way your poster will print. The Poster Settings dialog box opens.

| Poster Settings                                                                                                    | ×                      |
|----------------------------------------------------------------------------------------------------|------------------------|
| Please select the panels<br>that you don't wish to be<br>printed. [The panels which<br>appear grayed out will not<br>be printed] |                        |
| Print Cutting Guide                                                                                                    | \$                     |
| C Overlapping Alignm                                                                                                    | ent Marks C Irim Lines |
|                                                                                                    | Cancel Help            |

You can make the following settings.

| Print Cutting<br>Guides        | Check this box to turn the cutting guide options on.                                                  |
|--------------------------------|----------------------------------------------------------------------------------------------------|
| Overlapping<br>Alignment Marks | Slightly overlaps the images and prints alignment markers so that they can be aligned more precisely. |

| Trim Lines | Prints border lines on the images to guide you when |
|------------|-----------------------------------------------------|
|            | trimming the pages.                                 |

If you only want to print a few of the panels without printing the entire poster, click the panels that you do not wish to print, then click OK to close the Poster Settings dialog box.

## Making Watermark settings

To print a watermark on your document, click anywhere in the Watermark list box on the Layout menu and select a watermark.

| Main Paper Layou                                                | t Utility  <br>F Beduce/Enlarge<br>C Et to Page C Custom                                    |
|-----------------------------------------------------------------|---------------------------------------------------------------------------------------------|
|                                                                 | Output <u>Paper Size</u><br>Scale to 2 %                                                    |
| -                                                               | Double-Sided Printing     Margings     Folded Booklet     Multi-Page     N-typ     C Poster |
| Normal<br>Color Controls<br>MicroWeave : Off<br>High Speed : On | Watermark                                                                                   |
| EPSON                                                           | Add/Del Settings                                                                            |

You can also add your own text-based or image-based watermarks to the Watermark list. To add a watermark, click the Add/Del button. The following dialog box appears.

| User Define    | d Watermarks   |                |
|----------------|----------------|----------------|
| <u>L</u> ist : | • Text         | С В <u>М</u> Р |
|                |                |                |
|                |                |                |
|                |                |                |
|                |                |                |
|                |                |                |
|                |                |                |
| <u>N</u> ame : | <b></b>        |                |
| T <u>e</u> xt: |                |                |
| Delete         | <u>S</u> ave   | Browse         |
| <u>0</u> K     | <u>C</u> ancel | <u>H</u> elp   |

Refer to the appropriate section below to finish creating a custom watermark.

### Creating an image-based watermark

Follow the steps below to create an image-based watermark.

- 1. Select BMP.
- 2. Click the Browse button to specify the bitmap file you want to use, then click OK.
- 3. Type a name for your watermark in the Name box, then click Save. Click OK to return to the Layout menu.

## Creating a text-based watermark

Follow the steps below to create a text-based watermark.

- 1. Select Text.
- 2. Type your text in the Text box. The text that you enter will also be used as the watermark name.
- 3. If you want to change the watermark name, type a new name in the Name box, then click SOVO. Click OK to return to the Layout menu.

### Adjusting the appearance of watermarks

Follow the steps below to adjust the appearance of watermarks when printed.

- 1. Select a watermark in the Watermark list box on the Layout menu.
- 2. Click the Settings button. The following dialog box appears.

| Watermark           |                   |                            | × |
|---------------------|-------------------|----------------------------|---|
|                     | <u>W</u> atermark | EPSON _                    |   |
|                     | <u>T</u> ext      | EPSON                      | _ |
| 1,05 <sup>0</sup>   | <u>C</u> olor     | Red 💌                      |   |
|                     | Font Setting      | ]                          | 1 |
|                     | F <u>o</u> nt     | Lucida Console 🔹           |   |
|                     | Style             | Bold A<br>Italic Underline |   |
| Position 🔳 Center 💌 | Rotation          |                            | 1 |
| Light Dark          | Angle             | 30 Degree +                |   |
|                     |                   | CO Rotate with Mouse       |   |
| Size                |                   |                            |   |
|                     | 01                | Cancel Help                |   |

- 3. Make sure that the appropriate watermark is selected in the Watermark list box, then make Color, Position, Density, Size, Font, Font Style, and Angle settings. (For details, see online help.) Your settings are reflected in the display at the left side of the dialog box.
- 4. When you are finished making settings, click OK.

# Using the Printer Utilities

EPSON printer utilities allow you to check the current printer status and to perform some printer maintenance from your computer.

To use the utilities, click the Utility tab in the printer software, then click the button for the utility that you want to use. For information on how to access the printer software, see "Accessing the printer software" on page 131.

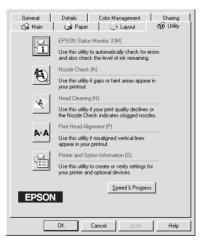

### Note:

- □ The letter in parentheses after the utility name indicates the shortcut key for that utility. Press Alt and the letter on the keyboard to open that utility.
- Do not use the Nozzle Check, Head Cleaning, or Print Head Alignment utilities if your printer is connected to your computer through a network.
- Do not use the Nozzle Check, Head Cleaning, or Print Head Alignment utilities while printing is in progress; otherwise, your printout may be marred.

Refer to the appropriate section below.

# **EPSON Status Monitor 3**

EPSON Status Monitor 3 provides you with printer status information, such as the amount of ink remaining, and checks for printer errors.

This utility is only available when both of the following conditions are met:

- □ The printer is connected directly to the host computer via the parallel or USB port.
- □ Your system is configured to support bidirectional communication.

## Printing with Windows 170

## Nozzle Check

The Nozzle Check utility checks the print head nozzles for clogging. Check the nozzles if you notice print quality has declined and after cleaning to confirm that the print head nozzles have been cleared. If the nozzle check indicates the print head needs cleaning, you can access the Head Cleaning utility directly from the Nozzle Check utility. For details, see "Checking the Print Head Nozzles" on page 283.

## Head Cleaning

The Head Cleaning utility cleans the print head. You may need to clean the print head if you notice print quality has declined. Use the Nozzle Check utility first to confirm that the print head needs to be cleaned. You can access the Nozzle Check utility directly from the Head Cleaning utility. For details, see "Cleaning the Print Head" on page 285.

## Print Head Alignment

The Print Head Alignment utility can be used to improve the print quality of your documents. The alignment of the print head may need to be adjusted if vertical lines should appear out of alignment or if white or black banding noise should appear in your documents. Use this utility to realign the print head.

Through this utility the printer will output two different types of test patterns that are used to check the print head alignment.

The following images are examples of the first test patterns that will be output by the printer.

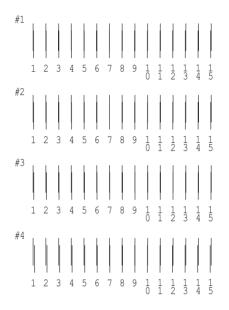

From each pattern on the printed test sheet, choose the vertical line that is aligned best. For each pattern, select the corresponding line number from the appropriate drop-down list box in the Print Head Alignment dialog box, then click Next to put the new settings into effect. Note:

If you cannot find a line which is aligned correctly, select the number of the line which is the closest to being correct and click Realignment. The lines you selected will be reset to the center (number 8) position and the alignment test sheet will be printed again.

| Print Hea | ad Alignment                                                                                                    |
|-----------|----------------------------------------------------------------------------------------------------|
|           |                                                                                                    |
| A⊦A       | Look at the alignment sheet.                                                                                                    |
|           | Find the patterns on the printed sheet that are vertically aligned, for #1 -<br>#4. Then click the drop down list and select the number of those<br>alignment patterns from the lists below and click Next. This will make the<br>new settings take effect. |
|           | If you cannot find a properly aligned pattern, select the pattern in each<br>set that is closest to being aligned. Click Realignment. The selected<br>patterns will shift to the center (number 8) position and a new alignment<br>sheet will be printed.   |
|           | #1 8 💌                                                                                                    |
|           | #2 8 💌                                                                                                    |
|           | #3 8 💌                                                                                                    |
|           | #4 8 💌                                                                                                    |
|           |                                                                                                    |
|           | Realignment Cancel Next >                                                                                                    |

The following images are examples of the second test patterns that will be output by the printer.

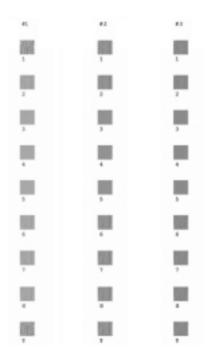

From each pattern on the printed test sheet, choose the least grainy one. For each pattern, select the corresponding pattern number from the appropriate drop-down list box in the Print Head Alignment box, then click Finish to put the new settings into effect.

#### Note:

If you cannot find a smooth pattern, select the number for the pattern that is the least grainy and click Realignment. The gap adjustment sheet will be printed again. If you can select a smooth pattern and do not need to print the test pattern again, clear check boxes #1 ~ #3 on the right.

| Print Hea | ad Alignment                                                                                                    |
|-----------|----------------------------------------------------------------------------------------------------|
| A⊦A       | Look at the alignment sheet.                                                                                                    |
|           | Decide which pattern is the least grainy. Select the number that<br>corresponds to that pattern from the drop-down list and click Finish.                                |
|           | If you cannot find a smooth pattern, select the number for the pattern that<br>is the least grainy, and click Realignment. The alignment sheet will be<br>printed again. |
|           | #1 5 <b>v</b><br>#2 2<br>3<br>#3 <b>6</b><br>6<br>7<br>8<br>9                                                                                                    |
|           | Realignment Cancel Finish                                                                                                    |

# Printer and option information

This utility allows the printer driver to confirm printer configuration information. It also provides specific information regarding certain characteristics of the printer, such as the Printer ID.

| rinter and                                                                                       | Option     | Informa  | tion |         |                   |              |
|--------------------------------------------------------------------------------------------------|------------|----------|------|---------|-------------------|--------------|
| Auto Cutte                                                                                       | er         |          |      |         |                   |              |
| ΓÄ                                                                                               | uto Cuttei | Attatche | d    | Auto Cu | tter Adjug        | stment       |
| Printer [D:                                                                                      |            |          |      |         |                   |              |
| ID #1 53                                                                                         | - 53       | - 47     | - 39 | - 55    | - 52              | - 51         |
| ID #2 64                                                                                         | - 64       | - 58     | - 50 | - 66    | - 63              | - 62         |
|                                                                                                  |            |          |      | Sett    | i <u>n</u> gs She | et           |
| Current Set                                                                                      | tings      |          |      |         |                   |              |
| Option information has already been stored. Therefore, you do not need to enter any information. |            |          |      |         |                   |              |
|                                                                                                  |            | ПК       | 7    | Cancel  | 1                 | Heln         |
|                                                                                                  |            | OK       |      | Cancel  |                   | <u>H</u> elp |

### Printer driver settings with Automatic Roll Paper Cutter

If you attach the cutter, make the following settings in the printer driver before using it. If you do not make these settings, the Auto Cut mode is not available. 1. Select the Auto Cutter Attached check box.

| Auto Cutter Attatched                                                   | Auto Cutter Adjustment        |
|-------------------------------------------------------------------------|-------------------------------|
| Printer [D:                                                             |                               |
| ID #1 53 · 53 · 47 · 39                                                 | - 55 - 52 - 51                |
| ID #2 64 - 64 - 58 - 50                                                 | - <mark>66 - 63 - 6</mark> 2  |
|                                                                         | Settings Sheet                |
| Current Settings                                                        |                               |
| Option information has already been s<br>need to enter any information. | stored. Therefore, you do not |

#### Note:

After you attach the cutter, make sure to adjust the cutting position to improve its precision. In addition, if you use different Paper Type/Paper Width roll paper, it is recommended that you use the Auto Cut mode after adjusting the cutting position. Refer to the "Cutting position adjustment with Automatic Roll Paper Cutter" on page 176 for more details about the cutting position adjustment.

#### Cutting position adjustment with Automatic Roll Paper Cutter

After you attach the cutter, make sure to adjust the cutting position to improve its precision.

#### Note:

- Before doing the following, it is necessary to turn the printer on and set the roll paper. Refer to "Loading the roll paper" on page 33 for more details about the roll paper setting.
- □ If you want to maintain a precise cutting position, it is recommended that you adjust the cutting position each time you change the type or size (width) of roll paper.

1. After making sure that the Auto Cutter Attached check box is selected, click the Auto Cutter Adjustment button. The Auto Cutter Adjustment dialog box opens.

| Auto Cutter Attatched                                                   | Auto Cutter Adjustment              |
|-------------------------------------------------------------------------|-------------------------------------|
| - Printer ID:                                                           |                                     |
| ID #1 53 · 53 · 47 · 39                                                 | - 55 - 52 - 51                      |
| ID #2 64 · 64 · 58 · 50                                                 | - <u>66</u> - <u>63</u> - <u>62</u> |
|                                                                         | Settings Sheet                      |
| Current Settings                                                        |                                     |
| Option information has already been s<br>need to enter any information. | stored. Therefore, you do not       |

#### Note:

If the Auto Cut Adjustment button is not available, make sure that the Auto Cutter Attached check box is selected. If it is not selected, the Auto Cutter Adjustment button is not available. In addition, you cannot use the cutter.

2. After making sure that the roll paper is set, click the Print button. The cutting position adjustment pattern is printed and cut off.

| Auto Cutter Adjustment                                                                                          |                       |
|----------------------------------------------------------------------------------------------------|-----------------------|
| Use this utility to adjust the cutter position for precis                                                       | e roll paper cutting. |
| Before you begin, make sure the auto cutter is atta<br>roll paper is loaded. Then click Print to print the adji |                       |
| Click Print when ready.                                                                                         |                       |
| Cancel                                                                                                    | J                     |

3. By using the cut roll paper, check the most precisely printed number among the color boundaries.

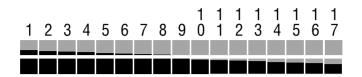

4. Select the number of the most precisely printed color boundary from the list box. Click Finish to enable the adjustment.

| Auto Cutter Adjustment                                                                           |
|--------------------------------------------------------------------------------------------------|
| Select the number of the pattern that received the most precise cut<br>between black and orange. |
|                                                                                                  |
| #1 9 💌                                                                                           |
| Cancel                                                                                           |

### Printer information acquisition

Depending on the configuration of your system, the information displayed in the Printer and Option Information dialog box may be updated automatically, or may need to be entered manually.

If a message appears in the Current Settings window prompting you to enter settings, or if you change the printer configuration, follow the steps below to make the necessary settings manually. 1. Click the Settings Sheet button in the Printer and Option Information dialog box to print out information about your printer and options. A4 or Letter size paper must be loaded in your printer to use this utility. You will see a printout similar to the one below.

- 2. Make sure the settings in the utility match the information on the printed Settings Sheet. If they do not match, correct the settings on the screen to match the information on the settings sheet.
- 3. Click OK to exit this menu and save your settings.

# Speed & Progress

You can make settings related to print speed and progress in this dialog box.

| Speed & Progress                                                 |
|------------------------------------------------------------------|
| ✓ High Speed Copies     ✓ Show Progress Meter                    |
| EPSON Printer Port                                               |
| Monitoring Preferences                                           |
| High Speed Copy Folder                                           |
| c:\windows\temp                                                  |
| C c:\<br>windows                                                 |
| temp     _istmp0.dir     _istmp1.dir     _istmp1.dir     cominst |
|                                                                  |
| 🖃 c: win98en 🔽                                                   |
| OK Cancel Help                                                   |

The available settings are listed below.

#### Note:

The specific features available in the printer software vary depending on the printer model and the version of Windows that you are using.

### High Speed Copies

To print multiple copies of your document faster, select High Speed Copies. This speeds up printing by using your hard disk space as a cache when printing multiple copies of your document.

### Show Progress Meter

To display the Progress Meter every time you print, select Show Progress Meter.

### EPSON Printer Port (for Windows Me, 98 and 95 only)

For printer models that use the parallel port, you can speed up the data transfer rate by selecting EPSON Printer Port.

Parallel port users can further increase print speed by enabling DMA transfer, as explained in "Enabling DMA transfer" on page 265.

# Always spool RAW datatype (for Windows XP, 2000 and NT 4.0 only)

Select this check box to have Windows NT-based clients spool documents using the RAW format instead of the EMF (metafile) format (Windows NT-based applications use the EMF format by default).

Try using this option if documents spooled in EMF format do not print correctly.

Spooling RAW datatype requires less resources than EMF, so some problems ("Insufficient memory/disk space to print", "Slow print speed", etc.) can be solved by selecting the Always spool RAW datatype check box.

#### Note:

When spooling RAW datatype, print progress as displayed by the Progress Meter may differ from actual print progress.

### **Monitoring Preferences**

Click this button to open the Monitoring Preferences dialog box, where you can make settings for EPSON Status Monitor 3.

| Event                                   | Screen N      | lotification      |
|-----------------------------------------|---------------|-------------------|
| 🗹 Error                                 | On            |                   |
| Communication Error                     | Off           |                   |
| 🗆 Ink Low                               | Off           |                   |
| 🗹 Maintenance Call                      | On            |                   |
|                                         |               | <u>D</u> efault   |
| Select Shortcut Icon                    |               |                   |
| 🏐 🔽 Shortcut Icon                       | Ex            | ample             |
|                                         |               |                   |
|                                         | s I           |                   |
| Double-clicking the Shortcut<br>Window. | Icon opens th | ie Printer Status |
| Allow monitoring of shared              | printers      |                   |
|                                         |               |                   |

You can make the following settings:

| Select<br>Notification                       | Displays the current error notification settings.<br>Select the check boxes of the error types for which you<br>want to receive notification. Also select the Alert check                                                                                                    |
|----------------------------------------------|----------------------------------------------------------------------------------------------------|
|                                              | box if you want to be notified of error messages with an<br>audio alert.<br><b>Note:</b><br>Click the Default button to revert all Select Notification<br>settings to their defaults.                                                                                          |
| Select<br>Shortcut Icon                      | Select the Shortcut Icon check box and choose an icon<br>type to have a shortcut icon placed in your Windows<br>taskbar. You can click the shortcut icon in the taskbar to<br>open EPSON Status Monitor 3, or right-click the icon to<br>access some of the printer utilities. |
| Allow<br>monitoring of<br>shared<br>printers | Select this check box to allow monitoring of a shared printer by other computers.                                                                                                    |

# Getting Information Through Online Help

Your printer software has an extensive online help feature, which provides you with instructions on printing, making printer driver settings, and using printer utilities.

Refer to the appropriate section below.

# Accessing help from your application

Open the File menu and choose Print or Print Setup. Then, click Printer, Setup, Options, or Properties. (Depending on your application, you may need to click a combination of these buttons.) Click Help at the bottom of the Main, Paper, Layout, or Utility menu for help related to the items on that menu. You can get specific help related to any item on a menu by right-clicking the item and then clicking the What's This? command.

# Accessing help from the Windows Start menu

Click the Start button, point to Programs (for Windows Me, 2000, NT 4.0, 98 and 95) or All Programs (for Windows XP) and EPSON (for Windows Me, 98 and 95) or EPSON Printers (for Windows XP, 2000 and NT 4.0), then click EPSON Stylus Photo 950 Help. The help contents window opens.

# Chapter 7

# Checking Printer Status and Managing Print Jobs for Windows

# Using the Progress Meter

When you send a print job to the printer, the Progress Meter opens, as shown in the illustration below.

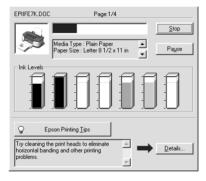

The Progress Meter indicates the progress of the current print job and provides printer status information when bidirectional communication between the printer and computer is established. This meter also displays helpful tips for better printing and error messages. Refer to the appropriate section below.

# **Epson Printing Tips**

Tips for getting the most out of your EPSON printer software appear in the text box at the bottom of the Progress Meter window. A new tip appears every 30 seconds. For more details on the tip which is currently displayed, click the Details button.

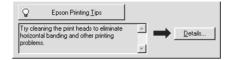

### Error messages

If a problem occurs during printing, an error message appears in the text box at the top of the Progress Meter window. For more detailed information, click Technical Support to access the Problem Solver HTML manual.

When the ink runs low or out, a How to button appears below the text box. Click How To and EPSON Status Monitor 3 will lead you step-by-step through the cartridge replacement procedure.

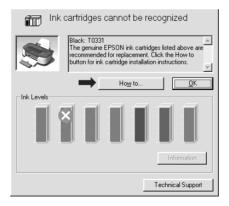

# Using EPSON Spool Manager

EPSON Spool Manager is similar to Windows Print Manager. If it receives two or more print jobs at one time, it holds them in the order that they were received (with printers on a network this may be called a print queue). When a print job reaches the top of the line, the EPSON Spool Manager sends the job to the printer. From the Spool Manager, you can view print status information about the print jobs which have been sent to your printer. You can also cancel, pause, and resume selected print jobs.

Note:

EPSON Spool Manager is not available for Windows XP, 2000 or Windows NT.

After you send a print job, an EPSON Stylus Photo 950 button appears on the taskbar. Click this button to open the EPSON Spool Manager.

| Document Name  | Paper Size         | Status   | Progress   | Started At      |
|----------------|--------------------|----------|------------|-----------------|
| ₿ EPIIFE7K.DOC | Letter Plain Paper | Printing | 1 of 4 Pag | 4:23:52 PM 12/1 |
| EPSON          | Cancel Pause/R     | esume    |            | <u>H</u> elp    |

# Using EPSON Status Monitor 3

EPSON Status Monitor 3 displays detailed information on the printer status.

#### Note:

Before using EPSON Status Monitor 3, be sure to read its README file. To open this file, click Start, point to Programs and then to EPSON or EPSON Printers, then click EPSON Stylus Photo 950 Readme.

# Accessing EPSON Status Monitor 3

Here is the way to access EPSON Status Monitor 3:

Open the printer software, click the Utility tab, then click the EPSON Status Monitor 3 button.

When you access EPSON Status Monitor 3, the following window appears.

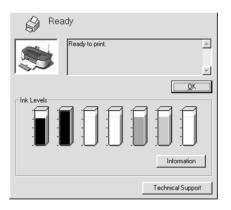

# Viewing information in EPSON Status Monitor 3

EPSON Status Monitor 3 provides the following information.

#### □ Current Status:

EPSON Status Monitor 3 provides you with detailed printer status information, a graphic display, and status messages. If the ink runs low or out, the How to button appears in the EPSON Status Monitor 3 window. Clicking How to displays ink cartridge replacement instructions and moves the print head to the ink cartridge replacement position.

□ Ink Levels:

EPSON Status Monitor 3 provides a graphic display of the amount of ink remaining, and an estimate of the number of pages that can be printed before ink runs out.

#### □ Ink Cartridge Information

You can view information about the ink cartridges that are currently installed in the printer by clicking the Information icon.

#### Technical Support

You can access the Problem Solver HTML manual from EPSON Status Monitor 3. If you encounter a problem, click Technical Support in the EPSON Status Monitor 3 window.

# Using the Printer Software for Macintosh

### Printer Software Introduction

The printer software which comes with your printer includes a printer driver and printer utilities. The printer driver lets you choose from a wide variety of settings to get the best results from your printer. The printer utilities help you check the printer and keep it in top operating condition.

The printer driver settings and utilities appear in the following dialog boxes.

| Dialog Box | Settings and Utilities                                                                                                    |
|------------|----------------------------------------------------------------------------------------------------|
| Print      | Media Type, Mode, Copies, Pages, Color                                                                                                    |
| Page Setup | Paper Size, Paper Source, No Margins, Auto Cut,<br>Orientation, Rotate by 180 degrees, Double-Sided<br>Printing, Reduce or Enlarge, Printable Area |
| Layout     | Fit to Page, Watermark, Multi-Page, Print Order                                                                                                    |
| Utility    | EPSON Status Monitor, Nozzle Check, Head Cleaning,<br>Print Head Alignment, Printer Information, Configuration<br>(dialog box)                     |

These dialog boxes can be accessed as described below.

| Dialog Box | How to Access                                                                                      |
|------------|----------------------------------------------------------------------------------------------------|
| Print      | Click Print on the File menu of your application or click<br>Options in the Page Setup dialog box. |
| Page Setup | Click Page Setup on the File menu of your application                                              |
| Layout     | Click the 🗐 Layout icon button in the Print dialog box                                             |

| Utility | Click the 🔛 Utility icon button in the Print or Page Setup dialog box |
|---------|-----------------------------------------------------------------------|
|---------|-----------------------------------------------------------------------|

In addition, you can access the dialog boxes below from the Print dialog box.

| Dialog Box             | How to Access                                                                                                    |
|------------------------|----------------------------------------------------------------------------------------------------|
| Background<br>Printing | Click the 🔂 Background Printing icon button in the Print dialog box                                                                                         |
| Preview                | Click the 🔯 Preview icon button in the Print dialog box and then click Preview                                                                              |
| Save File              | Click the 🔯 Preview icon button in the Print dialog box<br>until the Print button changes into the Save File button<br>and then click the Save File button. |

In addition to the printer software information in this guide, you can get more details by clicking the help icon in any of the dialog boxes in the printer software.

# Making Settings in the Print Dialog Box

You can make Media Type, Mode, Color, Copies, and Pages settings in the Print dialog box. From this dialog box, you can also access other dialog boxes, from which you can set the print time, preview the document before printing, and save spool data as a file. Refer to the appropriate section below.

# Making the Media Type setting

The Media Type setting determines what other settings are available, so you should always make this setting first.

In the Print dialog box, select the Media Type setting that matches the paper that is loaded in the printer. To find out what media type you are using, find your media in the list below, and refer to the corresponding media type under which it is grouped (shown in larger type). For some media, there are several Media Type settings from which to choose.

#### Plain Paper

| Plain paper                                                                     |                    |
|---------------------------------------------------------------------------------|--------------------|
| Envelopes                                                                       |                    |
| EPSON Premium Ink Jet Plain Paper (A4)<br>EPSON Bright White Ink Jet Paper (A4) | S041214<br>S041442 |

#### 360 dpi Ink Jet Paper

| EPSON 360 dpi Ink Jet Paper (A4)            | S041059 |
|---------------------------------------------|---------|
| EPSON Iron-On Cool Peel Transfer Paper (A4) | S041154 |

### Photo Quality Ink Jet Paper

| EPSON Photo Quality Ink Jet Paper (A4)                          | S041061 |
|-----------------------------------------------------------------|---------|
| EPSON Photo Quality Ink Jet Cards (A6)                          | S041054 |
| EPSON Photo Quality Ink Jet Cards $(5 \times 8'')$              | S041121 |
| EPSON Photo Quality Ink Jet Cards ( $8 \times 10''$ )           | S041122 |
| EPSON Photo Quality Self Adhesive Sheets (A4)                   | S041106 |
| EPSON Ink Jet Note Cards A6 (with envelopes)                    | S041147 |
| EPSON Ink Jet Greeting Cards $5 \times 8''$<br>(with envelopes) | S041148 |
| EPSON Ink Jet Greeting Cards $8 \times 10''$ (with envelopes)   | S041149 |

### Matte Paper-Heavyweight

| EPSON Matte Paper-Heavyweight (A4) | S041256 |
|------------------------------------|---------|
| EPSON Double-Sided Matte Paper     | S041569 |

### Photo Paper

| EPSON Photo Paper (A4)                                      | S041140 |
|-------------------------------------------------------------|---------|
| EPSON Photo Paper $(4 \times 6'')$                          | S041134 |
| EPSON Photo Paper ( $100 \times 150 \text{ mm}$ )           | S041255 |
| EPSON Photo Paper ( $200 \times 300 \text{ mm}$ )           | S041254 |
| EPSON Panoramic Photo Paper ( $210 \times 594 \text{ mm}$ ) | S041145 |
| EPSON Photo Paper Cards (A4)                                | S041177 |

### Premium Glossy Photo Paper

| EPSON Premium Glossy Photo Paper (A4)                   | S041287 |
|---------------------------------------------------------|---------|
| EPSON Premium Glossy Photo Paper<br>(100 mm × 8 M)      | S041303 |
| EPSON Premium Glossy Photo Paper (210 mm $\times$ 10 M) | S041377 |

| EPSON Premium Semigloss Photo Paper (A4)                  | S041332 |
|-----------------------------------------------------------|---------|
| EPSON Premium Semigloss Photo Paper<br>(100 mm × 8 M)     | S041330 |
| EPSON Premium Semigloss Photo Paper (210 mm $\times$ 8 M) | S041336 |

### Photo Quality Glossy Film

| EPSON Photo Quality Glossy Film (A6) | S041107 |
|--------------------------------------|---------|
| EPSON Photo Quality Glossy Film (A4) | S041071 |
| EPSON Photo Stickers 16 (A6)         | S041144 |
| EPSON Photo Stickers 4 (A6)          | S041176 |

#### ColorLife Photo Paper

| EPSON ColorLife Photo Paper (A4) | S041560 |
|----------------------------------|---------|
|----------------------------------|---------|

#### Ink Jet Transparencies

| EPSON Ink Jet Transparencies (A4) | S041063 |
|-----------------------------------|---------|
|-----------------------------------|---------|

#### CD-R

CD-R

Note:

The availability of special media varies by location. For the latest information on media available in your area, contact EPSON customer services. See "Regional Customer Services" on page 351 for details.

# Making the Ink setting

The Ink setting allows you to print in color or black-and-white. Click Color to print in color, or Black to print in black-and-white or grayscale.

# Making the Mode setting

The Mode settings in the Print dialog box give you three levels of control over the printer software, as explained below:

| Automatic    | This mode provides the quickest and easiest way to start printing. See "Using the Automatic mode" on page 196 for details.                                                                                                    |  |
|--------------|----------------------------------------------------------------------------------------------------|--|
| PhotoEnhance | This mode lets you choose from a variety of image-correction settings specially designed for photos. See "Using the PhotoEnhance mode" on page 196 for details.                                                                                                    |  |
| Custom       | This mode lets you choose from a list of ready-made<br>or personalized settings suited to the kind of<br>document that you want to print. When Custom is<br>selected, the Advanced button is enabled, allowing<br>you to access the Advanced dialog box. See "Using<br>the Custom mode" on page 198 for details. |  |

In addition to making comprehensive Mode settings that affect overall print quality, you can also modify individual aspects of your printout using the settings contained in the Page Setup and Layout dialog boxes. See "Making settings in the Page Setup dialog box" on page 206 or "Making Settings in the Layout Dialog Box" on page 220 for details.

### Using the Automatic mode

When Automatic is selected as the Mode setting in the Print dialog box, the printer software takes care of all detailed settings based on the current Media Type and Ink settings. To make the Ink setting, see "Making the Ink setting" on page 194. To make the Media Type setting, see "Making the Media Type setting" on page 191.

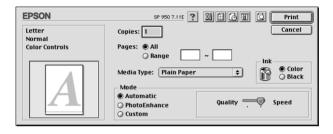

#### Note:

Depending on the media selected in the Media Type list (while Automatic is selected), a slider appears to the right of the Mode options that lets you choose Quality, Speed or the middle level. Select Quality when print quality is more important than speed.

#### Using the PhotoEnhance mode

The PhotoEnhance mode provides a variety of image-correction settings that you can apply to your photos before printing. PhotoEnhance does not affect your original data.

| EPSON           | SP 950 7.11E ? 🔛 🔂 🔟 🙆 Print                 |
|-----------------|----------------------------------------------|
| Letter<br>Photo | Copies: 1 Cancel                             |
| PhotoEnhance4   | Pages: @ All                                 |
| A               | Media Type: Plain Paper 🔹 🔐 💮 Color<br>Black |
|                 | Mode Automatic PhotoEnhance Standard         |
|                 | Custom                                       |

#### Note:

- **D** This mode is only available when printing 32-bit color data.
- □ Printing with PhotoEnhance selected may increase the time required for printing, depending on your computer system and the amount of data contained in your image.

You can select from the following settings.

| Standard                                                                                         | This setting provides standard image correction for most photos. Try this first. |  |  |
|--------------------------------------------------------------------------------------------------|----------------------------------------------------------------------------------|--|--|
| People                                                                                           | This setting is best for photos of people.                                       |  |  |
| Nature                                                                                           | This setting is best for outdoor scenery such as mountains, skies, and oceans.   |  |  |
| <b>Soft Focus</b> This setting makes your photos look as if they were ta with a soft-focus lens. |                                                                                  |  |  |
| Sepia                                                                                            | This setting applies a sepia tone to your photos.                                |  |  |

Selecting PhotoEnhance also enables the Digital Camera Correction check box. Select this check box when you are printing photos taken with a digital camera to give your printed images the smooth, natural appearance of photographs taken with a film camera.

### Using the Custom mode

Selecting Custom as the Mode option enables the Custom Settings list, from which you can choose a ready-made setting designed for printing text and graphs. Or, you can select ColorSync, a color-matching method. You can also create and save your own custom settings. For details on making your own custom settings see "Making Advanced settings" on page 199.

| Letter Normal - 360dpi Color Controls Color Controls Color Control | EPSON           | SP 950 7.11E ? 💥 🗗 🕢 🔟 📿 阳                            |
|----------------------------------------------------------------------------------------------------|-----------------|-------------------------------------------------------|
| O Range ~                                                                                                    | Normal - 360dpi |                                                       |
| Media type: Plain Paper 👽 🕅 Ö Black                                                                                                    | Color Controls  | Ω Banαe ~                                             |
| Mode                                                                                                    |                 |                                                       |
| Automatic     OPhotoEnhance     Custom Editings     Advanced                                                                                                    |                 | Automatic     Custom Settings     Advance     Advance |

By default, you can choose from the following:

| Color-matching<br>method | Description                                                                                                    |  |
|--------------------------|----------------------------------------------------------------------------------------------------|--|
| Advanced Photo<br>2880   | This method enhances the realistic appearance of<br>your printouts. This setting is useful for printing photos<br>input with a digital device such as a digital camera<br>or scanner. |  |
| Economy                  | This setting is best for printing drafts of text.                                                                                                    |  |
| ColorSync                | This method automatically adjusts printout colors to match the colors on your screen.                                                                                                 |  |

When you select a custom setting, other settings such as Print Quality, Halftoning, and Color Management are made automatically. Changes to these settings are reflected in the display at the left side of the Print dialog box.

Follow the steps below to select a custom setting.

- 1. Select Custom as the Mode setting in the Print dialog box. This enables the Custom Settings list, located to the right of the Custom radio button.
- 2. From the Custom Settings list, select the most appropriate setting for the type of document or image that you want to print.
- 3. Confirm that the Media Type and Ink settings in the Print dialog box are correct. For details, see "Making the Ink setting" on page 194 or "Making the Media Type setting" on page 191.

#### Making Advanced settings

The settings in the Advanced dialog box give you complete control over your printing environment. Use these settings to experiment with new printing ideas or to fine-tune a range of print settings to meet your individual needs. Once you are satisfied with your new settings, you can give them a name and add them to the Custom Settings list in the Print dialog box.

Follow the instructions below to make Advanced settings.

Select Custom as the Mode setting in the Print dialog box and 1. then click Advanced. The Advanced dialog box opens.

| Media Type: Plain Paper 🜩                                                                                                    | Color Management<br>● Color Controls Gamma 1.8 ↓<br>○ PhotoEnhance4<br>○ ColorSync<br>○ No Color Adjustment |
|----------------------------------------------------------------------------------------------------|----------------------------------------------------------------------------------------------------|
| Print Quality: 🛛 Normal - 360dpi 🔶                                                                                                   | Mode: Automatic 🜩                                                                                           |
| <ul> <li>☐ MicroWeave</li> <li>☑ High Speed</li> <li>☐ Filp Horizontal</li> <li>☐ Finest Detail</li> <li>☑ Edge Smoothing</li> </ul> | Brightness 0                                                                                                |
| <b>?</b> S                                                                                                    | ave Settings) Cancel OK                                                                                     |

- 2. Select a Media Type setting that is appropriate for the media loaded in the printer. For details, see "Making the Media Type setting" on page 191.
- 3. Choose Color or Black as the Ink setting.
- Specify a Print Quality setting. 4.
- Make other settings as necessary. For details, see online help. 5.

#### Note:

- The PhotoEnhance feature only affects images, not text or graphs. For example, if Monochrome is selected from the Tone list (enabled when PhotoEnhance4 is selected), only the images in a document will be printed in monochrome. Any colored text or graphs in the same document will be printed in color.
- □ Some settings may be unavailable, depending on the Media *Type, Ink, and Print Quality settings that you make.*

8

6. Click OK to apply your settings and return to the Print dialog box. To return to the Main menu without applying your settings, click Cancel. To save your Advanced settings, proceed to the next section.

### Saving and deleting your settings

To save your Advanced settings in the Custom Settings list, click Save Settings in the Advanced dialog box. The Custom Settings dialog box appears.

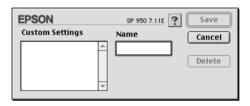

Type a unique name (up to 16 characters) for your settings in the Name text box, then click SOVO. Your Advanced settings will be added to the Custom Settings list. You can save up to 10 different custom settings.

#### Note:

- □ You cannot apply the names of EPSON ready-made settings or color-matching methods to your custom settings.
- □ You cannot delete the ready-made settings or color-matching methods from the Custom Settings list.

To delete a setting from the Custom Settings list, select it in the Custom Settings dialog box and click Delete.

### Using your saved settings

To use your saved settings, select Custom as the Mode setting in the Print dialog box, then select your setting in the Custom Settings list. If you change the Media Type or Ink settings while one of your customized settings is selected in the Custom Settings list, the selection shown in the list returns to Custom Settings. The customized setting that was previously selected is not affected by the change. To return to your customized setting, simply reselect it in the list.

#### Making the Copies setting

To make the Copies setting, enter the number of copies that you want to print in the Copies text box.

### Making the Pages setting

To make the Pages setting, select either All or Range. If you select Range, enter the appropriate range of pages in the Range text boxes.

# Setting the print time

You can specify the time that you want the printer to begin printing your document. Follow the steps below.

1. Click the 🔂 Background Printing icon button in the Print dialog box. The Background Printing dialog box opens.

| EPSON                                                       | SP 950 7.11E ? OK    |
|-------------------------------------------------------------|----------------------|
| Background Printing:                                        | Off Cancel           |
| Print Time:<br>🔾 Urgent                                     |                      |
| <ul> <li>Normal</li> <li>Print at:</li> <li>Hold</li> </ul> | 12/20/01 A 2:38 PM Y |

2. Select On as the Background Printing option, if necessary.

3. Select Urgent, Normal, Print at, or Hold as the Print Time option.

If you select Print at, use the arrows beside the date and time boxes to specify the date and time that you want to print the document.

#### Note:

*Make sure that the computer and printer are turned on at the date and time you specify.* 

- 4. Click OK. The Background Printing dialog box closes.
- 5. In the Print dialog box, make sure that your print settings are as you want them, then click Print.

#### Note:

You can check or change the priority of print jobs using the EPSON Monitor3 utility. See "Using EPSON Monitor3" on page 245 for details.

# Previewing your printout

The Preview feature allows you to see how your document will look before actually printing it. Follow these steps to preview your document.

- 1. Make your printer driver settings.
- 2. Click the 🔯 Preview icon button in the Print dialog box. The Print button changes into a Preview button.

#### Note:

*Use the* A *Preview icon button to toggle between the Print, C Preview, and Save File modes. Click the icon button to select the mode that you want. For information on the Save File mode, see "Saving spool data as a file" on page 205.* 

3. Click the Preview button. The Preview dialog box opens and displays a preview of your document.

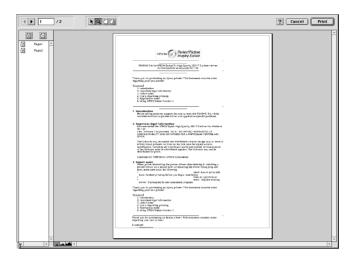

The Preview dialog box contains several icon buttons that you can use to perform the following functions.

| k | Edit<br>Watermark                  | Click this button to select, move, and resize watermarks.                                                                                                    |
|---|------------------------------------|----------------------------------------------------------------------------------------------------|
| Q | Zoom                               | Click this button to enlarge or reduce<br>the size of the previewed page.                                                                                            |
|   | Show/Hide<br>Printable Area        | Click this button to display or hide the<br>borderlines which indicate the<br>printable area. The printer cannot<br>print anything which is outside of this<br>area. |
| 1 | Show/Hide<br>Watermark<br>Settings | Click this button to open the<br>Watermark Edit dialog box, where<br>you can add watermarks to the<br>document and change any of the<br>current watermark settings.  |

|                   | Add page    | Click these buttons to add or remove<br>selected pages from the list of pages<br>to be printed. |
|-------------------|-------------|-------------------------------------------------------------------------------------------------|
| $\mathbf{\Sigma}$ | Remove page |                                                                                                 |

4. If you are satisfied with the previewed image, click Print.

If you are not satisfied with the appearance of the image, click Cancel. The Preview and Print dialog boxes close with the current print settings preserved. Open the Print dialog box again to make additional changes to the print settings.

### Saving spool data as a file

You can save spool data as a file using the 🔂 Save File icon button in the Print dialog box. This feature lets you use the saved spool data to print the document at a later time simply by double-clicking the saved file. Follow the steps below.

#### Note:

*Use the* A *Preview icon button to toggle between the Print,* **A** *Preview, and Save File modes. Click the icon button to select the mode you want.* 

- 1. Make your printer driver settings.
- 2. Click the 🔯 Preview icon button in the Print dialog box repeatedly until the Print button changes into the Save File button.

3. Click the Save File button. The following dialog box appears.

| 🖨 Macintosh HD 😫        | 📼 Macintosh HD |
|-------------------------|----------------|
| 💐 PRINTER               | ▲ Eject        |
| 🖏 AdobePS Read Me Files |                |
| 🖏 Apple Extras          | Desktop        |
| 🖏 Applications          | New 🕅          |
| 🖏 Assistants            | ▼              |
| Save as:                | Cancel         |
| Untitled                | Save           |

- 4. Select the location where you want to save the file, then type a file name in the Save As text box and click SOVE.
- 5. When you want to print the document, double-click the file to open EPSON Monitor3, make sure that the correct document is selected, then click the ▶ Resume button to send the data to the printer.

# Making settings in the Page Setup dialog box

In the Page Setup dialog box, you can change the paper size, specify the paper orientation, print on both sides of the paper, rotate your document by 180 degrees, reduce or enlarge your printout, and adjust the printable area. Choose Page Setup from the File menu of your application. The Page Setup dialog box will appear.

| EPSON     |                   | SP 950 7.11E ?                       | ОК        |
|-----------|-------------------|--------------------------------------|-----------|
| $\square$ | Paper Size        | Letter 🗢                             | Cancel    |
|           | Paper Source      | Auto Sheet Feeder 😫                  | Options   |
|           | Auto Cut          | □ No Margins No Cut \$               | Customize |
|           | Orientation       | \Lambda Portrait 💽 Landscape         |           |
|           |                   | Rotate by 180 degrees                |           |
|           | Double-Sided Pr   | inting                               |           |
|           | Margins           | 🗌 Folded Booklet                     |           |
|           | Reduce or Enlarge | 100 %                                |           |
|           | Printable Area    | ● Standard   ۞ Maximum<br>□ Centered |           |

You can make the following settings in the Page Setup dialog box:

| Paper Size   | Select the paper size that you want to use. If you want to define a custom paper size, see "Defining a custom paper size" on page 211.                                    |
|--------------|----------------------------------------------------------------------------------------------------|
| Paper Source | Select the paper source you wish to use from the following selections:                                                                                                    |
|              | Auto Sheet Feeder:<br>Select this to leave a 3-mm margin on both the right<br>and the left sides of the paper. This option is<br>available when printing on normal paper. |
|              | Roll Paper:<br>Select this to leave a 3-mm margin on both the right<br>and the left sides of roll paper.                                                                  |
|              | Manual Feed:<br>Select this to print on a matte board or CD-R loaded<br>in Front Sheet Feeder.                                                                            |

| No. Manada a |                                                                                                    |
|--------------|----------------------------------------------------------------------------------------------------|
| No Margins   | Check this box when you want to print with no margins.                                                                                                    |
|              | Sheet Feeder:<br>Select this to leave no margins on all four sides of the<br>paper. This option is available only when printing<br>with paper that is in the Paper size list.                                                                         |
|              | Roll Paper:<br>Select this to leave no margins on all four sides of the<br>roll paper. This option is available only when printing<br>with paper that is on the Paper size list.                                                                      |
|              | You can use the following media with this feature:                                                                                                    |
|              | Photo Paper:<br>Panoramic, A4, 100 × 150 mm                                                                                                    |
|              | Matte Paper-Heavyweight:<br>A4                                                                                                    |
|              | Index Card:<br>5 × 8″                                                                                                    |
|              | <b>Note</b><br>If your application has margin settings, make sure<br>they are set to zero before printing.                                                                                                    |
|              | When using this feature with Roll Paper, you need to use your image-editing software to make the image 4 mm wider than the roll paper.                                                                                                    |
|              | Printing with this feature selected takes longer than for normal printing.                                                                                                    |
|              | Because this feature enlarges the image to a size<br>slightly larger than the paper size when Sheet Feeder<br>is selected as the Paper Source setting, the portion<br>of the image that extends beyond the edges of the<br>paper will not be printed. |
|              | Print quality may decline in the top and bottom<br>areas of the printout, or the area may be smeared<br>when printing on media other than listed above. We<br>recommend printing a single sheet to check quality<br>before printing large jobs.       |
|              | You cannot use this feature with the following<br>media: Photo Quality Glossy Film, Ink Jet<br>Transparencies, Iron-On Cool Peel Transfer Paper,<br>360 dpi Ink Jet Paper, CD-R.                                                                      |

| Auto Cut                 | If the cutter is attached, you can select the types of                                                                                                    |  |
|--------------------------|----------------------------------------------------------------------------------------------------|--|
|                          | cutting.                                                                                                    |  |
|                          | Not Cut:<br>No cutting with the cutter is done.                                                                                                    |  |
|                          | Single Cut:<br>The paper is cut at the boundary between images<br>(the boundary between pages). However, the<br>cutting position may shift slightly.                                                                                                    |  |
|                          | Double Cut:<br>If you have selected Single Cut and are unhappy<br>with the gap of the cutting position, select Double<br>Cut. In this mode, the space between images is<br>extended and the paper is cut twice inside this<br>space. By cutting twice, an 18 mm slip of paper is<br>left. Double Cut is selectable only when printing with<br>No Margins selected. |  |
|                          | Note:<br>Use the cutter after you attach it and adjust the<br>cutting position. Refer to the "Cutting position<br>adjustment with Automatic Roll Paper Cutter" on<br>page 233 for more details about the cutting position<br>adjustment.                                                                                                    |  |
|                          | Auto Cut is selectable after the cutter is attached<br>and Roll Paper is selected as the Paper Source<br>setting.                                                                                                    |  |
|                          | If Auto Cut is not available even when Roll Paper is<br>selected as the Paper Source, the Auto Cutter<br>Attached setting has not been made in the printer<br>driver. Refer to the "Printer driver settings with<br>Automatic Roll Paper Cutter" on page 232 and<br>make the setting.                                                                              |  |
| Orientation              | Select Portrait (tall) or Landscape (wide) to change<br>the orientation of your printout. To print close to the<br>bottom of the page, select the Rotate by 180<br>degrees check box.                                                                                                    |  |
| Double-Sided<br>Printing | Select the Double-Sided check box to print on both<br>sides of the paper. Select the Folded Booklet check<br>box to make single-fold booklets. For details, see<br>"Printing on both sides of the paper" on page 214.                                                                                                    |  |
| Reduce or Enlarge        | Use this setting to reduce or enlarge the size of your image between 25% and 400%.                                                                                                    |  |

| Printable Area | Use this option in the Printable Area Box to adjust the<br>total area available for printing when Sheet Feeder<br>and Manual Feed Slot is selected as the Paper<br>Source setting. Standard and Maximum are only<br>available when Automatic Sheet Feeder is selected.<br>This feature is not available when No Margins or Roll<br>Paper is selected.                                                                                                    |
|----------------|----------------------------------------------------------------------------------------------------|
|                | To center the printout, select Centered. To increase<br>the printable area at the bottom edge from 14 mm<br>to 3 mm, select Maximum.                                                                                                    |
|                | Note:<br>The print quality may decline at the edges of the<br>printout when Maximum is selected as the Printable<br>Area setting. Before printing large jobs using this<br>setting, print a single sheet to confirm quality.<br>When Maximum is selected, make sure that the<br>paper loaded in the sheet feeder is not curled.<br>Do not select Maximum while using Premium Glossy<br>Photo Paper. If you select Maximum when printing<br>on Premium Glossy Photo Paper, your printout may<br>be smeared in the expanded area (between 14 mm<br>and 3 mm from the bottom edge). |

| Roll Paper Option | The Roll Paper Option settings are only available<br>when Roll Paper is selected as the Paper Source<br>setting. These features are not available when<br>Automatic Sheet Feeder or Manual Feed is<br>selected.                                                                                                    |
|-------------------|----------------------------------------------------------------------------------------------------|
|                   | The settings are as described below.                                                                                                    |
|                   | Banner Mode:<br>Select this mode when you want to print multi-page<br>data as continuous data on the roll paper, rather<br>than as individual pages. When this check box is<br>selected, the Save roll paper check box is enabled.                                                                                                    |
|                   | Cut Sheet Mode:<br>Select this mode when you want to print multi-page<br>data as individual pages, rather than as continuous<br>data. When this check box is selected, the Print<br>page frame check box is enabled.                                                                                                    |
|                   | Save roll paper:<br>Select this check box when you want to save roll<br>paper. When this check box is selected, the blank<br>portion of the last page of your document is not fed<br>through the printer. This feature is only available<br>when Not Cut and Banner Mode are selected, and<br>not available when cutting with the cutter.                                                |
|                   | Print page frame:<br>Select this check box to print a line on the roll paper<br>between pages in a multi-page document to<br>indicate where the paper should be cut. This feature<br>is useful when it is unclear where the page breaks<br>should be. This feature is only available when Not<br>Cut and Cut Sheet Mode are selected, and not<br>available when cutting with the cutter. |

# Defining a custom paper size

You can define a custom paper size. To do so, you can either create a new paper size, or base your custom paper size on a pre-existing paper size. Refer to the appropriate section below.

#### Creating a new paper size

If the appropriate paper size is not included in the Paper Size list in the Page Setup dialog box, follow the steps below to define a new custom paper size.

1. In the Page Setup dialog box, click Customize. The following dialog box appears.

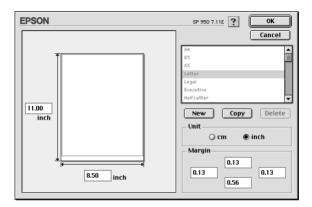

2. To define a new paper size, click New. The dialog box updates to allow you to enter a name for the new size.

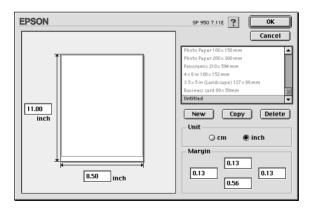

3. Type a unique name for the paper size in the Paper Size list.

- 4. Specify the measurement unit as either inch or cm.
- 5. Enter the width and the height of your paper by typing the text in the appropriate box.
- 6. Specify the margins by typing in the Margin input boxes or by manipulating the preview image.
- 7. Click OK. You return to the Page Setup dialog box.

You can define up to 100 paper sizes. The paper size names you create will appear in the Paper Size list in the Page Setup dialog box.

To delete a custom paper size, click Customize in the Page Setup dialog box, select the paper size from the list in the Custom Paper dialog box, and click Delete.

#### Copying a pre-existing paper size to use as a template

Follow the steps below to copy an existing paper size to use as a template.

- 1. Select the existing paper size to copy and click Copy.
- 2. Specify the measurement unit as either inch or cm.
- 3. Specify the margins by typing in the Margin input boxes or by manipulating the preview image.
- 4. Click OK.

### Printing on both sides of the paper

The EPSON Stylus Photo 950 supports double-sided printing. There are two types of double-sided printing available. Standard double-sided printing allows you to print the odd-numbered pages first. Once these pages are printed, they can then be reloaded to print the even-numbered pages onto the opposite side of the paper. Folded Booklet double-sided printing allows you to make single-fold booklets. Refer to the appropriate section below.

#### Note:

- □ The double-sided printing feature is not available when the printer is accessed over a network, or is used as a shared printer.
- Depending on the media type, stacks of up to 30 sheets can be loaded into the sheet feeder during double-sided printing.
- □ Only use media types which are suitable for double-sided printing. Otherwise, the printout quality may deteriorate.
- Depending on the type of paper and the amount of ink used to print text and images, ink may bleed through to the other side of the paper.
- □ The surface of the paper may be smeared during the double-sided printing.

#### Standard double-sided printing

Follow the steps below to print odd and even numbered pages onto opposite sides of the sheet.

1. Select the Double-Sided Printing check box in the Page Setup dialog box. For information on accessing the Page Setup dialog box, see "Making settings in the Page Setup dialog box" on page 206.

| EPSON     |                   | SP 950 7.11E 🝸 🔛      | ОК        |
|-----------|-------------------|-----------------------|-----------|
| $\square$ | Paper Size        | Letter 💠              | Cancel    |
| LAN .     | Paper Source      | Auto Sheet Feeder 🔶   | Options   |
|           | Auto Cut          | No Margins            | Customize |
| ~ ~       | Orientation       | Portrait 💽 Landscape  |           |
|           |                   | Rotate by 180 degrees |           |
|           | Double-Sided Pr   | inting                |           |
|           | Margins           | 🗌 Folded Booklet      |           |
|           | Reduce or Enlarge | 100 %                 |           |
|           | Printable Area    | ● Standard            |           |

2. Click the Margins button. The following dialog box will appear.

| EPSON | SP 950 7.11E                |
|-------|-----------------------------|
|       | Binding Edge: Left Cancel   |
|       | Binding Margin: 🔾 cm 💿 inch |
|       | 0.12 0.12 ~ 1.18            |

- 3. Specify the edge of the paper where the binding will be placed. You can choose between Left, Top, and Right.
- 4. Specify the width of the binding margin using the Binding Margin text box. You can specify any width from 3 mm to 30 mm.

#### Note:

The actual binding margin may vary from specified settings depending on your application. Experiment with a few sheets to examine actual results prior to printing the entire job.

- 5. Click OK to return to the Page Setup dialog box, then click OK to save your settings.
- 6. Load paper in the sheet feeder, then send the print job from your application. Instructions for generating the even-numbered pages will be displayed while the odd-numbered pages are output.
- 7. Follow the instructions to reload the paper, or reload the paper as shown in the illustration below.

#### Note:

- □ The paper may curl during printing due to the amount of ink used. Should this occur, slightly curl the sheets in the opposite direction prior to reloading them into the printer.
- □ Align the sheet stack by tapping its edges against a hard, flat surface prior to reloading the stack into the printer.
- □ Follow the instructions provided when reloading the printouts. Paper jams or improperly placed binding margins may occur if the printouts are not reloaded correctly.
- □ In the event of a paper jam, refer to "Paper Does Not Feed Correctly" on page 313.

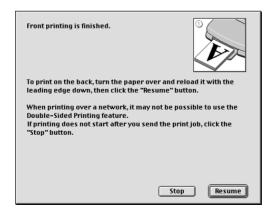

8. Once the paper is reloaded, click Resume to print the even-numbered pages.

#### Folded Booklet double-sided printing

You can also make single-fold booklets using the double-sided printing feature. To create a single-fold booklet, the pages that appear on the outside (after the booklet is folded) are printed first. The pages that will appear inside the booklet can then be printed after the paper is reloaded into the printer as shown in the illustration below.

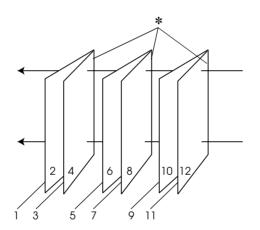

Single-fold booklet

\* Binding Edge

A booklet can be created by printing pages 1 and 4 on the first sheet of paper, pages 5 and 8 on the second sheet of paper, and pages 9 and 12 on the third sheet of paper. After these sheets are reloaded into the sheet feeder, you can then print pages 2 and 3 on the back of the first sheet of paper, pages 6 and 7 on the back of the second sheet of paper, and pages 10 and 11 on the back of the third sheet of paper. The resulting pages can then be folded and bound together into a booklet.

Use the following steps to create a booklet as described above.

- 1. Select the Double-Sided Printing check box in the Page Setup dialog box, then select the Folded Booklet check box.
- 2. Click the Margins button. The Margins dialog box will appear.
- 3. Specify the edge of the paper where the binding will be placed. You can choose from Left, Top, and Right.

#### Note:

When Portrait is selected as the Orientation setting in the printer driver, Left or Right binding positions are available. The Top binding position is supported when Landscape is selected as the Orientation setting.

4. Specify the width of the binding margin using the Binding Margin text box. You can specify any width from 3 mm to 30 mm. The specified margin width will be used on both sides of the fold. For example, if a 10-mm margin is specified, a 20-mm margin will be inserted (a margin of 10 mm will be placed on each side of the fold).

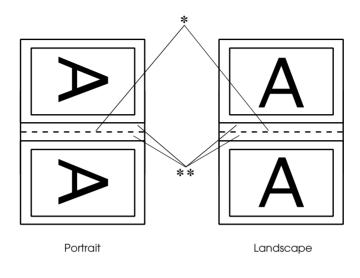

\* Folding Edge\*\*Margin

- 5. Click OK to return to the Page Setup dialog box, then click OK to save your settings.
- 6. Make sure that paper is loaded in the sheet feeder and send the print job from your application.
- 7. Instructions for printing the inside pages will be displayed while the outside pages are output. Follow the on-screen instructions for reloading the paper, or refer to the illustration in the previous section titled "Standard double-sided printing" on page 214.

#### Note:

□ The paper may curl during printing due to the amount of ink used. Should this occur, slightly curl the sheets in the opposite direction prior to reloading them into the printer.

- □ *Align the sheet stack by tapping its edges against a hard, flat surface prior to reloading the stack into the printer.*
- □ Follow the instructions provided when reloading the printouts. Paper jams or improperly placed binding margins may occur if the printouts are not reloaded correctly.
- □ In the event of a paper jam, refer to "Paper Does Not Feed Correctly" on page 313.
- 8. Once the paper is reloaded, click Resume to print the inside pages.
- 9. Once printing is complete, fold the sheets and bind them together using a stapler or other binding method.

### Making Settings in the Layout Dialog Box

You can modify the page layout of your document using the printer driver settings located in the Layout dialog box. To open this dialog box, click Print on the File menu of your application, then click the 🗐 Layout icon button in the Print dialog box.

| EPSON       | SP 950 7.11E                                                                                                    |
|-------------|----------------------------------------------------------------------------------------------------|
| Letter      | Cancel Cancel Ca |
| Print Order | Outit-Page     Orster     Orster     Orster     Orster     Orster     Order: → on 1 sheet     Page Order: → Left to Right →                                                                                                    |
| Collate     | Print page frames                                                                                                    |

The Layout dialog box allows you to automatically match the document size to the paper size, print two or four pages on a single sheet of paper, print poster-size images by enlarging one page to cover several sheets, place watermarks on documents, or specify the printing order for your print job. Refer to the appropriate section below.

# Making the Fit to Page setting

You can proportionally enlarge or reduce the size of the image to make it fit a selected paper size. To do this, select the Fit to Page check box, then select the paper size in the Output Paper Size list.

# Making Watermark settings

To print a watermark on your document, select the Watermark check box in the Page Layout dialog box.

Select the watermark that you want to print from the Name list, then specify its position, size, color, and intensity. You can change the position and size of the watermark by dragging it with your mouse in the preview window at the left.

| EPSON | SP 950 7.11E                                                                                                    |
|-------|----------------------------------------------------------------------------------------------------|
| EPSON | Cancel Cancel Ca |
|       | Mouse Rotate     Angle:     degree       ■ Multi-Page     ●       ● N-up     ● Poster       2 Pages     ≠ on 1 sheet       Page Order:     ● Left to Right     ≠       □ Print page frames                                                                                                    |

You can also add your own text-based or image-based watermarks to the Name list. Follow these steps.

1. Click the Add/Del button beside the Name list. The following dialog box appears.

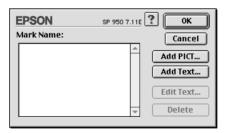

2. To use an image file as a watermark, click the Add PICT button. Specify the desired image file, then click Open.

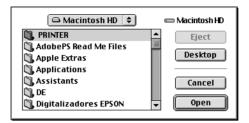

To create a text-based watermark, click the Add Text button. Type the text in the Text box, select a font and a text style, then click OK.

| EPSON          |        | SP 950 7.11E                        | СК                                    |
|----------------|--------|-------------------------------------|---------------------------------------|
|                | Text:  | EPSON                               | Cancel                                |
|                | Font:  | Charcoal                            | •                                     |
| <b>EPSON</b> , | Style: | ✓ Plain Bold Italic Underline Frame | Outline Shadow Condense Extend Circle |

3. The image file name or the watermark text appears in the Mark Name list in the Watermark dialog box. To change the name of an image watermark, click it in the list, then type a new name. When a text watermark is selected in the Name list, you can edit the text or change the font and text style by clicking the Edit Text button.

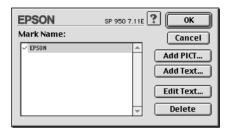

4. Click OK to add your watermark to the Name list in the Page Layout dialog box.

### Making Multi-Page settings

Selecting the Multi-Page check box allows you to choose between the N-up and Poster settings. Refer to the appropriate section below.

#### Making N-up settings

Select N-up as the Multi-Page setting in the Layout dialog box to print two or four pages of your document on one sheet of paper.

| EPSON       | SP 950 7.11E                                                                                      |
|-------------|---------------------------------------------------------------------------------------------------|
| Letter      | Cancel Gutput Page Letter                                                                         |
| 1 2         | ☐ Watermark       Name:     Confidential       ♦     Add/Del       Edit Text       Color:     Red |
| 3 4         | Intensity: Light Dark<br>Mouse Rotate Angle: degree<br>Multi-Page                                 |
| Print Order | 4 Pages     \$       Page Order:     []]Top-Left to Ri       Print page frames                    |

When N-up is selected, you can make the following settings:

| 2 Pages<br>4 Pages | Prints two or four pages of your document on a single piece of paper.                     |
|--------------------|-------------------------------------------------------------------------------------------|
| Page Order         | Allows you to specify the order in which the pages will be printed on the sheet of paper. |
| Print page frames  | Prints frames around the pages printed on each sheet.                                     |

#### Making Poster settings

A single document page can be enlarged to cover 4, 9, or 16 printed sheets of paper. Select Poster as the Multi-Page setting to print a poster-size image.

| EPSON       | SP 950 7.11E                                                                     |
|-------------|----------------------------------------------------------------------------------|
| Letter      | Cancel Fit to Page Output Paper Size: Letter                                     |
|             | Watermark Name: Confidential  Add/Del Edit Text                                  |
|             | Color: Red<br>Intensity: Light<br>Mouse Rotate Angle: degree                     |
|             | Multi-Page     N-up     ● Poster     1page covers     4 Sheets     ◆             |
| Print Order | 1 page covers 4 Sheets \$ Overlapping Alignment Marks Trim Lines Panel Selection |

You can make the following settings.

| 1 page covers xx sheets        | Specifies how many printed sheets of paper<br>the enlarged document page is to cover. You<br>can select 4, 9, or 16 pages. |
|--------------------------------|----------------------------------------------------------------------------------------------------|
| Overlapping Alignment<br>Marks | Slightly overlaps the images and prints<br>alignment markers so that they can be<br>aligned more precisely.                |
| Trim Lines                     | Prints border lines on the images to guide you when trimming the pages.                                                    |
| Panel Selection                | Click the panels you do not need to print, then<br>click the OK button to print the remaining<br>panels.                   |

If you only want to print a few of the panels without printing the entire poster, click Panel Selection, then click the panels that you do not wish to print, and then click OK. Only the panels that you did not click will be printed.

### Making Print Order settings

You can specify the printing order for your print job. When printing multiple copies of your document, select Collate to print one complete document set at a time. Select Reverse Order to print your documents in reverse order, starting with the last page.

# Using the Printer Utilities

EPSON printer utilities allow you to check the current printer status and to perform printer maintenance from your computer.

To use the utilities, click the 🔛 Utility icon button in the Print or Page Setup dialog box, then click the button for the utility that you want to use.

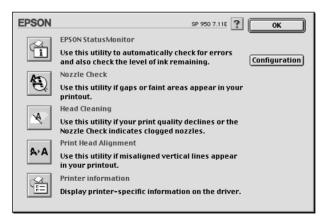

#### Note:

Do not use the Nozzle Check, Head Cleaning, or Print Head Alignment utilities while printing is in progress; otherwise, your printout may be marred.

Refer to the appropriate section below.

### **EPSON StatusMonitor**

The StatusMonitor utility monitors the printer status. If it detects a printer error, it will inform you with an error message.

You can also use this utility to check how much ink is remaining before printing.

To use the StatusMonitor, click the EPSON StatusMonitor button in the Utility dialog box. For details, see "Using EPSON StatusMonitor" on page 242.

### Nozzle Check

The Nozzle Check utility checks the print head nozzles for clogging. Check the nozzles if you notice print quality has declined and after cleaning to confirm that the print head nozzles have been cleared. If the nozzle check indicates the print head needs cleaning, you can access the Head Cleaning utility directly from the Nozzle Check utility. For details, see "Checking the Print Head Nozzles" on page 283.

### Head Cleaning

The Head Cleaning utility cleans the print head. You may need to clean the print head if you notice print quality has declined. Use the Nozzle Check utility first to confirm that the print head needs to be cleaned. For details, see "Cleaning the Print Head" on page 285.

### Print Head Alignment

The Print Head Alignment utility can be used to improve the print quality of your documents. The alignment of the print head may need to be adjusted if vertical lines should appear out of alignment or if white or black banding noise should appear in your documents. Follow the on-screen instructions for using this utility.

Through this utility the printer will output two different types of test patterns that are used to check the print head alignment.

The following images are examples of the first test patterns that will be output by the printer.

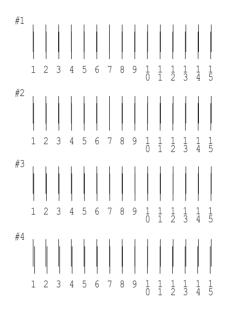

From each pattern on the printed test sheet, choose the vertical line that is aligned best. For each pattern, select the corresponding line number from the appropriate drop-down list box in the Print Head Alignment dialog box, then click Finish to put the new settings into effect.

#### Note:

If you cannot find a line which is aligned correctly, select the number of the line which is the closest to being correct and click Realignment. The lines you selected will be reset to the center (number 8) position and the alignment test sheet will be printed again. The following are examples of the second test patterns that will be output by the printer.

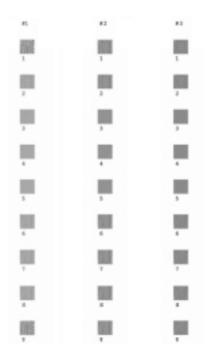

From each pattern on the printed test sheet, choose the least grainy one. For each pattern, select the corresponding pattern number from the appropriate drop-down list box in the Print Head Alignment box, then click Finish to put the new settings into effect.

Note:

If you cannot find a smooth pattern, select the number for the pattern that is the least grainy and click Realignment. The gap adjustment sheet will be printed again. If you can select a smooth pattern and do not need to print the test pattern again, clear check boxes #1 ~ #3 on the right.

| EPSO                                                                                                    | N Print Head Alignment                        |
|----------------------------------------------------------------------------------------------------|-----------------------------------------------|
| Look at the alignment sheet.<br>A:A<br>Decide which pattern is the least grainy. Select the num<br>that corresponds to that pattern from the drop-down lis-<br>and click finish.<br>If you cannot find a smooth-looking pattern, select the<br>number for the pattern that is the least grainy, and click<br>Realignment. The alignment sheet will be printed again. |                                               |
|                                                                                                    | #2 5 2<br>#3 5 2<br>Realignment Cancel Finish |

# Printer and option information

This utility allows the printer driver to confirm printer configuration information.

#### Printer driver settings with Automatic Roll Paper Cutter

If you attach the cutter, make the following settings in the printer driver before using it. If you do not make these settings, the Roll paper Auto Cut mode is not available. 1. Select Auto Cutter Attached check box.

| EPSO | 4                                                                 | Printer Information    |
|------|-------------------------------------------------------------------|------------------------|
|      | Auto Cutter<br>Q Auto cutter not attached<br>Auto cutter attached | Auto Cutter Adjustment |
|      |                                                                   |                        |
|      | Cancel                                                            | ОК                     |

#### Note:

After you attach the cutter, make sure to adjust the cutting position to improve its precision. In addition, if you use different Paper Type/Paper Width roll paper, it is recommended that you use the Auto Cut mode after adjusting the cutting position. Refer to the "Cutting position adjustment with Automatic Roll Paper Cutter" on page 233 for more details about the cutting position adjustment.

#### Cutting position adjustment with Automatic Roll Paper Cutter

After you attach the cutter, make sure to adjust the cutting position to improve its precision.

#### Note:

- Before doing the following, it is necessary to turn the printer on and set the roll paper. Refer to "Loading the roll paper" on page 33 for more details about the roll paper setting.
- □ If you want to maintain a precise cutting position, it is recommended that you adjust the cutting position each time you change the type or size (width) of roll paper.

1. After making sure that the Auto Cutter Attached check box is selected, click the Auto Cutter Adjustment button. The Auto Cutter Adjustment dialog box opens.

| EPSON | 4                                                                   | Printer Information    |
|-------|---------------------------------------------------------------------|------------------------|
|       | Auto Cutter<br>O Auto cutter not attached<br>O Auto cutter attached | Auto Cutter Adjustment |
|       |                                                                     |                        |
|       |                                                                     |                        |
|       | Cancel                                                              | ОК                     |

#### Note:

If the Auto Cutter Adjustment button is not available, make sure that the Auto Cutter Attached check box is selected. If it is not selected, the Auto Cutter Adjustment button is not available. In addition, you cannot use the cutter.

2. After making sure that the roll paper is set, click the Print button. The cutting position adjustment pattern is printed and cut off.

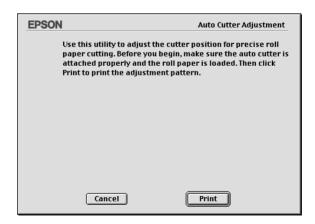

3. By using the cut roll paper, check the most precisely printed number among the color boundaries.

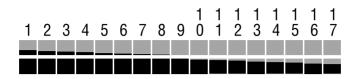

4. Select the number of the most precisely printed color boundary form the list box. Click Finish to enable the adjustment.

| EPSON                                                                                         | Auto Cutter Adjustment |
|-----------------------------------------------------------------------------------------------|------------------------|
| Select the number of the pattern that received the most precise cut between black and orange. |                        |
| #1 <u>9</u> <del>+</del> )                                                                    |                        |
|                                                                                               |                        |
| Cancel                                                                                        | Finish                 |

5. Click OK to close Auto Cutter Adjustment dialog box.

### Configuration

Click this button to open the Configuration dialog box, where you can change the method by which the StatusMonitor utility notifies you when the printer status changes. For details, see "Using the Configuration Settings dialog box" on page 243.

# Using Desktop Printing

With the Desktop Printing function, you can print easily by dragging and dropping the file on a desktop printer icon or by selecting a file on the desktop and choosing Print.

To setup the Desktop Printing function, follow the instructions below.

Note:

You need Mac OS 8.5.1 or later to use the Desktop Printing function.

#### Installing the driver for Desktop Printing

- 1. Make sure that the printer is off. Turn on your Macintosh and insert the printer software CD in the CD-ROM drive.
- 2. Double-click the Install Software folder to open it. Then double-click the Installer icon.
- 3. Click Continue.
- 4. Choose Custom Install in the Installer and check the box for Desktop Printing Printer Driver Package.

| Installer                                               | 28                |
|---------------------------------------------------------|-------------------|
| Custom Install                                          |                   |
| Standard Printer Driver Package                         | I 🔺               |
| ☑ Desktop Printing Printer Driver Package               |                   |
| Disk space available : 2,623,140K Approximate disk spac | e needed: 17,596K |
| Install Location                                        | Quit<br>Install   |

- 5. Click Install.
- 6. Follow the on-screen instructions to install the driver.

### Printing with the Desktop Printing function

To print with the Desktop Printing function, use one of the following methods:

- Drag and drop the file you want to print on the printer icon that appears on the desktop. This printer is automatically set as the default printer. Then the application in which the file was created opens and the Print dialog box appears.
- If the printer that you want to use for Desktop Printing is set as the default printer, select the file you want to print on the desktop, then choose Print from the File menu. The application in which the file was last saved opens and the Print dialog box appears.
- □ If the printer that you want to use for Desktop Printing is set as the default printer, open the file you want to print, then choose Print from the File menu in the application. The Print dialog box appears.

For information on using the Print dialog box, see "Making Settings in the Print Dialog Box" on page 190.

#### Note:

Printing with the Desktop Printing function may take longer.

To set the default printer, use one of the following methods:

Select Chooser from the Apple menu and click the icon for the printer you want to use. The printer becomes the default printer and the Desktop Printing function becomes available.

- □ Select the printer icon on the desktop. Then select Set Default Printer from the Printing menu on the menu bar.
- □ Click the Printer icon on the control bar, then select the printer from the printer list.

#### Note:

*The following items are unavailable when printing with the Desktop Printing function.* 

- **Given Setting a print time from the Print dialog box**
- D Previewing your printout
- □ Saving spool data
- **EPSON Monitor 3**

If an error occurs, click Cancel to stop printing, or clear the error and then click Continue to resume printing. Because you cannot start the Ink Cartridge Replacement Utility during printing, the How to button does not appear when ink is out. To replace an empty ink cartridge, cancel printing and use the printer's control panel. For more information, see "Replacing an Empty Ink Cartridge" on page 271.

# Managing print jobs using the Desktop Printer window

Using the Desktop Printer window, you can manage print jobs as described below. To open the Desktop Printer window, double-click the printer icon on the desktop.

□ Use the buttons below to hold, resume, set the print time, and delete print jobs. Select the print job that you want to manage, then click the appropriate button.

| 00 | Hold       | Pauses printing and keeps the current print job at the top of the print queue |
|----|------------|-------------------------------------------------------------------------------|
|    | Resume     | Resumes printing                                                              |
| 0  | Print time | Set the print time                                                            |
| Î  | Delete     | Stops printing and deletes the print job<br>from the print queue              |

#### Setting the print time

The printer can be set to start printing at a specific time. Follow the steps below to set the print time.

1. Click the 🕑 icon button in the Desktop Printer window. The Set Print Time dialog box opens.

| Set Print Time |                     |  |
|----------------|---------------------|--|
| 🔾 Urgent       |                     |  |
| Normal         |                     |  |
| 🔾 At Time      | 2/ 5/02 🐳 3:23 PM 🛓 |  |
|                | Cancel OK           |  |

2. Select Urgent, Normal or At Time, as the Print Time option.

If you select A<sup>†</sup> Time, use the arrows beside the date and time boxes to specify the date and time that you want to print the document.

#### Note:

Make sure that the computer and printer are turned on at the date and time you specify.

3. Click OK.

### Using the Printing menu

You can stop printing, resume printing and set the default printer from this menu.

Follow the instructions below:

- 1. Click the printer icon on the desktop. Printing appears on the menu bar.
- 2. Open the Printing menu. The screen shown below appears.

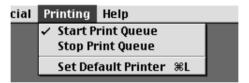

3. Choose Start Print Queue to resume printing, Stop Print Queue to stop printing, or Set Default Printer to select the printer as the default printer.

# Getting Information Through Online Help

Your printer software has an extensive online help feature, which provides you with instructions on printing, making printer driver settings, and using the printer utilities.

To access online help, choose Print or Page Setup from the File menu of your application. Then, click the 🝸 Help icon button.

# Chapter 9

# Checking Printer Status and Managing Print Jobs for Macintosh

### Using EPSON StatusMonitor

EPSON StatusMonitor monitors the printer. If it detects a printer error, it will inform you with an error message.

When the ink runs low or out, a How to button appears. Click How to and EPSON StatusMonitor will lead you step-by-step through the ink cartridge replacement procedure.

| Status description<br>Ink out or incompatible ink cartridg<br>following colors:<br>Black                                                                                                    | jes for the                                                       |
|----------------------------------------------------------------------------------------------------|-------------------------------------------------------------------|
| Actions to take<br>Replace the indicated cartridges w<br>Black : T0331, Gyan : T0332, Magenta<br>LightCyan : T0335, LightMagenta : T03<br>The genuine EPSON ink cartridges li<br>Click the How to button for ink cartr | : T0333, Yellow : T0334,<br>i36<br>sted above are recommended for |
| How to                                                                                                    | Continue Abort                                                    |

You can also use this utility to check ink levels before printing. When open, EPSON StatusMonitor displays the amount of ink remaining at the time it was opened. To update the ink level information, click the Update button.

### Accessing EPSON StatusMonitor

Follow the steps below to access EPSON StatusMonitor.

- 1. Click Print or Page Setup on the File menu of your application. The Print dialog box opens.
- 2. Click the 🗐 StatusMonitor icon button or click the 📓 Utility icon button and then the EPSON StatusMonitor button in the Utility dialog box. The StatusMonitor dialog box opens.

| EPSON             | EPSON StatusMonitor                                      |
|-------------------|----------------------------------------------------------|
| Remaining Ink lev | el                                                       |
|                   |                                                          |
|                   | the ink cartridge to<br>n about the current<br>Update OK |

# Using the Configuration Settings dialog box

To change the way that the StatusMonitor utility monitors your printer, or to change the way that your printer handles print jobs, follow the steps below.

- 1. Click Print or Page Setup on the File menu of your application.
- 2. Click the 🔛 Utility icon button.

3. Click the Configuration button. The Configuration Settings dialog box appears.

| EPSON                        | Configuration Settings                  |
|------------------------------|-----------------------------------------|
| Error notification           |                                         |
| Beep and text                | Text only                               |
| Warning                      |                                         |
| Beep and text                | Text only                               |
| –Temporary Spool folder      |                                         |
| Macintosh HD::EPSON Spoo     | Folder6 Select                          |
| –Temporary High Speed Cop    | ies folder                              |
| Macintosh HD::EPSON Spoo     | Folder6 Select                          |
| 🗌 Data will be sent to the p | rinter after being stored on your disk. |
| Check for errors before :    | tarting to print.                       |
| 🗌 Check the ink level befor  | e starting to print.                    |
|                              | Default OK                              |

In the Configuration Settings dialog box, you can make the following settings:

| Error notification                                                      | Choose the method by which EPSON<br>StatusMonitor will notify you in case of an<br>error.                                                                                                    |
|-------------------------------------------------------------------------|----------------------------------------------------------------------------------------------------|
| Warning                                                                 | Choose the method by which EPSON<br>StatusMonitor will notify you if a warning<br>message becomes necessary.                                                                                                    |
| Temporary Spool folder                                                  | Specify the folder in which print data will be temporarily spooled.                                                                                                    |
| Temporary High Speed<br>Copies folder                                   | Specify the folder in which multiple-copy print data will be temporarily stored.                                                                                                    |
| Data will be sent to the<br>printer after being stored<br>on your disk. | Select this check box to prevent horizontal<br>banding in printouts that contain images by<br>having the computer temporarily store<br>image data on its hard drive. The computer<br>will then send the image data to the printer<br>as a whole rather than as rectangular<br>bands. |
| Check for errors before<br>starting to print.                           | Select this check box to have the printer check for errors before starting to print.                                                                                                    |

## Using EPSON Monitor3

After you send a print job to the printer, you can use the EPSON Monitor3 utility to check, cancel, or change the priority of print jobs that are queued for printing. This utility also shows the status of the job currently being printed.

### Accessing EPSON Monitor3

To access EPSON Monitor3, follow these steps.

- 1. First, turn on Background Printing in the Chooser or in the Background Printing dialog box.
- 2. Send a print job to the printer.
- 3. Select EPSON Monitor3 from the Application menu at the right end of the menu bar. The EPSON Monitor3 dialog box opens.

|   |                | Stylus Pho | to 950 (US    | B Port 1)  |                     | E |
|---|----------------|------------|---------------|------------|---------------------|---|
|   |                | St         | op Print Queu | •          | 3items 🔝 🔟          |   |
| L |                | picture 1  |               | Us         | ser :Lime           |   |
| L | 📿    A         | Copies:1/1 |               | Sta        | tus:Processing job. |   |
|   | SP 950         | Pages:1/2  |               |            |                     |   |
| L | Document Name  | Priority   | Paper Size    | Media Type | Copies              |   |
| L | picture 2      | Normal     | Letter        | Plain Pa   | 1                   | - |
| L | 🖨 picture 3    | Normal     | Letter        | Plain Pa   | 1                   |   |
| L | _              |            |               |            |                     |   |
| L |                |            |               |            |                     |   |
|   |                |            |               |            |                     | Ŧ |
| L | ▶ Show details |            |               |            |                     |   |

Note:

*You can also open EPSON Monitor3 by double-clicking the* EPSON Monitor3 *icon in the Extensions folder.* 

### Managing print jobs using EPSON Monitor3

Using EPSON Monitor3, you can manage print jobs as described below:

□ Use the buttons below to hold, resume, and delete print jobs. Select the print job that you want to manage, then click the appropriate button.

| 80 | Hold   | Pauses printing and keeps the current print job at the top of the print queue |
|----|--------|-------------------------------------------------------------------------------|
|    | Resume | Resumes printing                                                              |
| Î  | Delete | Stops printing and deletes the print job<br>from the print queue              |

- Click Stop Print Queue to stop printing. Click Start Print Queue to resume printing.
- □ Use the buttons below to start the printer utilities.

| <i>₽</i> | Print head<br>cleaning | Starts the Print Head Cleaning utility                                 |
|----------|------------------------|------------------------------------------------------------------------|
|          | StatusMonitor          | Starts EPSON StatusMonitor, which displays the amount of ink remaining |

- □ Double-click a file in the list to preview it (this function is disabled when you are printing the ESC/P command file).
- Double-click Copies to change the number of copies of the selected print job that will be printed.

9

Click the Show details arrow to open an extension at the bottom of the EPSON Monitor3 dialog box similar to the one below. The extension displays detailed information on the selected document's printer software settings.

|                                                                                                    | Stylus Pho                      | to 950 (US    | 5B Port 1) |                                   |         |
|----------------------------------------------------------------------------------------------------|---------------------------------|---------------|------------|-----------------------------------|---------|
|                                                                                                    | St                              | op Print Queu |            | 3items 🐼                          | E       |
| SP 950                                                                                                    | re 1<br>Copies:1/1<br>Pages:2/2 |               |            | ser :Lime<br>tus :Processing job. |         |
| Document Name                                                                                                    | Priority                        | Paper Size    | Media Type | Copies                            |         |
| picture 2                                                                                                    | Normal                          | Letter        | Plain Pa   | 1                                 | <b></b> |
| picture 3                                                                                                    | Normal                          | Letter        | Plain Pa   | 1                                 |         |
| ✓ Hide details                                                                                                    |                                 |               |            |                                   | 4       |
| Document Name : picture                                                                                                    | 1                               |               |            |                                   |         |
| Priority: Norm                                                                                                    | al 🕴                            | 3             |            |                                   |         |
| Paper Size : Letter<br>Media Type : Plain Paper<br>Copies : 1<br>Pages : 2<br>User : Lime<br>Orientation : Portrait<br>Watermark : None<br>Multi-Page : None |                                 |               |            |                                   |         |

### Changing the priority of print jobs

To change the priority of print jobs in a print queue, follow the steps in this section.

#### Note:

You can also change the priority of print jobs whose print times were previously set in the printer software's Background Printing dialog box.

1. In the Document Name column, select the print job for which you want to change the priority.

2. Click the Show details arrow to open an extension at the bottom of the EPSON Monitor3 dialog box, similar to the one below.

|                                        | Stylus Pho           | oto 950 (US   | 6B Port 1) |                              |          |
|----------------------------------------|----------------------|---------------|------------|------------------------------|----------|
|                                        | St                   | op Print Queu |            | 3items                       |          |
|                                        | ture 1<br>Copies:1/1 |               |            | ser :Lime<br>tus :Processing | iob      |
| SP 950                                 | Pages:2/2            |               |            |                              |          |
| Document Name                          | Priority             | Paper Size    | Media Type | Copies                       |          |
| picture 2                              | Normal               | Letter        | Plain Pa   | 1                            | <b></b>  |
| picture 3                              | Normal               | Letter        | Plain Pa   | 1                            |          |
|                                        |                      |               |            |                              |          |
|                                        |                      |               |            |                              |          |
|                                        |                      |               |            |                              | -        |
| ➡ Hide details                         |                      |               |            |                              |          |
| Document Name : pictur                 | re 1                 |               |            |                              |          |
| Priority: Norr                         |                      | •             |            |                              |          |
| Paper Size : Letter                    |                      |               |            |                              | <b></b>  |
| Media Type : Plain Paper<br>Copies : 1 |                      |               |            |                              |          |
| Pages : 2                              |                      |               |            |                              |          |
| User : Lime<br>Orientation : Portrait  |                      |               |            |                              |          |
| Watermark : None                       |                      |               |            |                              |          |
| Multi-Page : None                      |                      |               |            |                              | <b>\</b> |
| L                                      |                      |               |            |                              |          |

3. From the Priority list, select Urgent, Normal, Hold, or Print Time.

#### Note:

If you select Print Time, a dialog box opens where you can specify the date and time that the document will print. Make sure that your printer and computer are turned on at the specified time.

# Chapter 10 Setting Up Your Printer on a Network

### For Windows Me, 98, and 95 Users

This section tells you how to set up your printer so that other computers on a network can use it.

First, you need to set up the printer as a shared printer on the computer to which the printer is connected. Then, you must add the printer to each computer that will access it through the network.

#### Note:

This section describes how to use your printer as a shared printer on a network. To connect your printer directly to a network without setting it up as a shared printer, consult your network administrator.

### Setting up your printer as a shared printer

To share a printer with other computers on a network, follow the steps below to configure the computer to which the printer is connected.

- 1. Click Start, point to Settings, then click Control Panel.
- 2. Double-click the Network icon.
- 3. Click the File and Print Sharing button.

4. Select the I want to be able to allow others to print to my printer(s) check box and click OK.

| File and Print Sharing      |           |             |                   | ?×       |
|-----------------------------|-----------|-------------|-------------------|----------|
| ☐ I want to be able to giv  | e others  | access to r | my <u>f</u> iles. |          |
| 🔽 I want to be able to allo | ow others | to print to | my printer(s      | jj       |
|                             |           |             |                   |          |
|                             |           | пк          | Cano              | el 1     |
|                             |           | 0           |                   | <u>.</u> |

- 5. In the Network dialog box, click OK.
- 6. In the Control Panel, double-click the Printers icon.

#### Note:

- □ If a dialog box requesting the insertion of the Windows Me, 98 or 95 CD-ROM appears, insert the CD in the CD-ROM drive and follow the on-screen instructions.
- □ If a dialog box requesting that you to restart your computer appears, do so. Then, open the Printers folder, and continue from step 7.
- 7. Select the icon for your printer in the Printers folder, then click Sharing on the File menu.

10

8. Select Shared As, then type the printer information as required and click OK.

| 정 Main 영 Paper 한 스yout 영화 Utility<br>General Details Color Management Sharing |
|-------------------------------------------------------------------------------|
| C Ngt Shared                                                                  |
| Share Name: EPSON                                                             |
| Comment:                                                                      |
| Password:                                                                     |
|                                                                               |
|                                                                               |
|                                                                               |
|                                                                               |
|                                                                               |
|                                                                               |
| OK Cancel Apply Help                                                          |

### Accessing the printer through a network

To use your printer from other computers on a network, you must first add the printer to each computer that will access it. Follow the steps below.

#### Note:

Your printer must be set up as a shared resource on the computer to which it is directly connected before you can access it from another computer. For instructions, see "Setting up your printer as a shared printer" on page 249.

- 1. Click Start, point to Settings, and click Printers.
- 2. Double-click the Add Printer icon. The Add Printer Wizard opens.

- 3. Click Next.
- 4. Select Network printer, then click Next.

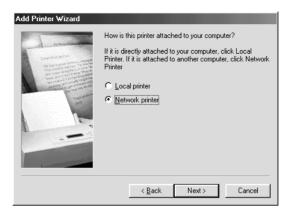

- 5. On the next screen, click Browse.
- 6. Double-click the icon of the computer that is directly connected to the printer. Then, click the icon for the appropriate printer.

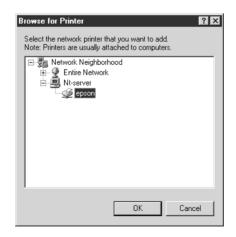

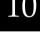

7. Click OK and follow the on-screen instructions.

#### Note:

To monitor the status of a shared printer, you must install EPSON Status Monitor 3 on each computer that will access the printer. See "Installing EPSON Status Monitor 3" on page 253 for instructions.

#### Installing EPSON Status Monitor 3

To monitor the status of a printer accessed through a network, you must install EPSON Status Monitor 3 on each computer that will access the printer. Follow the steps below.

- 1. Insert the printer software CD in the CD-ROM drive. If the Installer dialog box does not appear, double-click SETUP.EXE in the CD-ROM.
- 2. Select Install EPSON Status Monitor 3, and click .....
- 3. Follow the on-screen instructions.

### For Windows XP, 2000 and NT 4.0 Users

This section tells you how to set up your printer so that other computers on the network can use it.

#### Note:

- □ This section is written for small network users only. If you are on a large network and would like to share your printer, consult your network administrator.
- □ To install software programs in Windows 2000/NT 4.0, it is necessary to log on as a user with administrative privileges (a user who belongs to the Administrators group).

□ To install software programs in Windows XP, it is necessary to log on with a Computer Administrator account. You cannot install software programs if you log on as a Limited account user. After you install Windows XP, the user account is set as a Computer Administrator account.

First, you need to set up the printer as a shared printer on the computer to which the printer is connected. Then, you must add the printer to each computer that will access it through the network.

### Setting up your printer as a shared printer

To share a printer with other computers on a network, follow the steps below to configure the computer to which the printer is connected.

#### Note:

*The images that are provided in the following section pertain to Windows* 2000.

1. For Windows 2000 and NT 4.0 users, click Start, point to Settings, and click Printers.

For Windows XP users, click Start, then click Control Panel, then click Printers and Other Hardware, then click Printers and Faxes.

- 2. Right-click the icon for your printer, then click Sharing.
- 3. Select Shared as (for Windows NT 4.0 users, select shared) then type a name for the shared printer.

10

# *Note: Do not use spaces or hyphens in the printer name.*

| Color Manage<br>General | ment ∣ S∉<br>Sharing                                                | curity  <br>  Ports |                       | nformation Advanced |
|-------------------------|---------------------------------------------------------------------|---------------------|-----------------------|---------------------|
| C Not shared            | N Stylus Photo 950                                                  |                     |                       |                     |
| Shared as:              | EPSONSty                                                            |                     |                       |                     |
| If this printer is      | rent versions of Win<br>shared with users r<br>you will need to ins | unning differe      |                       |                     |
|                         |                                                                     |                     | A <u>d</u> ditional I | Drivers             |
|                         |                                                                     |                     |                       |                     |
|                         | 0                                                                   | ок 📃                | Cancel                | Apply               |

If you want Windows XP, 2000 or NT 4.0 to automatically download printer drivers to computers that are running different versions of Windows, click Additional Drivers and select the environment and the operating systems for the other computers. Click OK, then insert the printer software CD in the CD-ROM drive. Select WINNT40 for Windows NT 4.0 or WIN9X for Windows Me, 98 or 95. Click OK to install the additional drivers.

4. Click OK, or click Close if you installed additional drivers.

### Accessing the printer through a network

To use your printer from other computers on a network, you must first add the printer to each computer that will access it. Follow the steps below.

#### Note:

Your printer must be set up as a shared resource on the computer to which it is directly connected before you can access it from another computer. For instructions, see "Setting up your printer as a shared printer" on page 254.

1. For Windows 2000 and NT 4.0 users, click Start, point to Settings, and click Printers.

For Windows XP users, click Start, then click Control Panel, then click Printers and Other Hardware, then click Printers and Faxes.

- 2. Double-click the Add Printer icon. The Add Printer Wizard opens.
- 3. Click Next.
- 4. Select Network printer, then click Next.

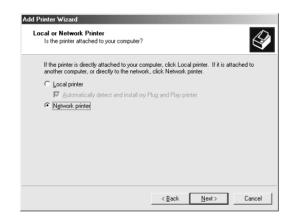

5. On the next screen, click Next.

6. Double-click the icon of the computer that is directly connected to the printer. Then, click the icon for the appropriate printer.

| Add Printer Wizard<br>Browse For Printer<br>Locate your network printer                                      |                      |
|----------------------------------------------------------------------------------------------------|----------------------|
| Printer: \\EPA8FBFF\EPSON                                                                                    |                      |
| Shared printers:<br>A Microsoft Windows Network<br>CHESTEC_M<br>PrintServer<br>WORKSRDUP<br>EPASPBF<br>EPSON | EPSON                |
| Printer information                                                                                          |                      |
| Comment: EPSON<br>Status: Ready                                                                              | Documents Waiting: 0 |
|                                                                                                    | < Back Next > Cancel |

7. Click Next and follow the on-screen instructions.

#### Note:

- □ Depending on the operating system and the configuration of the computer to which the printer is connected, the Add Printer Wizard may prompt you to install the printer driver from the printer software CD-ROM. In this case, click the Have Disk button and follow the on-screen instructions.
- □ To monitor the status of a shared printer, you must install EPSON Status Monitor 3 on each computer that will access the printer. See "Installing EPSON Status Monitor 3" on page 257 for instructions.

#### Installing EPSON Status Monitor 3

To monitor the status of a printer accessed through a network, you must install EPSON Status Monitor 3 on each computer that will access the printer. Follow the steps below.

- 1. Insert the printer software CD in the CD-ROM drive. If the installer dialog box does not appear, double-click SETUP.EXE in the CD-ROM.
- 3. Click Advanced and select only EPSON Status Monitor 3, then click Install.
- 4. Follow the on-screen instructions.

### For Macintosh Users

This section tells you how to set up the printer so that you can use it on an AppleTalk network. By setting up your printer as a shared printer, your local printer is connected to the network and can be used by other computers.

First, you need to set up the printer as a shared printer on the computer to which the printer is connected. Then, you must specify the network path to the printer from each computer that will use it, and install the printer software on those computers.

### Setting up your printer as a shared printer

To share a printer with other computers on an AppleTalk network, follow the steps below to configure the computer to which the printer is connected.

1. Turn on the printer.

2. Choose Chooser from the Apple menu and click the icon for your printer. Then, select the port to which the printer is connected.

| Select a printer port:<br>AdobePS AppleShare<br>SP 950 Laser Writer 8<br>Select a printer port:<br>(USB Port 1)<br>Select a printer port:<br>(USB Port 1)<br>Select a printer port:<br>Select a printer port:<br>Select a port a por |
|----------------------------------------------------------------------------------------------------|
| Appletank O Inactive 7.6.2                                                                                                    |

3. Click the Setup button. The Printer Sharing Setup dialog box opens.

| EPSON        | Printer Sharing Setup                                         | SP 950 7.11E |
|--------------|---------------------------------------------------------------|--------------|
| 🗌 Share this |                                                               |              |
|              | ig feature to allow other people to use th<br>this Macintosh. | e printer    |
| Name:        | Shared Stylus Photo 950                                       |              |
| Password     | :                                                             |              |
|              | Cancel                                                        | ОК           |

- 4. Select the Share this Printer check box, then type the printer name and password information as necessary.
- 5. Click OK. The name of the shared printer appears in the port list in the Chooser.
- 6. Close the Chooser.

### Accessing the printer through a network

To access your printer from other computers on a network, follow the steps in this section for each computer that will access the printer.

- 1. Turn on your printer.
- 2. Install the printer software from the printer software CD-ROM.
- 3. Choose Chooser from the Apple menu. Then, click the appropriate printer icon and select the printer port that you want to use from the Select a printer port list.

#### Note:

Only printers that are connected to your current AppleTalk zone are available.

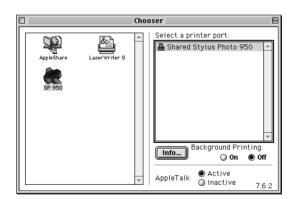

10

If the following dialog box appears, enter the password for the printer, then click OK.

| $\triangle$ | Enter Password for "Shared<br>Stylus Photo 950" |
|-------------|-------------------------------------------------|
|             | Cancel OK                                       |
|             |                                                 |

- 4. Select the appropriate Background Printing radio button to turn background printing on or off.
- 5. Close the Chooser.

# Chapter 11 Increasing the Print Speed

### General tips

Just as printing at a high resolution requires more processing time than printing at a low resolution, printing in color takes longer than printing in black-and-white because the volume of data in a color document is much greater. For this reason, it is important to be selective in your use of color if you also require a fast print speed.

However, even if your document requires the highest resolution and extensive use of color—for example, when you are printing a camera-ready composite that includes color photographs—it may still be possible to optimize the print speed by adjusting other printing conditions. Keep in mind that changing some conditions to increase the print speed may also lower print quality.

The following table shows the factors that inversely affect print speed and print quality (increasing one will decrease the other).

| Print quality<br>Print speed |               | Lower<br>Faster    | Higher<br>Slower | Menu or<br>dialog<br>box |
|------------------------------|---------------|--------------------|------------------|--------------------------|
| Printer<br>software          | Print Quality | Economy,<br>Normal | Photo            | Advanced<br>dialog box   |
| settings                     | High Speed    | On                 | Off              |                          |
|                              | Finest Detail | Off                | On               |                          |
| Data<br>characteristics      | Image size    | Small              | Large            | _                        |
| characteristics              | Resolution    | Low                | High             |                          |

11

The table below shows the factors related to print speed only.

| Print speed                     |                         | Faster | Slower | Menu or<br>dialog box                                                                    |
|---------------------------------|-------------------------|--------|--------|------------------------------------------------------------------------------------------|
| Printer<br>software<br>settings | Ink                     | Black  | Color  | Advanced<br>dialog box,<br>Main menu<br>(Windows),<br>Print dialog<br>box<br>(Macintosh) |
|                                 | Flip Horizontal*        | Off    | On     | Advanced<br>dialog box                                                                   |
|                                 | Collate*                | Off    | On     | Papermenu                                                                                |
|                                 | Reverse Order*          | Off    | On     | (Windows),<br>Layout<br>dialog box<br>(Macintosh)                                        |
| Hardware                        | System speed            | Faster | Slower | -                                                                                        |
| resources                       | HDD Through<br>put 12   | Large  | Small  |                                                                                          |
|                                 | Memory free<br>space    | Large  | Small  |                                                                                          |
| Software status                 | Running<br>applications | One    | Many   | -                                                                                        |

 $^{\ast}$  Varies depending on the application that you are using.

\*\* Grayscale means using black ink only to print varying shades of gray, ranging from pure black to pure white.

### Using the Speed & Progress dialog box (Windows only)

Windows users can make certain print speed settings in the Speed & Progress dialog box. Click the Speed & Progress button on your printer software's Utility menu. The following dialog box appears.

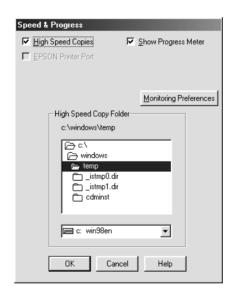

The settings related to print speed are listed below.

#### Note:

The specific features available in the printer software vary depending on the printer model and the version of Windows that you are using.

#### **High Speed Copies**

To print multiple copies of your document faster, select High Speed Copies. This speeds up printing by using your hard disk space as a cache when printing multiple copies of your document.

### **EPSON Printer Port**

For printer models that use the parallel port, select this check box to enable the EPSON printer port, which is optimized for EPSON printers, instead of the Windows default printer port. This speeds up the data transfer rate to EPSON printers. Parallel port users can further increase print speed by enabling DMA transfer, as explained below.

#### Enabling DMA transfer

If your computer has a parallel port which supports ECP mode, you can enable DMA transfer to speed up printing. See your computer manual to determine if it supports ECP mode and DMA transfer.

To determine whether you need to enable DMA transfer, compare the message below the EPSON Printer Port check box to this table, and take the recommended action.

| Message                                              | Action                                                             |
|------------------------------------------------------|--------------------------------------------------------------------|
| High Speed (DMA)<br>Transfer enabled.                | DMA transfer is already enabled. Click OK to close the dialog box. |
| For higher data transfer<br>rates, use DMA Transfer. | Follow the steps below this table to enable DMA transfer.          |

| Message      | Action                                                                                                    |
|--------------|----------------------------------------------------------------------------------------------------|
| (No message) | Your system's parallel port setting does not<br>allow DMA transfer. However, if you change<br>the parallel port setting to ECP or Enhanced<br>using your computer's BIOS Setup program,<br>you may be able to use DMA transfer.<br>Consult your computer manual or<br>computer manufacturer for instructions.<br>Once you change the parallel port setting,<br>follow the steps below this table to enable<br>DMA transfer. |
|              | <b>Note:</b><br>Before you run the BIOS Setup program,<br>uninstall the printer software using<br>Add/Remove Programs in the Control<br>Panel. After running the BIOS Setup<br>program, reinstall the printer software.                                                                                                    |

If you want to enable DMA transfer, follow the steps below.

1. For Windows Me, 2000, NT 4.0, 98 and 95 users double-click the My Computer icon on your desktop and then Control Panel.

For Windows XP users, click Start, then click Control Panel.

2. For Windows Me, 2000, NT 4.0, 98 and 95 users double-click the System icon and click the Device Manager tab.

For Windows XP users, click Performance and Maintenance, then click System, then click Hardware tab, then click Device Manager.

3. Double-click the Ports (COM & LPT) icon and then the LPT1 icon. If your printer is connected to a port other than LPT1, double-click the appropriate port icon.

4. Click the Resources tab, then clear the Use automatic settings check box. Write down the Input/Output Range settings shown in the resource settings box.

| EPSON Printer Port (LPT1) Properties                                            |
|---------------------------------------------------------------------------------|
| General Driver Resources                                                        |
| EPSON Printer Port (LPT1)                                                       |
| ☐ Use automatic settings                                                        |
| Setting based on: Basic configuration 0000                                      |
| Resource type Setting<br>Input/Output Range 0378 - 0378<br>Interrupt Request 07 |
| Change Setting                                                                  |
| Conflicting device list: No conflicts.                                          |
| OK Cancel                                                                       |

- 5. Select a basic configuration setting from the Setting based on list that uses the same Input/Output Range settings as those you wrote down in Step 4, and make sure that the Direct Memory Access channel and Interrupt Request numbers are allocated and displayed. Confirm also that the Conflicting device list text box shows No conflicts.
- 6. Click OK to save the settings.
- 7. Reopen the Speed & Progress dialog box to verify whether DMA transfer has been enabled.

#### Note:

You may not be able to use DMA transfer on some computers even after you make the settings explained above. Consult your computer maker for information on the DMA transfer capability of your computer.

### Using Port Configuration (Windows NT 4.0 only)

#### Note:

Port settings are complicated and should only be made by an experienced user with administrative privileges.

If your computer has a parallel port that supports ECP mode, you can make certain print speed settings in the Port Configuration dialog box. Before making settings, make sure that ECP mode has been selected in your computer settings. For details about ECP mode, see your computer manual.

To access the Port Configuration dialog box, click the Start button, point to Settings, and click Printers. Then, select your printer and click Properties on the File menu. The printer driver opens. Click the Ports tab, then click Configure Port. The following dialog box appears.

| Configure LPT Port              | ? ×                            |
|---------------------------------|--------------------------------|
| Information LPT1 LPT2           |                                |
| TimeOut(seconds)                |                                |
| Transmission Retry( <u>T</u> ): | 90                             |
| -                               |                                |
|                                 |                                |
|                                 |                                |
|                                 | Version infomation( <u>0</u> ) |
|                                 | OK Cancel                      |

Click the LPT port tab for the port to which your printer is connected, then click the Port Configuration button.

# *Note: If your printer is connected to LPT1, only the* LPT1 *tab is available.*

| Configure LPT Port ? 🗙                                    |
|-----------------------------------------------------------|
| Information LPT1 LPT2                                     |
| EPSON PrinterPort(LPT1)<br>Resource settings[ <u>R]</u> : |
| Resource type Setting                                     |
| I/O Port Address 0378 - 037A<br>IFTO 07<br>DMA 03         |
| Change setting((g) Vise DMA transfer(D)                   |
| No conflicts                                              |
| OK Cancel                                                 |

The available settings are as follows:

#### Resource settings (IRQ and DMA)

If you have connected your printer to LPT2 or LPT3, making IRQ and DMA settings here may speed up printing. Click Change setting and input the same configuration numbers for IRQ and DMA which you have made with your expansion board. See your computer documentation to determine the settings for IRQ and DMA.

#### Use DMA transfer

Using DMA transfer to send print data to the computer may help speed up printing. If the Use DMA Transfer check box is not enabled, you must first enable DMA transfer in your computer settings. For details, see your computer documentation.

## Printing with PRINT Image Matching

### How is PRINT Image Matching used?

The PRINT Image Matching function can be utilized if this EPSON printer is used to print images from input devices, such as digital cameras, loaded with the PRINT Image Matching function. Print commands are attached to image data for printing if photos are taken with an input device loaded with the PRINT Image Matching function.

Note:

- See the relevant input device instruction manual for details concerning the use of devices loaded with the PRINT Image Matching function.
- □ Please check with the input device manufacturer to determine whether it is loaded with the PRINT Image Matching function.

# Media for which PRINT Image Matching is enabled

PRINT Image Matching is enabled when the following media are used:

Plain Paper/EPSON Premium Ink Jet Plain Paper/ EPSON Bright White Ink Jet Paper/EPSON Photo Paper/ EPSON Matte Paper-Heavyweight/ EPSON Premium Glossy Photo Paper/ EPSON Premium Semigloss Photo Paper/ EPSON ColorLife Photo Paper

# Chapter 13 **Replacing Ink Cartridges**

### Replacing an Empty Ink Cartridge

This printer uses ink cartridges equipped with IC chips. The IC chips accurately monitor the amount of ink used by each cartridge. Even if a cartridge is removed and later reinserted, ink reserves can be measured and fully utilized. Please note that some ink will be consumed during reliability-confirmation operations each time the cartridge is inserted into the printer.

You can replace an ink cartridge using the printer's control panel or using the Status Monitor utility. Refer to the appropriate section below for instructions.

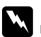

#### Warning:

□ *Keep ink cartridges out of the reach of children. Do not allow children to drink from or otherwise handle the cartridges.* 

□ Be careful when you handle the used ink cartridges, as there may be some ink surrounding the ink supply port. If ink should come into direct contact with your skin, wash the area thoroughly with soap and water. If ink should come into direct contact with your eyes, flush them immediately with water. If you should feel discomfort or if vision is impaired, see a doctor immediately.

### Caution:

■ EPSON recommends the use of genuine EPSON ink cartridges. Other products not manufactured by EPSON may cause damage to your printer not covered by EPSON's warranties.

- □ Leave the old cartridge installed in the printer until you have obtained a replacement. Otherwise, ink remaining in the print head nozzles may dry out.
- Do not refill the ink cartridges. The printer calculates the amount of ink remaining using an IC chip on the ink cartridge. Even if the cartridge is refilled, the amount of ink remaining will not be recalculated by the IC chip and the amount of ink available for use will not change.

#### Note:

- □ You cannot continue printing with one ink cartridge empty, even if the other cartridges still contain ink. Before printing, replace the empty cartridge.
- □ In addition to the ink used during document printing, ink is consumed during the print head cleaning operation, during the self-cleaning cycle which is performed when the printer is turned on, and during ink charging when the ink cartridge is installed in the printer.
- □ The amount of ink consumed will vary among colors depending on the media you use, the printer driver settings you make, and the data you print.

For more information about ink cartridges, see "When handling the ink cartridges" on page 11.

### Using the printer's control panel

The printer's indicator lights will inform you when it is time to obtain a replacement ink cartridge and when it is time to replace an empty cartridge.

This table describes the status of the lights on your printer and the required actions they may indicate.

| Lights | Action                                                                                                    |
|--------|----------------------------------------------------------------------------------------------------|
| ŏδ     | Obtain a replacement black (T0331), cyan (T0332),<br>magenta (T0333), yellow (T0334), light cyan (T0335) or<br>light magenta (T0336) ink cartridge. |
| • ٥    | Replace the empty ink cartridge.                                                                                                    |

 $\bullet$  = on,  $\circlearrowright$  = flashing

To replace an ink cartridge using the  $\Diamond$  ink button, follow the steps below.

- 1. Make sure that the printer is on. The  $\bigcirc$  power light should be on, but not flashing.
- 2. Press the  $\Diamond$  ink button. The print head moves to the ink cartridge check position, the  $\circlearrowright$  power light begins to flash, and the  $\Diamond$  ink out light begins to flash or remains on.

#### Note:

Do not press the  $\Diamond$  ink button for more than three seconds. The print head cleaning command will be initiated if the  $\Diamond$  ink button is pressed for more than three seconds.

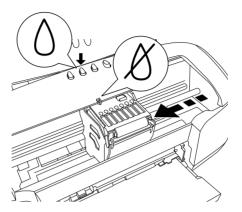

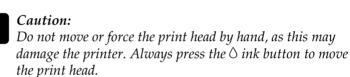

3. Open the printer cover. Make sure that the ink cartridge that needs to be replaced is indicated by the & mark.

4. Press the ∆ ink button again. If multiple ink cartridges are empty, the print head will move to indicate each of the empty ink cartridges as described in step 3. Otherwise, the print head will automatically move to the ink cartridge replacement position.

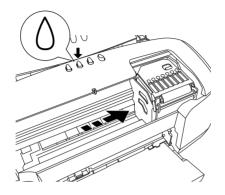

5. Open the cartridge cover. Pinch the sides of the ink cartridge that you want to replace.

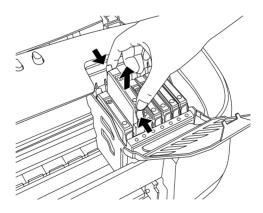

The illustration shows replacement of the black ink cartridge.

6. Lift the cartridge out of the printer and dispose of it properly. Do not take the used cartridge apart or try to refill it. 7. Remove the new ink cartridge from its protective bag. Place the ink cartridge vertically into the cartridge holder. Then, push the ink cartridge down until it clicks into place. Do not apply excessive force to the cartridge.

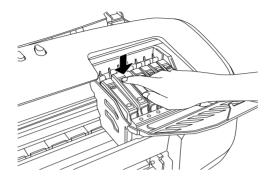

### Caution:

- Be careful not to break the hooks that are on the side of the ink cartridge when you remove it from the package.
- Do not remove or tear the label on the cartridge; otherwise, ink will leak.
- Do not remove the green IC chip from the side of the cartridge. Installing a cartridge without an IC chip can damage the printer.
- □ Do not touch the green IC chip on the side of the cartridge. This can damage the ink cartridge.

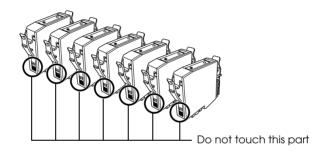

- □ If an ink cartridge should be removed temporarily from the printer, be sure to protect the ink supply area of the ink cartridge from dirt and dust. Store the ink cartridge in the same environment as the printer. When storing the cartridge, be sure that it stands as shown in the illustration above (the label that identifies the color of the ink cartridge should be displayed on the top of the cartridge). The valve in the ink supply port is designed to contain any excess ink that may be released. However, careful handling is recommended. Do not touch the supply port of the ink cartridge or its surrounding area.
- □ Be sure to always install an ink cartridge into the printer immediately following the removal of an old ink cartridge. Failure to promptly install the ink cartridge

may cause the print head to dry out and render it unable to function properly.

- 8. When you are finished replacing the cartridge, close the cartridge cover.
- 9. Close the printer cover, then press the ◊ ink button. The printer moves the print head and begins charging the ink delivery system. This process takes about one minute to complete. When the ink charging process is finished, the printer returns the print head to its home position. The Ů power light will stop flashing and remain on, and the ◊ ink out light will turn off.

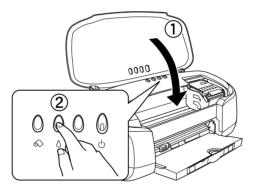

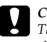

#### Caution:

The  $\bigcirc$  power light will continue to flash while the printer is charging ink. Never turn off the printer while this light is flashing.

#### Note:

If the ink end error occurs after the print head moves to its home position, in ink cartridge may not be installed properly. Press the ink button again, and reinstall the ink cartridge until it clicks into place.

### Using the Status Monitor

You can monitor the remaining ink levels and view on-screen instructions for replacing a low or empty ink cartridge using the EPSON Status Monitor 3 (for Windows) or EPSON Status Monitor (for Macintosh).

When an ink cartridge is low or empty, click the How †0 button in the EPSON Status Monitor window. Follow the on-screen instructions to replace the cartridge.

For more information on using EPSON Status Monitor, see "Using EPSON Status Monitor 3" on page 186 for Windows, or "Using EPSON StatusMonitor" on page 242 for Macintosh.

### Replacing an Ink Cartridge

### Using the printer's control panel

In some circumstances, you may need to replace an ink cartridge before it is empty.

If the  $\Diamond$  ink out light is flashing or is on, replace the empty ink cartridge as described in "Replacing an Empty Ink Cartridge" on page 271.

To replace an ink cartridge before the  $\Diamond$  ink out light flashes or the Status Monitor notifies you that the cartridge is empty, follow the instructions in this section.

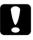

#### Caution:

Do not remove the cartridge from the printer until you are ready to replace it with the other one.

- 1. Make sure that the printer is on. The  $\bigcirc$  power light should be on, but not flashing.
- 2. Press the △ ink button. The print head will move to the ink cartridge replacement position, and the Ů power light will begin to flash.

#### Note:

Do not press the  $\Diamond$  ink button over three seconds. Otherwise the printer starts cleaning the print head.

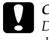

#### Caution:

Do not move or force the print head by hand, as this may damage the printer. Always press the  $\Diamond$  ink button to move the print head.

- 3. Open the printer cover.
- 4. Open the cartridge cover. Pinch the sides of the ink cartridge that you want to replace, lift the cartridge out of the printer and dispose of it properly.

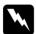

#### Warning:

If ink should come into direct contact with your skin, wash the area thoroughly with soap and water. If ink should come into direct contact with your eyes, flush them immediately with water. If you should feel discomfort or if vision is impaired, see a doctor immediately. Do not take the used cartridge apart or try to refill it.

5. Remove the new ink cartridge from its protective bag. Place the ink cartridge in a vertical orientation into the cartridge holder. Push the ink cartridge down until it clicks into place. Do not apply excessive force to the cartridge.

## Caution:

- □ Be careful not to break the hooks on the side of the ink cartridge when you remove it from the package.
- Do not remove or tear the label on the cartridge; otherwise, ink will leak.
- Do not remove the green IC chip from the side of the cartridge. Installing a cartridge without an IC chip can damage the printer.
- □ Do not touch the green IC chip on the side of the cartridge. This can damage the ink cartridge.

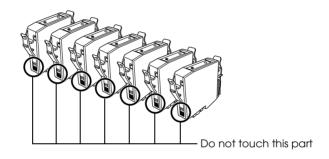

- □ Whenever an ink cartridge is removed, be sure to protect the ink supply area from dirt and dust. Store the ink cartridge in the same environment as the printer. When storing the cartridge, be sure that it stands as shown in the illustration above (the label that identifies the color of the ink cartridge should be displayed on the top of the cartridge). Although the valve of the ink supply port is designed to prevent spills and contamination, special care is recommended. Do not touch the ink supply port or its surrounding area.
- □ Be sure to always install an ink cartridge into the printer immediately following the removal of the current ink cartridge. If the ink cartridge is not installed promptly,

- 6. When you are finished replacing the cartridges, close the cartridge and the printer cover.
- Press the 0 ink button. The print head will move and the ink delivery system will begin to charge. This process takes about one minute to complete.

When the ink charging process is finished, the printer returns the print head to its home position, the  $\mathcal{O}$  power light stops flashing and remains on.

## Checking the Print Head Nozzles

If you find that the printed image is unexpectedly faint or dots in the printed image are missing, you may be able to identify the problem by checking the print head nozzles.

You can check the print head nozzles from your computer using the Nozzle Check utility in the printer software, or from the printer itself by using the printer's control panel buttons.

## Using the Nozzle Check utility

Refer to the appropriate section below to use the Nozzle Check utility.

#### Note:

Do not use the Nozzle Check utility while printing is in progress; otherwise, your printout may be marred.

#### For Windows users

Follow the steps below to use the Nozzle Check utility.

- 1. Make sure that A4 or Letter size paper is loaded in the sheet feeder.
- 2. Access the printer software. For instructions, see "Accessing the printer software" on page 131.
- 3. Click the Utility tab and click the Nozzle Check button.

4. Follow the on-screen instructions.

#### For Macintosh users

Follow the steps below to use the Nozzle Check utility.

- Access the Print or Page Setup dialog box and click the Utility icon button, then click the Nozzle Check button in the Utility dialog box.
- 2. Follow the on-screen instructions.

## Using the control panel buttons

Follow the steps below to check the print head nozzles using the control panel buttons.

- 1. Turn off your printer.
- 2. Make sure that A4 or Letter size paper is loaded in the sheet feeder.
- 3. To turn on the printer, hold down the ☐ paper (① in the illustration below) button and the ♡ power button (② in the illustration below).

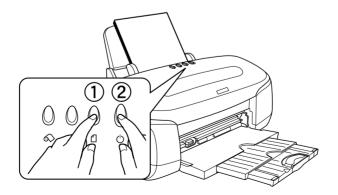

4. Release the <sup>(1)</sup> power button first. When the nozzle check starts, release the <sup>(1)</sup> paper button.

The printer prints a nozzle check pattern. Below are sample printouts.

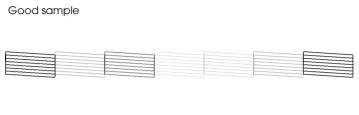

Print head needs to be cleaned

| the second second |  |  |
|----------------------------------------------------------------------------------------------------|--|--|
|                                                                                                    |  |  |
|                                                                                                    |  |  |
|                                                                                                    |  |  |
|                                                                                                    |  |  |

The above sample is in black and white, but the actual test prints in color (CMYK).

If the nozzle check page does not print satisfactorily, there is a problem with the printer. This could be a clogged ink nozzle or a misaligned print head. See the next section for details on cleaning the print head. For information on aligning the print head, see "Aligning the Print Head" on page 291. The nozzle check page also indicates the amount of ink remaining in each cartridge. The percentages that appear on the nozzle check page will reflect an approximate value.

## Cleaning the Print Head

If you find that the printed image is unexpectedly faint or dots in the printed image are missing, you may be able to solve these problems by cleaning the print head, which ensures that the nozzles are delivering ink properly. You can clean the print head from your computer using the Head Cleaning utility in the printer software, or from the printer itself by using the printer's control panel buttons.

#### Note:

- Print head cleaning consumes some ink. To avoid wasting ink, clean the print head only if print quality declines; for example, if the printout is blurry or the color is incorrect or missing.
- □ Use the Nozzle Check utility first to confirm that the print head needs to be cleaned. This saves ink.
- □ When the \lambda ink out light is flashing or on, you cannot clean the print head. You must replace the appropriate ink cartridge first.
- Do not start the Head Cleaning or Nozzle Check utility while printing is in progress; otherwise, your printout may be marred.

## Using the Head Cleaning utility

Refer to the appropriate section below to use the Head Cleaning utility.

#### For Windows users

Follow the steps below to clean the print head using the Head Cleaning utility.

1. Make sure that the printer is turned on and the  $\Diamond$  ink out light is off.

#### Note:

If the  $\Diamond$  ink out light is flashing, you cannot clean the print head. You need to replace the appropriate ink cartridge first.

2. Access the printer software. For instructions, see "Accessing the printer software" on page 131.

- 3. Click the Utility tab and click the Head Cleaning button.
- 4. Follow the on-screen instructions.

The  $\ensuremath{\boldsymbol{\varTheta}}$  power light flashes while the printer performs the cleaning cycle.

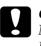

*Caution:* Never turn off the printer while the  $\mathcal{O}$  power light is flashing. Doing so may damage the printer.

5. When the <sup>(J)</sup> power light stops flashing, click Print Nozzle Check Pattern in the Head Cleaning dialog box to confirm that the head is clean and to reset the cleaning cycle.

Below are nozzle check patterns:

Good sample

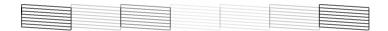

Print head needs to be cleaned

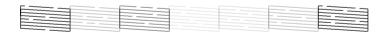

The above sample is in black and white, but the actual check pattern prints in color.

If the nozzle check page does not print satisfactorily, you may need to repeat the head cleaning and print the nozzle check pattern again. If print quality hasn't improved after repeating this procedure four or five times, turn the printer off and leave it alone overnight. Then do the nozzle check again, and repeat the head cleaning if necessary.

If the print quality still has not improved, some of the ink cartridges may be old or damaged and may need to be replaced. To replace an ink cartridge before it is empty, see "Replacing an Ink Cartridge" on page 279.

If print quality remains a problem after replacing the ink cartridges, contact your dealer.

#### Note:

*To maintain print quality, we recommend printing a few pages at least once every month.* 

#### For Macintosh users

Follow the steps below to clean the print head using the Head Cleaning utility.

- 1. Make sure that the printer is turned on and the  $\Diamond$  ink out light is off.
- Access the Print or Page Setup dialog box and click the
   Utility icon button, then click the Head Cleaning button.
- 3. Follow the on-screen instructions.

The  $\ensuremath{\boldsymbol{\varTheta}}$  power light flashes while the printer performs the cleaning cycle.

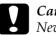

#### Caution:

*Never turn off the printer while*  $\bigcirc$  *power light is flashing. Doing so may damage the printer.* 

4. When the <sup>(b)</sup> power light stops flashing, click the Confirmation button in the Head Cleaning dialog box to print a nozzle check pattern and to reset the cleaning cycle. Use the check pattern to confirm that the head is clean. Refer to page 148 to see a sample of the nozzle check pattern.

If print quality has not improved after repeating this procedure four or five times, turn the printer off and leave it alone overnight. Then do the nozzle check again, and repeat the head cleaning if necessary.

If the print quality still has not improved, some of your ink cartridges may be old or damaged and may need to be replaced. To replace an ink cartridge, see "Replacing an Ink Cartridge" on page 279.

If print quality remains a problem after replacing the ink cartridges, contact your dealer.

#### Note:

To maintain print quality, we recommend printing a few pages at least once every month.

## Using the control panel buttons

Follow the steps below to clean the print head using the control panel buttons.

1. Make sure that the  $\bigcirc$  power light is on and the  $\Diamond$  ink out light is off. Then, hold down the  $\Diamond$  ink button for three seconds.

#### Note:

If the  $\diamond$  ink out light is flashing or on, do not clean the print head. Cleaning the print head will start the ink cartridge replacement process. If you do not intend to replace an ink cartridge, press the  $\diamond$  ink button again to return the print head to its home position.

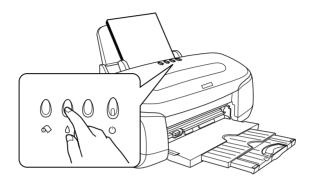

The printer starts cleaning the print head and the  $\dot{\boldsymbol{\upsilon}}$  power light begins flashing.

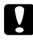

#### Caution:

Never turn off the printer while the 也 power light is flashing. Doing so may damage the printer.

2. When the  $\bigcirc$  power light stops flashing, print a nozzle check pattern to confirm that the head is clean and to reset the cleaning cycle.

If print quality has not improved after repeating this procedure four or five times, turn the printer off and leave it alone overnight. Then do the nozzle check again, and repeat the head cleaning if necessary.

If the print quality still has not improved, some of your ink cartridges may be old or damaged and may need to be replaced. To replace an ink cartridge before it is empty, see "Replacing an Ink Cartridge" on page 279.

If print quality remains a problem after replacing the ink cartridges, contact your dealer.

#### Note:

To maintain print quality, we recommend printing a few pages at least once every month.

## Aligning the Print Head

If you notice a misalignment of vertical lines or horizontal banding, you may be able to solve this problem from your computer using the Print Head Alignment utility in your printer software. Refer to the appropriate section below.

#### Note:

Do not start the Print Head Alignment utility while printing is in progress; otherwise, your printout may be marred.

## For Windows users

Follow the steps below to align the print head using the Print Head Alignment utility.

- 1. Make sure that A4 or Letter size plain paper is loaded in the sheet feeder.
- 2. Access the printer software. For instructions, see "Accessing the printer software" on page 131.
- 3. Click the Utility tab, then click the Print Head Alignment button.
- 4. Follow the on-screen instructions to align the print head.

## For Macintosh users

Follow the steps below to align the print head using the Print Head Alignment utility.

- 1. Make sure that A4 or Letter size plain paper is loaded in the sheet feeder.
- Access the Print or Page Setup dialog box and click the
   Utility icon button, then click the Print Head Alignment button.
- 3. Follow the on-screen instructions to align the print head.

## **Cleaning the Printer**

To keep your printer operating at its best, clean it thoroughly several times a year as follows.

- 1. Unplug the printer's power cord.
- 2. Remove any paper from the sheet feeder.
- 3. Use a soft brush to carefully clean away all dust and dirt from the sheet feeder.
- 4. If the outer case or the inside of the sheet feeder is dirty, clean it with a soft, clean cloth dampened with mild detergent. Keep the printer cover closed to prevent water getting inside.
- 5. If the inside of the printer accidentally gets soiled with ink, wipe it off with a damp cloth.

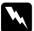

#### Warning:

Be careful not to touch the gears inside of the printer.

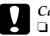

#### Caution:

Never use alcohols or thinners to clean the printer; these chemicals can damage the components as well as the case.

- □ Be careful not to get water on the printer mechanism or electronic components.
- Do not use a hard or abrasive brush.
- Do not spray the inside of the printer with lubricants. Unsuitable oils can damage the mechanism. Contact your dealer or a qualified service person if lubrication is needed.

## Transporting the Printer

If you need to transport your printer, carefully prepare and repack it as described below using the original box (or a similar box that the printer fits snugly into) and packing materials. Follow the steps below.

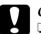

#### Caution:

- When storing or transporting the printer, don't tilt it, stand it on its side or turn it upside down. Otherwise ink may leak from the cartridge.
- □ Leave the ink cartridges installed. Removing the cartridges dehydrate the print head and may prevent the printer from printing.
- 1. Open the printer cover and make sure that the print head is in the home (far right) position. If not, turn on the printer and wait until the print head returns to the home position. Close the printer cover, then turn off and unplug the printer.
- 2. Disconnect the interface cable from the printer.

4. Open the printer cover again. Secure the ink cartridge holder to the printer with tape as shown below, then close the printer cover.

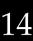

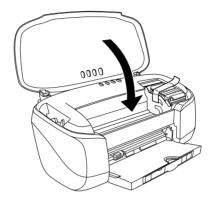

- 5. Push in the output tray.
- 6. Attach the protective materials to both sides of the printer.
- 7. Repack the printer and power cord in the original box.
- 8. Keep the printer level during transport.

## Updating and Uninstalling Software

See this section when upgrading your Windows operating system, updating the printer software in Windows XP, Windows Me, Windows 2000 or Windows NT 4.0, or when uninstalling the printer driver from Windows or Macintosh.

## Updating to Windows Me or 98

If you have upgraded your computer's operating system from Windows 95 to Windows Me or 98, you must uninstall your printer software and then install it again. See "Uninstalling the printer driver" on page 295 for instructions.

## Updating the printer software in Windows XP, Me, 2000 or NT 4.0

When you update the printer software in Windows XP, Me, 2000 or NT 4.0 please be sure to uninstall the previous printer software before you install the new software. Installing over the existing printer software results in a failure to update. See "Uninstalling the printer driver" on page 295 for details on uninstalling the printer software.

## Uninstalling the printer driver

#### For Windows

#### Note:

- □ To uninstall software programs in Windows 2000/NT 4.0, it is necessary to log on as a user with administrative privileges (a user who belongs to the Administrators group).
- □ To uninstall software programs in Windows XP, it is necessary to log on with a Computer Administrator account. You cannot uninstall software programs if you log on as a Limited account user.
- 1. Turn off the printer and disconnect the cable from the printer.
- 2. For Windows Me, 2000, NT 4.0, 98 and 95 users, click the Start button and select Settings, then choose Control Panel.

For Windows XP users, click the Start button, then choose Control Panel.

- 3. Double-click the Add/Remove Programs icon and select EPSON Printer Software from the list. Then, click the Add/Remove button. For Windows XP and 2000, click Change/Remove.
- 4. Select the EPSON Stylus Photo 950 icon and click OK.
- 5. Select OK.

#### Note:

If you are using the USB port to connect the printer in Windows Me or 98, you need to uninstall an additional USB component. Select EPSON USB Printer Device from the list in the Add/Remove Programs utility, then click the Add/Remove button and click OK when a message prompts you to restart the computer. If EPSON USB Printer Device does not appear in the Add/Remove Programs list, double-click EPUSBUN.EXE on the printer software CD-ROM, then follow the on-screen instructions.

#### For Macintosh

- 1. Turn on your Macintosh and insert the software CD in the CD-ROM drive. The EPSON printer software disk will open automatically.
- 2. If separate folders containing installer icon for several languages appear, double-click the folder for your preferred language. Double-click the Installer icon in Disk 1 folder inside Printer Driver folder.

3. After the initial screen, click Continue. The following dialog box will appear.

| Installer                                                                                                    | E B                                 |
|----------------------------------------------------------------------------------------------------|-------------------------------------|
| Uninstall 🔶                                                                                                    |                                     |
| To delete the EPSON Stylus™ Photo 950 printer softw<br>Uninstall button.                                                | vare, click the                     |
| Disk space available : 2,622,464K Approximate d Install Location Items will be uninstalled from the disk "Macintosh HD" | isk space needed: DK Quit Uninstall |

4. Select Uninstall from the pull-down menu at the top left, then click Uninstall.

## Uninstalling EPSON Print CD

#### For Windows

1. For Windows Me, 2000, NT 4.0, 98 and 95 users, click the Start button and select Settings, then choose Control Panel.

For Windows XP users, click the Start button, then choose Control Panel.

- 2. Double-click the Add/Remove Programs icon and select EPSON Print CD from the list. Then, click the Add/Remove button. For Windows XP and 2000, click Change/Remove.
- 3. Select Remove, then click OK.

#### For Macintosh

Drag the EPSON Print CD folder with all files in it from the hard disk into the trash.

## Chapter 15 Troubleshooting

## Diagnosing the Problem

If you are connecting via the USB interface and are having difficulty printing, the problem may be related to your USB connection. Refer to "Correcting USB Problems" on page 320 for details.

If your problem is not USB related, troubleshooting printer problems is best handled in two easy steps: first diagnose the problem, then apply likely solutions until the problem is fixed.

The information that you need to diagnose and solve most common problems is provided by online problem solving, the printer's control panel, the EPSON Status Monitor utility, or by running a printer operation check. Refer to the appropriate section below.

If you have a specific problem relating to print quality, a printout problem not related to print quality, or a paper feeding problem, or if the printer does not print at all, refer to the appropriate section in this chapter.

To solve a problem, you may need to cancel printing. For details, see "Cancelling Printing" on page 325.

### Online problem solving

You can use online problem solving to diagnose and solve most of the problems you may encounter. Refer to the appropriate section below.

#### For Windows users

The Problem Solver HTML manual provides you with tips to help solve any problems you may encounter when using your printer.

If you encounter a problem, access the Problem Solver in one of the following ways:

□ From the Windows Start menu

Click Start, point to Programs (For Windows Me, 2000, NT 4.0, 98 and 95 users) or All Programs (For Windows XP users) and then to EPSON, then click ESP950 Problem Solver.

□ From Status Monitor 3

Click Technical Support in the Status Monitor 3 dialog box.

□ From your printer software

Click Technical Support on the Main menu of the printer software.

If you cannot solve your problem using the Problem Solver, contact Technical Support for assistance by clicking the Technical Support Web Site link in the Problem Solver.

#### For Macintosh users

EPSON's Technical Support Web Site provides help with problems that cannot be solved using the troubleshooting information in your printer documentation.

# 15

## Error indicators

You can identify many common printer problems using the lights on your printer's control panel. If your printer stops working and the lights are on or flashing, use the following table of panel light patterns to diagnose the problem, then follow the recommended corrective measures.

| Lights     | Problem and Solution                          |                                                                                                    |  |  |
|------------|-----------------------------------------------|----------------------------------------------------------------------------------------------------|--|--|
| •1         | Paper out                                     | Paper out                                                                                                    |  |  |
|            | No paper is loaded in the printer.            | Load paper in the sheet feeder,<br>then press the 🛿 paper button.<br>Printer will resume printing and the<br>light will turn off.                                                                                                    |  |  |
| <b>۵</b> ظ | Paper jam                                     |                                                                                                    |  |  |
|            | Paper has jammed in the printer.              | Press the 1 paper button to eject<br>the jammed paper. If the error<br>does not clear, open the printer<br>cover and remove all of the paper<br>inside, including any torn pieces.<br>Then, reload the paper in the<br>sheet feeder and press the<br>1 paper button to resume<br>printing.                       |  |  |
|            | Automatic Roll Paper Cutter error             |                                                                                                    |  |  |
|            | The roll paper cannot be cut with the cutter. | Remove the roll paper from the<br>printer. See "Removing Roll Paper<br>from the Printer" on page 51 for<br>details.                                                                                                    |  |  |
| öΔ         | Ink low                                       |                                                                                                    |  |  |
|            | The ink cartridge is nearly empty.            | Obtain a replacement black<br>(T0331), cyan (T0332), magenta<br>(T0333), yellow (T0334), light cyan<br>(T0335), light magenta (T0336) ink<br>cartridge. To determine which<br>cartridge is nearly empty, check<br>the ink level using EPSON Status<br>Monitor 3 (Windows) or EPSON<br>StatusMonitor (Macintosh). |  |  |

| ٥ö          | Different ink color                                                                |                                                                                                    |  |  |  |  |
|-------------|------------------------------------------------------------------------------------|----------------------------------------------------------------------------------------------------|--|--|--|--|
| 00          | Different ink color                                                                |                                                                                                    |  |  |  |  |
|             | The color of the installed<br>ink cartridge is different<br>from the previous one. | Remove the ink cartridge and install the same color ink cartridge as the previous one.                                                                                                    |  |  |  |  |
| • ٥         | Ink out                                                                            | Ink out                                                                                                    |  |  |  |  |
|             | The ink cartridge is<br>empty or not installed.                                    | Replace the black (T0331), cyan<br>(T0332), magenta (T0333), yellow<br>(T0334), light cyan (T0335), light<br>magenta (T0336) ink cartridge<br>with a new one. If the ink end error<br>occurs after the print head moves<br>to its home position, the ink<br>cartridge may not be installed<br>properly. Reinstall the ink cartridge<br>until it clicks into place. See<br>"Replacing Ink Cartridges" on<br>page 271 for details. |  |  |  |  |
|             | Wrong cartridge                                                                    |                                                                                                    |  |  |  |  |
|             | The currently installed ink<br>cartridge is not<br>compatible with the<br>printer. | Replace the incompatible<br>cartridge using the appropriate<br>black (T0331), cyan (T0332),<br>magenta (T0333), yellow (T0334),<br>light cyan (T0335), light magenta<br>(T0336) ink cartridge. See<br>"Replacing Ink Cartridges" on<br>page 271 for details.                                                                                                    |  |  |  |  |
| • ੯)<br>• ᠔ | Incorrectly installed ink cartridge                                                |                                                                                                    |  |  |  |  |
|             | The ink cartridge is not installed correctly.                                      | If the print head is at the home<br>position, press the $\diamond$ ink button to<br>move the print head to the ink<br>cartridge replacement position.<br>Remove and reinsert the ink<br>cartridge. Then continue with ink<br>cartridge installation.                                                                                                    |  |  |  |  |
|             |                                                                                    | If the print head is at the ink<br>cartridge replacement position,<br>remove and reinsert the ink<br>cartridge. Then continue with ink<br>cartridge installation.                                                                                                    |  |  |  |  |

| ៉ <b>ប</b><br>៉ <b>ព</b>             | Carriage error                                                                                                    |                                                                                                    |  |
|--------------------------------------|----------------------------------------------------------------------------------------------------|----------------------------------------------------------------------------------------------------|--|
|                                      | The print head carriage<br>is obstructed by jammed<br>paper or other foreign<br>material and cannot<br>return to the home<br>position. | Turn off the printer. Open the<br>printer cover and remove any<br>paper or other obstructions from<br>the paper path by hand. Then,<br>turn the printer back on.If the error does not clear, contact<br>your dealer. |  |
|                                      | Unknown printer error                                                                                                    |                                                                                                    |  |
| ర్ <b>ట</b><br>రో <b>టె</b><br>రో రి | An unknown printer error<br>has occurred.                                                                                              | Turn off the printer and contact your dealer.                                                                                                    |  |

 $\bullet$  = on,  $\bigcirc$  = off,  $\circlearrowright$  = flashing

## **EPSON Status Monitor**

The EPSON Status Monitor utility provides status messages and a graphic display showing the current status of the printer.

If a problem occurs while printing, an error message appears in the Progress Meter window.

When the ink is out, click the How To button in the EPSON Status Monitor or Progress Meter window and EPSON Status Monitor will lead you step-by-step through the cartridge replacement procedure.

## Running a printer operation check

If you are unable to determine the source of the problem, performing a printer operation check can help you determine whether the problem comes from the printer or the computer.

To print a printer operation check page, follow these steps.

- 1. Make sure both the printer and computer are turned off.
- 2. Disconnect the cable from the printer's interface connector.

If you use the parallel interface, unlock the wire clips on both sides of the interface connector and remove the ground connector, if necessary. Then, disconnect the cable from the printer's interface connector.

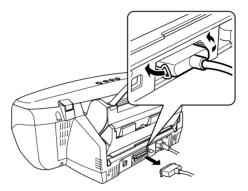

3. Make sure that A4 or Letter size paper is loaded in the sheet feeder.

4. Hold down the □ paper button and press the <sup>(1)</sup> power button to turn on the printer. Then, release only the <sup>(1)</sup> power button. When the printer starts the operation check, release the □ paper button.

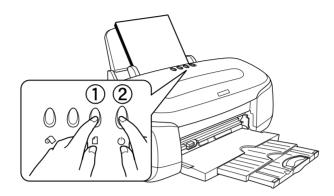

The printer prints an operation check page which includes the version of your printer's ROM, the ink counter code, and a nozzle check pattern.

Compare the quality of the printed check page with the sample shown below. If there are no print quality problems, the printer itself is fine and the problem probably lies with the printer software settings, the application settings, the interface cable (be sure to use a shielded cable), or the computer itself.

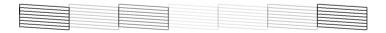

The above sample is in black and white, but the actual check page prints in color (CMYK).

If the check page does not print satisfactorily, there is a problem with the printer. For example, if bands appear in the check pattern as shown below, this could mean a clogged ink nozzle or a misaligned print head.

| the second second secon |  |  |
|----------------------------------------------------------------------------------------------------|--|--|

The above sample is in black and white, but the actual check pattern prints in color.

## Print Quality Problems

If you are having print quality problems, try the solutions offered in this section.

## Horizontal banding

Try one or more of these solutions:

- □ Make sure that the printable side of the paper is face up in the sheet feeder.
- Run the Head Cleaning utility to clear any clogged ink nozzles.
- **□** Run the Print Head Alignment utility.
- Clear all customized settings by selecting Automotic as the Mode setting on your printer software's Main menu (Windows) or in the Print dialog box (Macintosh).

- □ Check the △ ink out light. If the light is flashing, replace the appropriate ink cartridge. See "Replacing Ink Cartridges" on page 271.
- □ Make sure that Maximum is not selected as the Printable Area setting in your printer software. When this setting is selected, banding may occur in the expanded area.
- □ Make sure that the Media Type selected in the printer software is appropriate for the type of media loaded in the printer.
- Make sure the MiCrOWeave check box is selected when available in the Advanced dialog box. For Windows users, see "Making Advanced settings" on page 142 for details. For Macintosh users, see "Making Advanced settings" on page 199.

## Vertical misalignment or banding

Try one or more of these solutions:

- □ Make sure that the printable side of the paper is face up in the sheet feeder.
- □ Run the Print Head Alignment utility.
- Clear the High Speed check box in the Advanced dialog box. For Windows users, see "Making Advanced settings" on page 142 for details. For Macintosh users, see "Making Advanced settings" on page 199.
- Run the Head Cleaning utility to clear any clogged ink nozzles.
- □ Make sure that the Media Type setting selected in the printer software is appropriate for the type of media loaded in the printer.

Make sure the MicroWeave check box is selected when available in the Advanced dialog box. For Windows users, see "Making Advanced settings" on page 142 for details. For Macintosh users, see "Making Advanced settings" on page 199.

## Incorrect or missing colors

Try one or more of these solutions:

- Change the Color setting in your printer software to Color. For instructions, see "Using the Automatic mode" on page 138 for Windows or "Using the Automatic mode" on page 196 for Macintosh.
- Adjust the color settings in your application or in your printer software's Advanced dialog box. For instructions, see "Making Advanced settings" on page 142 for Windows or "Making Advanced settings" on page 199 for Macintosh.
- Run the Head Cleaning utility. If colors are still incorrect or missing, replace the color ink cartridge. If the problem persists, replace the black ink cartridge. See "Replacing Ink Cartridges" on page 271 for details.
- □ Do not use ink cartridges beyond the expiration date printed on the cartridge package. Also, if the printer has not been used for a long time, replace the ink cartridges. See "Replacing Ink Cartridges" on page 271.

## Blurry or smeared printout

Try one or more of these solutions:

□ Make sure that you are using the appropriate printer driver for your printer.

- □ Use only paper recommended by EPSON.
- □ Make sure that the printer is on a flat, stable surface that extends beyond the printer base in all directions. The printer will not operate properly if it is tilted.
- □ Make sure that your paper is not damaged, dirty, or too old. Also, make sure that the printable side of the paper is face up in the sheet feeder.
- □ Make sure that your paper is dry and that the printable side is facing up. Also, make sure that you are using an acceptable paper type. See "Paper" on page 336 for specifications.
- Clear all customized settings by selecting Automotic as the Mode setting on your printer software's Main menu (Windows) or in the Print dialog box (Macintosh).
- □ If the paper is curled toward the printable side, flatten it or curl it slightly toward the opposite side.
- □ Set the adjust lever to the ⊠ position, and make sure that the Media Type setting in your printer driver is correct.
- □ Remove each sheet from the output tray as it is printed, especially if you are using transparencies.
- □ If you are printing on glossy media or transparencies, place a support sheet (or a sheet of plain paper) beneath the stack. Or, load only one sheet at a time.
- Do not touch or allow anything to come into contact with the printed side of transparencies or paper with shiny finishes. After printing, documents that are printed on transparencies or glossy media should not be handled for a few hours to allow the ink to set.
- □ Run the Head Cleaning utility.

- □ Run the Print Head Alignment utility.
- □ Load and eject dry paper several times. If the problem persists, ink may have leaked inside the printer, so wipe the inside of the printer with a soft, clean cloth.

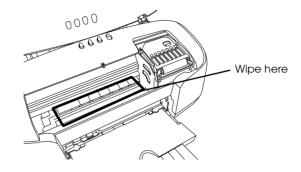

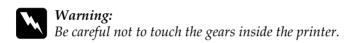

# Print quality does not improve after head cleaning

If the quality of your printouts remains poor even after repeatedly cleaning and aligning the print head, one or some of the ink cartridges may be old or damaged and should be replaced.

To replace an ink cartridge before the Status Monitor notifies you that the cartridge is empty, see "Replacing an Ink Cartridge" on page 279.

## Printout Problems Not Related to Print Quality

If one of the following problems has occurred, try the solutions listed for the problem.

- □ Incorrect or garbled characters
- □ Incorrect margins
- □ Inverted image
- Blank pages print
- □ Printout has smears on the bottom edge
- □ Printing is too slow

## Incorrect or garbled characters

Try one or more of these solutions:

- □ Make sure that you are using the appropriate printer driver for your printer.
- □ Select your printer as the default printer in Windows.
- Windows Me, 98, and 95 users can clear any stalled print jobs from the Spool Manager. For instructions, see "Using EPSON Spool Manager" on page 326.
- □ Turn off the printer and computer. Make sure that the printer's interface cable is securely plugged in.
- □ If you are using Windows NT 4.0, try uninstalling the EPSON Printer Port. Click Start, point to Programs and then to EPSON Printers, then click EPSON Printer Port Uninstall. Follow the on-screen instructions.

## Incorrect margins

Try one or more of these solutions:

- Check the margin settings in your application. Make sure that the margins are within the printable area of the page. See "Paper" on page 336 for specifications.
- □ Check the settings on the Paper menu (Windows) or in the Page Setup dialog box (Macintosh). Make sure the settings are appropriate for the paper size you are using.

## Inverted image

Clear the Flip Horizontal check box in the printer software, or turn off the "Mirror" setting in your application. For instructions, see online help for the printer software or for your application.

Macintosh users can refer to "Making Advanced settings" on page 199 for details.

## Blank pages print

Try one or more of these solutions:

- □ Make sure that you are using the appropriate printer driver for your printer.
- □ Windows users can make sure that their printer is selected as the default printer.
- □ Check the settings on the Paper menu (Windows) or in the Page Setup dialog box (Macintosh). Make sure the settings are appropriate for the paper size you are using.
- **□** Run the Head Cleaning utility to clear any clogged nozzles.

After trying one or more of these solutions, run a printer operation check to check your results. See "Running a printer operation check" on page 302 for details.

## 15

## Printout has smears on the bottom edge

- □ If the paper is curled toward the printable side, flatten it or curl it slightly toward the opposite side.
- Get the adjust lever to the ☑ position and clear the High Speed check box in the Advanced dialog box of the printer driver. The Advanced dialog box is accessible through the Main menu (Windows) or the Print dialog box (Macintosh) when Custom is selected as the Mode setting. To turn this option off, you may also need to change the Print Quality setting.

## Printing is too slow

Try one or more of these solutions:

- Make sure that the Media Type setting in your printer software is correct. For instructions, see "Making the Media Type setting" on page 133 for Windows or "Making the Media Type setting" on page 191 for Macintosh.
- Select Automatic as the Mode setting on your printer software's Main menu (Windows) or in the Print dialog box (Macintosh) and then move the slider to Speed. For instructions, see "Using the Automatic mode" on page 138 for Windows or "Using the Automatic mode" on page 196 for Macintosh.
- □ Close any applications that you are not using at the moment.
- □ If you upgraded from Windows 95 to Windows 98, uninstall the printer software using Add/Remove programs in the Control Panel, then install the software again.

 For printer models that use the parallel port, you can enable DMA transfer if your computer supports ECP mode. See "Enabling DMA transfer" on page 265.

## Paper Does Not Feed Correctly

If one of the following problems has occurred, try the solutions listed for that problem.

- Paper does not feed
- □ Multiple pages feed
- □ The paper jams
- □ Paper is not ejected fully or is wrinkled
- Paper does not feed correctly when using the double-sided printing feature

## Paper does not feed

Remove the stack of paper and make sure of the following:

- □ The paper is not curled or creased.
- □ The paper is not too old. See the instructions that came with the paper for more information.
- The number of sheets in the paper stack does not exceed the limit specified for that media. See "Loading capacities for EPSON special media" on page 18 for details.
- **□** The paper is not loaded above the arrow on the edge guide.

- □ Paper is not jammed inside the printer. If it is, remove the jammed paper.
- □ The ink cartridges are not empty. Replace cartridges as necessary. See "Print quality does not improve after head cleaning" on page 309.

After trying the solutions above, load the paper again. Make sure that you follow any special loading instructions that came with your paper. See also "Paper Handling" on page 14.

## Multiple pages feed

- □ Make sure that the paper stack fits under the arrow mark located on the inside surface on the left edge guide.
- □ Make sure that the left edge guide is flush against the left edge of the paper.
- □ If the paper is curled or folded, flatten it or curl it slightly toward the opposite side.
- □ Remove the stack of paper and make sure that the paper is not too thin. See "Paper" on page 336. Fan the edges of the stack to separate the sheets, then reload the paper.
- □ If too many copies of a document are being printed, check the Copies setting on the printer software's Paper menu (Windows) or in the Print dialog box (Macintosh) and in your application. For instructions, see "Making Settings on the Paper Menu" on page 148 for Windows or "Making Settings in the Print Dialog Box" on page 190 for Macintosh.

## The paper jams

Shut down the computer, then press the <sup>[]</sup> paper button to eject the jammed paper. If the error does not clear, open the printer cover and remove all of the paper inside, including any torn pieces. Then, reload the paper in the sheet feeder and press <sup>[]</sup> paper button to resume printing.

#### Note:

*If you cannot remove a foreign object easily by yourself, do not use force and do not disassemble the printer. Call your dealer for assistance.* 

If your paper jams frequently, make sure of the following:

- □ The paper is smooth, not curled or wrinkled.
- **D** The paper is of high quality, loaded with the printable side up.
- □ The paper stack was fanned before loading.
- □ The paper is not loaded above the arrow on the left edge guide.
- □ The number of sheets in the paper stack does not exceed the limit specified for that media. See "Loading capacities for EPSON special media" on page 18 for details.
- □ The left edge guide is adjusted to fit your paper.
- □ Make sure that the printer is on a flat, stable surface that extends beyond the printer base in all directions. The printer will not operate properly if it is tilted.

## Paper is not ejected fully or is wrinkled

Try one or more of these solutions:

- □ If the paper does not completely eject, press the □ paper button, then open the printer cover and remove the paper. Also, check the Paper Size setting in your application or printer software.
- □ If the paper is wrinkled when it comes out, it may be damp or too thin. Load a new stack.

#### Note:

Store any unused paper in its original package in a dry area. See "Paper" on page 336 for specifications.

# Paper does not feed correctly when using the double-sided printing feature

If multiple pages are simultaneously misfed into the printer when using the double-sided printing feature, remove the paper as instructed in "Multiple pages feed" on page 314. If the paper that was fed in error has not been creased or wrinkled, it may still be usable. Reload only the usable paper properly into the printer.

If a paper jam should occur while using the double-sided printing feature, remove the paper as instructed in "The paper jams" on page 315. If multiple print jobs have been sent to the printer when the paper jam occurs, check the page settings in your application and confirm that the paper is loaded properly to ensure that no pages are skipped and that the document is printed correctly.

# CD-R Tray does not feed correctly

Make sure of the following:

- □ The front sheet feeder was set before setting the CD-R tray.
- □ The CD-R tray is inserted properly along the right side of the front sheet feeder.

- □ The edge guide is set properly along the side of the CD-R tray.
- □ The CD-R tray is inserted firmly until the hollow of the CD-R tray and the hollow of the front sheet feeder join.
- □ The adjust lever was switched from the position to the position after inserting the CD-R tray.
- □ The □ paper button was pressed after switching the adjust lever.

# Printer Does Not Print

If the printer does not print, see if the status of your printer's lights is listed below, then try the solutions listed.

- □ All lights are off
- □ Lights came on and then went out
- □ Only the power light is on
- □ The <sup>1</sup> paper out light is flashing or on
- □ One of the ink out lights is flashing or on
- □ Ink out lights are on and the other lights are flashing

# All lights are off

Try one or more of these solutions:

 $\hfill\square$  Press the  $\hfill\square$  power button to make sure that the printer is on.

- □ Turn off the printer and make sure that the power cord is securely plugged in.
- □ Make sure that your outlet works and is not controlled by a wall switch or timer.

### Lights came on and then went out

The printer's voltage may not match the outlet rating. Turn off the printer and unplug it immediately. Then, check the printer labels.

If the voltage does not match, DO NOT PLUG YOUR PRINTER BACK IN. Contact your dealer.

### Only the power light is on

Try one or more of these solutions:

- □ Turn off the printer and computer. Make sure that the printer's interface cable is securely plugged in.
- □ Make sure that there is no packing material in the printer.
- □ Turn off the printer and the computer and disconnect the printer's interface cable. Then, print an operation check page. See "Running a printer operation check" on page 302.

If the check page prints correctly, make sure that the printer software and your application are installed correctly.

□ If you are trying to print a large image, your computer may not have enough memory to print. Try printing a smaller image.

- Windows Me, 98, and 95 users can clear any stalled print jobs from the Spool Manager. For instructions, see "Using EPSON Spool Manager" on page 326.
- □ If you are using Windows NT 4.0, try uninstalling the EPSON Printer Port. Click Start, point to Programs and then to EPSON Printers, then click EPSON Printer Port Uninstall. Follow the on-screen instructions.
- □ If the printer sounds like it is trying to print, but is unable to, run the Head Cleaning utility.

If this does not work, replace the ink cartridges. See "Replacing Ink Cartridges" on page 271 for instructions.

# Paper out light is flashing or on

Check EPSON Status Monitor 3 (for Windows) or EPSON StatusMonitor (for Macintosh) to find the cause of the error, then try one or more of these solutions:

- □ If the <sup>1</sup> paper out light is on and there is no paper in the printer, load paper into the sheet feeder.
- □ If the <sup>1</sup> paper out light is on and there is no paper in the printer, load paper into the sheet feeder.
- □ If the ◊ ink out light is flashing, a low supply of ink is indicated. Obtain a replacement cartridge of the appropriate type. To determine which cartridge requires replacement, see "Replacing Ink Cartridges" on page 271.
- □ If the ◊ ink out light is on and the ink cartridge is empty, replace the appropriate ink cartridge. To determine which ink cartridge is empty, see "Replacing Ink Cartridges" on page 271.

# Error light is on and power light is flashing

Follow the steps below.

- 1. Press the 🗇 paper button, then remove any paper from the printer.
- 2. Turn the printer off. Check for and remove any foreign objects or pieces of paper from inside the printer. Also, make sure that there is sufficient space around the vent on the back of the printer to allow proper ventilation. Remove any objects blocking the vent. Then, turn the printer back on.

#### Note:

If you cannot remove a foreign object easily by yourself, do not use force and do not disassemble the printer. Call your dealer for assistance.

3. If the error does not clear, contact your dealer.

# **Correcting USB Problems**

If you are having difficulty using your printer with a USB connection, check the issues listed below, and take any recommended actions.

### **USB** connections

USB cables or connections can sometimes be the source of USB problems. Try one or both of these solutions:

□ Use the USB cable (C83623\*) recommended in "System Requirements" on page 348.

□ For best results, you should connect the printer directly to the computer's USB port. If you must use multiple USB hubs, we recommend that you connect the printer to the first-tier hub.

### Windows operating systems

Your computer must be a Windows XP, Me, 98, or 2000 pre-installed model, or a Windows 98 pre-installed model that was upgraded to Windows XP or Me. You may not be able to install or run the USB printer driver on a computer that does not meet these specifications, or that is not equipped with a built-in USB port.

For details about your computer, contact your dealer.

# Printer software installation

Incorrect or incomplete software installation can lead to USB problems. Take note of the following, and perform the recommended checks to ensure proper installation.

### Checking printer software for Windows Me and 98

If you canceled the plug-and-play driver installation in Windows Me or 98 before the procedure was complete, the USB printer device driver or the printer software may be incorrectly installed. Follow the directions below to ensure that the driver and the printer software are installed correctly.

#### Note:

The screens shown in this section are for Windows 98. Windows Me screens may differ slightly.

1. Click the Start button, point to Settings, and click Printers. Make sure that the icon for your printer appears in the Printers window. Select the icon for your printer, then click Properties on the File menu.

| Gai Main Gai Paper<br>General Details | 🔄 Layout 🛛 🙀 Utility<br>Color Management Sharing |
|---------------------------------------|--------------------------------------------------|
| EPSON Stylus Photo 950                |                                                  |
| Comment:                              |                                                  |
| Separator page: (none)                | ▼ <u>B</u> rowse                                 |
|                                       |                                                  |
|                                       |                                                  |
|                                       | Print <u>T</u> est Page                          |
|                                       |                                                  |
| ОКС                                   | Cancel Apply Help                                |

2. Click the Details tab.

| 🐼 Main 🕼 Paper 💮 Layout 🙀 Utility<br>General Details Color Management Sharing |  |
|-------------------------------------------------------------------------------|--|
| EPSON Stylus Photo 950                                                        |  |
| Print to the following gort:                                                  |  |
| EPUSB1: (EPSON Stylus Photo 950)  Add Port                                    |  |
| Print using the following driver:                                             |  |
| EPSON Stylus Photo 950  New Driver                                            |  |
| Capture Printer Port End Capture                                              |  |
| Timeout settings                                                              |  |
| Not selected: 15 seconds                                                      |  |
| Transmission retry: 45 seconds                                                |  |
| Spool Settings Port Settings                                                  |  |
|                                                                               |  |
|                                                                               |  |
| OK Cancel Apply Help                                                          |  |

If EPUSBx: (EPSON Stylus Photo 950) is displayed in the Print to the following port list box, then the USB printer device driver and printer software is installed correctly. If the correct port is not displayed, proceed to the next step.

| Print to the following port:      |   |                     |
|-----------------------------------|---|---------------------|
| EPUSB1: (EPSON Stylus Photo 950)  | • | Add Por <u>t</u>    |
| Print using the following driver: |   | <u>D</u> elete Port |
| EPSON Stylus Photo 950            | • | Ne <u>w</u> Driver  |

- 3. Right-click the My Computer icon on your desktop, then click Properties.
- 4. Click the Device Manager tab.

If your drivers are correctly installed, EPSON USB Printer Devices should appear on the Device Manager menu.

| System Pro |                                                                                                    |                                                                                                   |                |                    | ? X            |
|------------|----------------------------------------------------------------------------------------------------|---------------------------------------------------------------------------------------------------|----------------|--------------------|----------------|
| General I  | Device Manag                                                                                                    | er Hardware                                                                                       | Profiles Perfo | ormance            |                |
| • View     | devices by typ                                                                                                    | be ⊂∨                                                                                             | iew devices by | <u>c</u> onnectior | n              |
|            | nputer<br>CDROM<br>Disk drives<br>Display adapte<br>EPSON USE<br>Floppy disk con<br>Hard disk con<br>Keyboard<br>Modem<br>Monitors<br>Mouse<br>Network adap<br>Ports (COM &<br>SCSI controlle<br>Sound, video | Printer Device:<br>SB Printer (EP<br>introllers<br>trollers<br>ters<br>LPT)<br>rs<br>and game con | ŪSB1:)         |                    | 1              |
| Prop       | erties                                                                                                    | Refresh                                                                                           | Remove         |                    | Pri <u>n</u> t |
|            |                                                                                                    |                                                                                                   |                |                    |                |
|            |                                                                                                    |                                                                                                   |                | OK                 | Cancel         |

If EPSON USB Printer Devices does not appear on the Device Manager menu, click the plus (+) sign beside Other devices to view the installed devices.

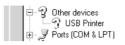

If USB Printer, EPSON Stylus Photo 950 appears under Other devices, the printer software is not installed correctly. Proceed to step 5.

If neither USB Printer nor EPSON Stylus Photo 950 appears under Other devices, click Refresh or unplug the USB cable from the printer, then plug it into the printer again. Once you've confirmed that these items appear, proceed to step 5.

5. Under Other devices, select USB Printer, EPSON Stylus Photo 950 and click Remove. Then, click OK.

| System Properties                                                                                                    |
|----------------------------------------------------------------------------------------------------|
| General Device Manager Hardware Profiles Performance                                                                                                    |
| C View devices by type C View devices by connection                                                                                                    |
| Computer CDROM Disk drives                                                                                                    |
| Display adapters     Floppy disk controllers     Hard disk controllers                                                                                                    |
| <ul> <li>Image: September 2 (September 2)</li> <li>Image: September 2)</li> <li>Image: September 2)</li> <li>Image:</li></ul> |
| ⊞ ∰ Network adapters<br>⊟-2) Other devices<br>— ि? USB Printer                                                                                                    |
| ⊕ -                                                                                                    |
| 由 🖶                                                                                                    |
| Properties Refresh Remove Print                                                                                                    |
| OK Cancel                                                                                                    |

When the following dialog box appears, click OK, then click OK to close the System Properties dialog box.

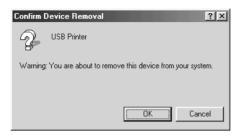

6. Uninstall the printer software as explained in "Uninstalling the printer driver" on page 295. Then turn off the printer, restart your computer, and reinstall the printer software as explained in the *Setup* sheet packed with your printer.

# **Cancelling Printing**

If you encounter problems while printing, you may need to cancel printing. To cancel printing, follow the instructions in the appropriate section below.

# For Windows Me, 98, and 95 users

It is possible to cancel printing using either the Progress Meter or EPSON Spool Manager. Refer to the appropriate section below.

### Using the Progress Meter

When you send a print job to the printer, the Progress Meter appears on your computer screen.

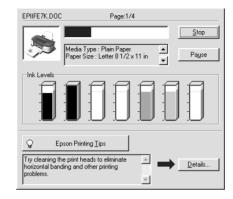

Click the Stop button to cancel printing.

### Using EPSON Spool Manager

EPSON Spool Manager is similar to Windows Print Manager. If it receives two or more print jobs at one time, it holds them in the order that they were received (with printers on a network this may be called a print queue). When a print job reaches the top of the line, the EPSON Spool Manager sends the job to the printer. From the Spool Manager, you can cancel print jobs. You can also view print status information about the print jobs which have been sent to your printer, as well as pause and resume or restart selected print jobs. After you send a print job, an EPSON Stylus Photo 950 button appears on the taskbar. Click this button to open the EPSON Spool Manager.

| Document Name  | Paper Size            | Status   | Progress   | Started At      |
|----------------|-----------------------|----------|------------|-----------------|
| ∂ EPIIFE7K.DOC | Letter Plain Paper    | Printing | 1 of 4 Pag | 4:23:52 PM 12/1 |
| EPSON          | <u>Cancel</u> Pause/F | lesume   |            | <u>H</u> elp    |

To cancel a print job, select the job in the list, then click Cancel.

# For Windows XP, 2000 and NT 4.0 users

When you send a print job to the printer, the Progress Meter appears on your computer screen.

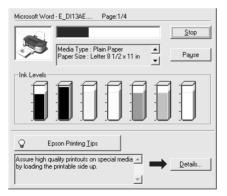

Click the Stop button to cancel printing.

### For Macintosh users

The procedure for canceling printing for Macintosh varies depending upon whether background printing is on or off. Refer to the appropriate section below.

#### When background printing is on

Follow the steps below to cancel a print job.

- 1. Select EPSON Monitor3 from the application menu.
- 2. Press the  $\bigcirc$  power button to turn off the printer.

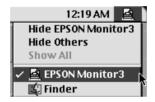

3. In the Document Name list, select the document which is printing, then click the **1** Stop icon button to cancel the print job.

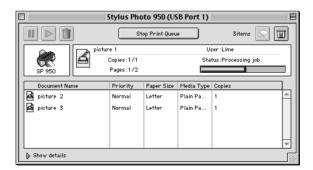

### When background printing is off

Follow the steps below to cancel a print job.

- 1. Press the  $\ensuremath{\boldsymbol{\vartheta}}$  power button to turn off the printer.
- 2. Hold down the **#** command key on your keyboard and press the period (.) key to cancel the print job.

# Chapter 16 Options and Consumable Products

# Options

The following options are available for your printer.

### Interface cables

EPSON supplies the following interface cables for your printer. However, you can use any interface cable that meets these specifications. See your computer manual for any additional requirements.

- Parallel Interface Cable (shielded) C83602\* from D-SUB
   25-pin (computer) to 36-pin Amphenol 57 Series (printer)
- □ USB Interface Cable (shielded) C83623\* from Series A 4-pin (computer) to series B 4-pin (printer).

#### Note:

- □ The asterisk (\*) is a substitute for the last digit of the product number, which varies by location.
- Depending on your geographic location, this cable may not be supplied.

#### Caution:

Use only interface cables which meet the specifications listed above. Using other cables not covered by EPSON warranties may cause the printer to malfunction.

# Network adapter

EpsonNet 10/100 Base Tx Ext. Print Server model C82378\*

#### Note:

□ *Network adapter availability varies by location.* 

□ The asterisk (\*) is a substitute for the last digit of the product number, which varies by location.

# Consumable products

The following ink cartridges and EPSON special media are available for your printer.

# Ink cartridges

You can use the following cartridges with your printer.

| Black ink cartridge                                                             | T0331                                     |
|---------------------------------------------------------------------------------|-------------------------------------------|
| Color ink cartridge<br>Cyan<br>Magenta<br>Yellow<br>Light cyan<br>Light magenta | T0332<br>T0333<br>T0334<br>T0335<br>T0336 |

#### Note:

The product numbers of ink cartridges may vary by location.

# Media types

EPSON offers specially-designed media for ink jet printers to meet most high-quality printing needs.

Note:

For the latest information on media available in your area, contact EPSON customer services. See "Regional Customer Services" on page 351 for details.

### Plain Paper

| Plain paper                                                                     |                    |
|---------------------------------------------------------------------------------|--------------------|
| Envelopes                                                                       |                    |
| EPSON Premium Ink Jet Plain Paper (A4)<br>EPSON Bright White Ink Jet Paper (A4) | S041214<br>S041442 |

### 360 dpi Ink Jet Paper

| EPSON 360 dpi Ink Jet Paper (A4)            | S041059 |
|---------------------------------------------|---------|
| EPSON Iron-On Cool Peel Transfer Paper (A4) | S041154 |

### Photo Quality Ink Jet Paper

| EPSON Photo Quality Ink Jet Paper (A4)                          | S041061 |
|-----------------------------------------------------------------|---------|
| EPSON Photo Quality Ink Jet Cards (A6)                          | S041054 |
| EPSON Photo Quality Ink Jet Cards $(5 \times 8'')$              | S041121 |
| EPSON Photo Quality Ink Jet Cards ( $8 \times 10''$ )           | S041122 |
| EPSON Photo Quality Self Adhesive Sheets (A4)                   | S041106 |
| EPSON Ink Jet Note Cards A6 (with envelopes)                    | S041147 |
| EPSON Ink Jet Greeting Cards $5 \times 8''$<br>(with envelopes) | S041148 |
| EPSON Ink Jet Greeting Cards $8 \times 10''$ (with envelopes)   | S041149 |

### Matte Paper-Heavyweight

| EPSON Matte Paper-Heavyweight (A4) | S041256 |
|------------------------------------|---------|
| EPSON Double-Sided Matte Paper     | S041569 |

### Photo Paper

| EPSON Photo Paper (A4)                     | S041140 |
|--------------------------------------------|---------|
| EPSON Photo Paper $(4 \times 6'')$         | S041134 |
| EPSON Photo Paper (100 × 150 mm)           | S041255 |
| EPSON Photo Paper (200 × 300 mm)           | S041254 |
| EPSON Panoramic Photo Paper (210 × 594 mm) | S041145 |
| EPSON Photo Paper Cards (A4)               | S041177 |

### Premium Glossy Photo Paper

| EPSON Premium Glossy Photo Paper (A4)                   | S041287 |
|---------------------------------------------------------|---------|
| EPSON Premium Glossy Photo Paper<br>(100 mm × 8 M)      | S041303 |
| EPSON Premium Glossy Photo Paper (210 mm $\times$ 10 M) | S041377 |

| EPSON Premium Semigloss Photo Paper (A4)                  | S041332 |
|-----------------------------------------------------------|---------|
| EPSON Premium Semigloss Photo Paper<br>(100 mm × 8 M)     | S041330 |
| EPSON Premium Semigloss Photo Paper (210 mm $\times$ 8 M) | S041336 |

### Photo Quality Glossy Film

| EPSON Photo Quality Glossy Film (A6) | S041107 |
|--------------------------------------|---------|
| EPSON Photo Quality Glossy Film (A4) | S041071 |
| EPSON Photo Stickers 16 (A6)         | S041144 |
| EPSON Photo Stickers 4 (A6)          | S041176 |

### ColorLife Photo Paper

| EPSON ColorLife Photo Paper (A4) | S041560 |
|----------------------------------|---------|
|                                  |         |

### Ink Jet Transparencies

| EPSON Ink Jet Transparencies (A4) | S041063 |
|-----------------------------------|---------|
|-----------------------------------|---------|

### CD-R

CD-R

#### Note:

The availability of special media varies by location.

# Appendix A **Printer Specifications**

# Printing

| Printing method      | On-demand ink jet                                                                                |
|----------------------|--------------------------------------------------------------------------------------------------|
| Nozzle configuration | Monochrome (black) 192 nozzles $(96 \times 2)$                                                   |
|                      | Color (cyan, magenta, yellow, light cyan,<br>light magenta) 480 nozzles<br>(96 [each color] × 5) |
| Resolution           | Maximum 2880 dpi × 1440 dpi                                                                      |
| Print direction      | Bidirectional with logic seeking                                                                 |
| Input buffer         | 256 KB                                                                                           |

### Paper

#### Note:

Since the quality of any particular brand or type of paper may be changed by the manufacturer at any time, EPSON cannot attest to the quality of any non-EPSON brand or type of paper. Always test samples of paper stock before purchasing large quantities or printing large jobs.

# Paper specifications

Single sheets:

|                                        | A 4 (21 2 2 2 )                                                                                 |
|----------------------------------------|-------------------------------------------------------------------------------------------------|
| Size                                   | A4 (210 mm × 297 mm)<br>A5 (148 mm × 210 mm)<br>A6 (105 mm × 148 mm)                            |
| Paper types                            | Plain bond paper, special paper<br>distributed by EPSON                                         |
| Thickness<br>(for plain bond<br>paper) | 0.08 mm to 0.11 mm (0.003 to 0.004 inch)                                                        |
| Weight<br>(for plain bond<br>paper)    | 64 g/m <sup>2</sup> (17 lb) to 90 g/m <sup>2</sup> (24 lb)                                      |
| Envelopes:                             |                                                                                                 |
| Size                                   | No. 10 (104.8 mm × 241.3 mm)<br>DL (110 mm × 220 mm)<br>C6 (114 mm × 162 mm)<br>132 mm × 220 mm |
| Paper types                            | Plain bond paper, air mail                                                                      |
| Thickness                              | 0.16 mm to 0.52 mm (0.006 to 0.02 inch)                                                         |
| Weight                                 | $45 \text{ g/m}^2$ (12 lb) to $75 \text{ g/m}^2$ (20 lb)                                        |
| Index Cards:                           |                                                                                                 |
| Size                                   | A6 (105 mm × 148 mm)<br>5 × 8" (127 mm × 203 mm)<br>8 × 10" (203 mm × 254 mm)                   |
| Paper types                            | Special paper distributed by EPSON                                                              |

Index Cards:

| Size | A6 (105 mm × 148 mm)                     |
|------|------------------------------------------|
|      | $8 \times 10''$ (203 mm $\times$ 254 mm) |
|      | $5 \times 8''$ (127 mm $\times$ 203 mm)  |

Paper types Special paper distributed by EPSON

Transparencies, Photo Quality Glossy Film:

Size  $A4 (210 \text{ mm} \times 297 \text{ mm})$ A6 (105 mm × 148 mm) for glossy film

Paper types Special paper distributed by EPSON

Self Adhesive Sheets:

Size A4 (210 mm × 297 mm)

Paper types Special paper distributed by EPSON

Matte Paper-Heavyweight:

Size A4 (210 mm × 297 mm)

Paper types Special paper distributed by EPSON

Photo Paper:

| Size | A4 (210 mm × 297 mm)                        |
|------|---------------------------------------------|
|      | Panoramic (210 mm $\times$ 594 mm)          |
|      | $100 \text{ mm} \times 150 \text{ mm}$      |
|      | 200 mm × 300 mm                             |
|      | $4 \times 6$ " (113.6 mm $\times$ 175.4 mm) |
|      |                                             |

Paper types Special paper distributed by EPSON

Premium Glossy Photo Paper:

Size A4 (210 mm  $\times$  297 mm) 100 mm  $\times$  8 m 210 mm  $\times$  10 m

Paper types Special paper distributed by EPSON

Premium Semigloss Photo Paper:

Size A4 (210 mm  $\times$  297 mm) 100 mm  $\times$  8 m 210 mm  $\times$  10 m

Paper types Special paper distributed by EPSON

ColorLife Photo Paper:

Size A4 (210 mm × 297 mm)

Paper types Special paper distributed by EPSON

Photo Stickers:

Size A6 (105 mm  $\times$  148 mm) with 4 or 16 frames

Paper types Special paper distributed by EPSON

### CD-R:

| Size | 12 cm |
|------|-------|
|      | 8 cm  |

### Note:

- Poor quality paper may reduce print quality and cause paper jams or other problems. If you encounter problems, switch to a higher grade of paper.
- Do not load curled or folded paper.

□ Use paper under normal conditions: Temperature 15 to 25°C (59 to 77°F) Humidity 40 to 60% RH

### Printable area

Single sheets (including panoramic size) and index cards

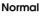

No Margins\*\*

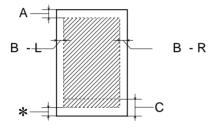

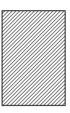

Envelopes

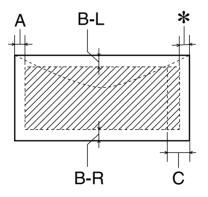

Printer Specifications 340

- A: The minimum top margin is 3.0 mm (0.12'').
- B-L: The minimum left margin is 3.0 mm (0.12").
- B-R: The minimum right margin is 3.0 mm (0.12").
- C: The minimum setting of the bottom margin is 14.0 mm (0.55").

When printing near the minimum bottom margin, some colors may not be printed properly. If this occurs, try increasing the bottom margin.

- \*: You can extend the minimum bottom margin to 3 mm by selecting Maximum as the Printable Area setting on the printer software's Paper menu (Windows) or in the Page Setup dialog box (Macintosh). However, print quality may decline in the expanded area. Before printing large jobs using this setting, print a single sheet to confirm printout quality.
- **\*\***: When printing with the No Margins feature, print quality may decline in the top and bottom areas of the printout, or the area may be smeared.

#### Note:

Always load paper into the sheet feeder short edge first. Load envelopes flap edge first with the flap side down.

# Ink Cartridges

### Black ink cartridge (T0331)

| Color           | Black                                                                                      |
|-----------------|--------------------------------------------------------------------------------------------|
| Print capacity* | 570 pages (A4, ISO/IEC 10561 Letter<br>Pattern at 360 dpi)                                 |
| Cartridge life  | 2 years from production date<br>(within 6 months after opening package, at<br>25°C [77°F]) |
| Temperature     | Storage:<br>-30 to 40°C (-22 to 104°F)                                                     |
|                 | 1 month at 40°C (104°F)                                                                    |
|                 | Transit:<br>-30 to 60°C (-22 to 140°F)                                                     |
|                 | 1 month at 40°C (104°F)                                                                    |
|                 | 120 hours at 60°C (140°F)                                                                  |
|                 | Freezing:**<br>-15°C (5°F)                                                                 |
| Dimensions      | 12.7 mm (W) × 71.2 mm (D) × 66.5 mm (H)                                                    |

Printer Specifications

Color ink cartridge Cyan (T0332), Magenta (T0333), Yellow (T0334), Light Cyan (T0335), Light Magenta (T0336)

| Color           | Cyan, magenta, yellow, light cyan and light magenta                                        |
|-----------------|--------------------------------------------------------------------------------------------|
| Print capacity* | 440 pages (A4, 360 dpi, 5% duty each color)                                                |
| Cartridge life  | 2 years from production date<br>(within 6 months of opening the package at<br>25°C [77°F]) |
| Temperature     | Storage:<br>-30 to 40°C (-22 to 104°F)                                                     |
|                 | 1 month at 40°C (104°F)                                                                    |
|                 | Transit:<br>-30 to 60°C (-22 to 140°F)                                                     |
|                 | 1 month at 40°C (104°F)                                                                    |
|                 | 120 hours at 60°C (140°F)                                                                  |
|                 | Freezing:** -18°C (-0.4°F)                                                                 |
| Dimensions      | 12.7 mm (W) $\times$ 71.2 mm (D) $\times$ 66.5 mm (H)                                      |

- \* The figure given is based upon continuous printing after ink cartridge replacement. The actual print capacity may vary, depending on how often you use the print head cleaning function and how often you turn the printer on.
- $^{\star\star}$  Ink thaws and is usable after approximately 3 hours at 25°C (77°F).

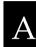

### Caution:

EPSON recommends the use of original EPSON ink cartridges only. Other products not manufactured by EPSON may cause damage to your printer not covered by EPSON's warranties.

- Do not use an ink cartridge if the date on the package has expired.
- □ Do not refill the ink cartridge. Upon installation of the ink cartridge, the printer will calculate the capacity of the ink cartridge through an IC chip. The calculations will not be readjusted if ink is later added to the cartridge.

# Mechanical

| Paper feed method      | Friction                                                                                    |
|------------------------|---------------------------------------------------------------------------------------------|
| Paper path             | Sheet feeder, top entry                                                                     |
| Sheet feeder capacity* | Max. 150 sheets at 65.8 $g/m^2(17\ lb)$ paper                                               |
| Dimensions             | Storage                                                                                     |
|                        | Width: 515 mm (20.3 inches)<br>Depth: 332.8 mm (13.1 inches)<br>Height: 209 mm (8.2 inches) |
|                        | Printing                                                                                    |
|                        | Width: 515 mm (20.3 inches)<br>Depth: 663 mm (26.1 inches)<br>Height: 299 mm (11.8 inches)  |
| Weight                 | 7.4 kg (16.31 lb) without the ink cartridges                                                |

\* Legal size plain paper and special media may be loaded in the sheet feeder in stacks up to 6 mm in thickness.

# Electrical

|                       | 120 V Model                                                           | 220-240 V Model   |
|-----------------------|-----------------------------------------------------------------------|-------------------|
| Input voltage range   | 99 to 132 V                                                           | 198 to 264 V      |
| Rated frequency range | 50 to 60 Hz                                                           |                   |
| Input frequency range | 49.5 to 60.5 Hz                                                       |                   |
| Rated current         | 0.3 A (Max 0.6 A)                                                     | 0.2 A (Max 0.3 A) |
| Power consumption     | Approx. 12 W (ISO10561 Letter Pattern)<br>Approx. 3 W in standby mode |                   |

#### Note:

Check the label on the back of the printer for the voltage of your printer.

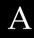

# Environmental

| Temperature | Operation:<br>10 to 35°C (50 to 95°F)                               |
|-------------|---------------------------------------------------------------------|
|             | Storage:<br>-20 to 40°C (-4 to 104°F)<br>1 month at 40°C (104°F)    |
|             | Transit:*<br>-20 to 60°C (-4 to 140°F)<br>120 hours at 60°C (140°F) |
| Humidity    | Operation:<br>20 to 80% RH                                          |
|             | Storage:*,**<br>5 to 85% RH                                         |

\* Stored in a shipping container

\*\* Without condensation

# Standards and Approvals

U.S. model:

| Safety | UL 1950<br>CSA C22.2 No.950                         |
|--------|-----------------------------------------------------|
| EMC    | FCC Part 15 Subpart B Class B<br>CSA C108.8 Class B |

European model:

Low Voltage Directive 73/23/EEC EN 60950

EN 55022 Class B EN 55024 EN 61000-3-2 EN 61000-3-3

# System Requirements

Refer to the appropriate section below for the minimum and recommended computer system requirements necessary to use EPSON Stylus Photo 950 printer.

### For Windows computers

To use your printer, you need Microsoft<sup>®</sup> Windows<sup>®</sup> XP, Windows<sup>®</sup> Millennium Edition, Windows<sup>®</sup> 98, Windows<sup>®</sup> 95, Windows<sup>®</sup> 2000 or Windows NT<sup>®</sup> 4.0 installed and the printer must be connected via a shielded, twisted-pair parallel cable. If you want to connect your printer to a USB port, you need a Windows 98 or Windows 2000 pre-installed PC equipped with a USB port and the printer must be connected via a standard, shielded USB cable.

Your computer should also meet the following system requirements.

| Minimum System Requirements                | Recommended System            |
|--------------------------------------------|-------------------------------|
| Pentium 233 MHz for Windows XP             | Pentium III 600 MHz or higher |
| Pentium 150 MHz for Windows Me             |                               |
| Pentium for Windows 98, 95 and NT 4.0      |                               |
| Pentium 133 MHz processor for Windows 2000 |                               |

| 64 MB for Windows XP<br>32 MB RAM for Windows Me<br>32 MB RAM for Windows 98, 95 and NT<br>4.0<br>64 MB RAM for Windows 2000                       | 128 MB RAM or more for<br>Windows XP                                                                                               |
|----------------------------------------------------------------------------------------------------|----------------------------------------------------------------------------------------------------|
|                                                                                                    | 64 MB RAM for Windows Me<br>64 MB RAM or more for<br>Windows 98, 95 and NT 4.0<br>64 MB RAM or more for<br>Windows 2000.           |
| 50 MB hard disk space for Windows XP<br>20 MB hard disk space for Windows Me,<br>98 and 95<br>40 MB hard disk space for Windows 2000<br>and NT 4.0 | 50 MB hard disk space or more<br>for Windows Me, 98 and 95<br>100 MB hard disk space or<br>more for Windows XP, 2000<br>and NT 4.0 |
| SVGA monitor for Windows XP<br>VGA monitor for Windows Me, 98, 95,<br>2000 and NT 4.0                                                              | SVGA or better for Windows XP<br>VGA or better monitor for<br>Windows Me, 98, 95, 2000 and<br>NT 4.0                               |

Your computer dealer can help you update your system if it does not meet these requirements.

# For Macintosh computers

To connect the EPSON Stylus Photo 950 printer to Apple<sup>®</sup> Macintosh<sup>®</sup> computers, you must use a USB cable.

Your Macintosh must also meet the following system requirements.

| Minimum System Requirements                                      | Recommended System                                                       |
|------------------------------------------------------------------|--------------------------------------------------------------------------|
| Mac OS 8.5.1                                                     | Mac OS 9.1 or later (except for Mac OS X)                                |
| 18 MB of available memory                                        | 36 MB of available memory or more                                        |
| 20 MB of available memory when background printing is turned on. | 60 MB of available memory or more when background printing is turned on. |

### Note:

- □ The amount of available memory varies according to the number and kind of applications that are open. To see how much memory is available, choose About This Computer from the Apple menu and refer to the memory size (listed in kilobytes) under "Largest Unused Block" (1,024K=1 MB).
- □ The memory requirements above are for printing on Letter size paper. These requirements may vary depending on the size of the paper, the type of application you are using, and the complexity of the document that you want to print.

In addition to these system and memory requirements, you need 18 MB of free hard disk space to install your printer software. To print, you also need extra hard disk space amounting to about twice the size of the file that you want to print.

# Appendix B Customer Support

# Technical Support Web Site

EPSON's Technical Support Web Site provides help with problems that cannot be solved using the troubleshooting information in your printer documentation. If you have a Web browser and can connect to the Internet, access that site at:

http://w3.epson.com.tw/imaging/service/42/index.htm

# **Regional Customer Services**

If your EPSON product is not operating properly and you cannot solve the problem using the troubleshooting information in your product documentation, contact customer support services for assistance. If customer support for your area is not listed below, contact the dealer where you purchased your product.

Customer support will be able to help you much more quickly if you give them the following information.

- Product serial number (The serial number label is usually on the back of the product)
- Product model
- Product software version (Click About, Version Info, or similar button in the product software)
- □ Brand and model of your computer

- □ Your computer operating system name and version
- Names and versions of the software applications you normally use with your product

# Glossary

The following definitions apply specifically to printers.

#### application

Software that helps you carry out a particular task, such as word processing or financial planning.

#### ASCII

American Standard Code for Information Interchange. A standardized coding system for assigning numerical codes to letters and symbols.

#### banding

The horizontal lines that sometimes appear when printing graphics. This occurs when the print head is misaligned. See also *MicroWeave*.

#### bit

A binary digit (0 or 1), which is the smallest unit of information used by a printer or computer.

#### brightness

The lightness or darkness of an image.

#### buffer

The portion of the printer's memory used to store data before printing it.

#### byte

A unit of information consisting of eight bits.

#### characters per inch (cpi)

A measure of the size of text characters, sometimes referred to as pitch.

#### СМҮК

Cyan (blue-green), magenta, yellow, and black. These colored inks are used to create the subtractive system array of printed colors.

#### color matching

A method of processing color data so that colors displayed on a computer screen closely match colors in printouts. A variety of color-matching software is available.

#### ColorSync

Macintosh software that is designed to help you get WYSIWYG (what you see is what you get) color output. This software prints colors as you see them on your screen.

#### срі

See characters per inch (cpi).

#### default

A value or setting that takes effect when the equipment is turned on, reset, or initialized.

#### dithering

A halftoning method in which dots are arranged in an orderly pattern. Dithering works best when printing images with solid colors, such as charts and graphs.

#### DMA

Direct Memory Access. A data transfer feature that bypasses a computer's CPU and allows direct communication between a computer and peripheral devices (like printers), and between one peripheral device and another.

#### dpi

Dots per inch. The dpi measures the resolution. See also resolution.

#### drive

A memory device, such as a CD-ROM, hard disk, or floppy disk drive. In Windows, a letter is assigned to each drive for easy management.

#### driver

Software that sends instructions to a computer peripheral to tell it what to do. For example, your printer driver accepts print data from your word processor application and sends instructions to the printer on how to print this data. Together, the printer driver and printer utilities are referred to as "printer software". See also *printer software*.

#### economy printing

Printing in which images are printed with fewer dots to save ink.

#### Edge Smoothing

Improves the print quality of lower-resolution images by smoothing jagged edges and lines. This setting will not affect high-resolution images or text.

#### error diffusion

Error diffusion blends individual colored dots with the colors of the surrounding dots to create the appearance of natural colors. By blending colored dots, the printer can achieve excellent colors and subtle color gradation. This method is best suited for printing documents that contain detailed graphics or photographic images.

#### ESC/P

Abbreviation for EPSON Standard Code for Printers, the system of commands your computer uses to control your printer. It is standard for all EPSON printers and is supported by most applications for personal computers.

#### ESC/P 2

The enhanced version of the ESC/P printer command language. Commands in this language produce laser-like features, such as scalable fonts and enhanced graphics printing.

#### Finest detail

This printer software setting automatically makes your printouts sharper and clearer, especially for text. Be aware that this may increase the time required for printing.

#### font

A style of type designated by a family name.

#### grayscale

A scale of shades of gray from black to white. Grayscale is used to represent colors when printing with black ink only.

#### halftones

Patterns of black or colored dots used to reproduce an image.

#### high speed printing

Printing in which the print head prints images in both directions as it moves back and forth. This provides faster printing.

#### ICM (Image Color Matching)

The color matching method used by Windows Me, 98, 95, and 2000 to match the colors in your printout with the colors displayed on your screen.

#### initialization

Returns the printer to its defaults (fixed set of conditions). This happens every time you turn on the printer or reset the printer.

#### ink cartridge

Contains the ink that your printer uses to print.

#### ink jet

A method of printing in which each letter or symbol is formed by precisely spraying ink onto paper.

#### interface

The connection between the computer and the printer. A parallel interface transmits data one character or code at a time. A serial interface transmits data one bit at a time.

#### interface cable

The cable that connects the computer to the printer.

#### local printer

The printer connected to the computer's port directly by an interface cable.

#### media

Materials upon which data is printed, such as envelopes, plain paper, special paper, and transparency film.

#### memory

The part of the printer's electronic system that is used to store information (data). Some information is fixed and is used to control how the printer operates. Information that is sent to the printer from the computer is stored in memory temporarily. See also *RAM* and *ROM*.

#### MicroWeave

Printing in which images are printed in finer increments to reduce the possibility of banding and to produce laser-like images. See also *banding*.

#### monochrome

Printing which uses only one color of ink, usually black.

#### nozzles

Fine tubes in the print head through which ink is sprayed onto the page. Print quality may decline if the print head nozzles are clogged.

#### operation check

A method for checking the operation of the printer. When you perform a printer operation check, the printer prints the ROM version, code page, ink counter code, and a nozzle check pattern.

#### parallel interface

See interface.

#### port

An interface channel through which data is transmitted between devices.

#### printable area

The area of a page on which the printer can print. It is smaller than the physical size of the page due to margins.

#### printer driver

See driver.

#### printer software

The printer software which comes with your printer includes a printer driver and printer utilities. The printer driver lets you choose from a wide variety of settings to get the best results from your printer. The printer utilities help you check the printer and keep it in top operating condition. See also *driver* and *utilities*.

#### printer utilities

See utilities.

#### PRINT Image Matching

This system enables stunning printing to be achieved easily though the combination of a digital camera loaded with the PRINT Image Matching function and a printer that supports such matching. Print commands are attached to photo data during digital camera photography and the printer adheres to these commands to print photos with the color match that optimally fulfills the objectives of the digitally composed shots.

#### print queue

When your printer is connected to a network, a waiting line in which print jobs that are sent to the printer while it is busy are stored until they can be printed.

#### RAM

Random Access Memory. The portion of the printer's memory used as a buffer and for storing user-defined characters. All data stored in RAM is lost when the printer is turned off.

#### reset

To return a printer to its defaults by turning the printer off and then back on.

#### resolution

The number of dots per inch used to represent an image.

#### ROM

Read Only Memory. A portion of memory that can only be read and cannot be used for data storage. ROM retains its contents when you turn off the printer.

#### RGB

Red, green, and blue. These colors, in phosphors irradiated by a cathode ray tube (CRT) monitor's electron gun, are used to create the additive array of screen colors.

#### serial interface

See *interface*.

#### spool

The first step in printing, in which the printer software converts the print data into codes that your printer understands. This data is then sent directly to the printer or to the print server.

#### spool manager

The software that converts print data into codes that your printer understands. See also *spool*.

#### sRGB

The color management method used to maintain color consistency between devices which adhere to the sRGB standard.

#### Status Monitor

The software that allows you to check the printer's status.

#### subtractive colors

Colors produced by pigments that absorb some colors of light and reflect others. See also *CMYK*.

#### USB interface

Universal Serial Bus interface. Enables the user to connect up to 127 peripheral devices (such as keyboards, mice, and printers) to the computer through a single, general-purpose port. The use of USB hubs allows you to add additional ports. See also *interface*.

#### utilities

Software that allows you to monitor and maintain your printer. Together, utilities and the printer driver are referred to as "printer software". See also *printer software*.

#### WYSIWYG

What-you-see-is-what-you-get. This term is used to describe printout that looks exactly like it appears on screen.